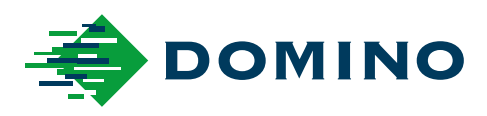

# G-Series Priročnik za uporabo izdelka

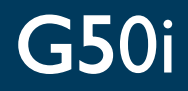

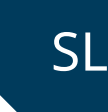

Domino. Do more.

# **DOMINO**

<span id="page-1-0"></span>Vse pravice pridržane. Nobenega dela te publikacije ne smete razmnoževati, shraniti v sistemu za pridobivanje ali prenašati v kakršni koli obliki ali na kakršenkoli način, elektronski, mehanski, fotokopiji, posnetku ali drugače, brez predhodnega dovoljenja podjetja Domino Printing Sciences plc.

Domino Printing Sciences plc. ima politiko nenehnega izboljševanja izdelka, zaradi tega ima pravico do sprememb specifikacij v dokumentu brez predhodnega obvestila.

© Domino Printing Sciences plc. 2023.

Za prodajo, storitve in črnila stopite v stik:

www.buydomino.com

www.domino-printing.com

#### **Domino UK Limited**

Trafalgar Way Bar Hill Cambridge CB23 8TU United Kingdom Tel: +44 (0)1954 782551 Fax: +44 (0)1954 782874 Email: enquiries@domino-uk.com **EMA d.o.o.** Teharje 7b 3000 Celje Slovenija Tel.: +386 (0)3 428 48 00 @: prodaja@ema.si Web: www.ema.si

#### **ZAPISNIK O DOPOLNILU**

#### **Sprememba Datum**

Vsi deli v izdaji 1 Oktober 2022 Vsi deli v izdaji 2 Avgust 2023

# <span id="page-2-0"></span>**UVOD PRIROČNIK ZA UPORABO IZDELKA**

Ta dokument, Domino del št. EPT083581, so uraden vir za namestitev, uporabo in vzdrževanje tiskalnikov iz nabora izdelkov Domino G-Series Termalni curek črnila.

Ta dokument je treba uporabiti za okrepitev in dopolnitev katerega koli programa usposabljanja, ki je na voljo z izdelkom. Ni namenjen, da zamenja takšne programe usposabljanja.

Ta priročnik za izdelek je prevod »Izvirnih navodil«. To je »prevod« za namene direktive o strojih.

Domino ne prevzema odgovornosti za škodo na opremi ali poškodbe osebja zaradi nepooblaščene ali nepravilne uporabe opreme Termalni curek črnila.

Samo inženirji, ki jih je usposobil Domino, smejo izvajati popravila, prilagoditve ali kako drugače spreminjati nastavitve ali dele stroja. Za zagotovitev kakovosti in zmogljivosti je treba vedno uporabljati originalne dele Domino.

Uporabniki te opreme so bili opozorjeni, da je nujno treba prebrati, razumeti in ravnati v skladu z informacijami, ki so v 1. delu: Zdravje in varnost. V tem delu dokumenta je določen tudi komplet simbolov, ki se uporabljajo drugje v dokumentu za sporočanje posebnih opozoril ali zahtev. Zaradi tega je ključnega pomena, da se uporabniki seznanijo s temi simboli in ravnajo temu primerno.

Pomembno je, da:

- Dokument hranite za obdobje življenjske dobe opreme;
- Dokument posredujte vsakemu nadaljnjemu imetniku ali uporabniku opreme.

# <span id="page-3-0"></span>**OBVESTILO FCC**

Ta oprema je bila preizkušena in ugotovljeno je, da izpolnjuje omejitve za digitalno napravo razreda A v skladu s 15. delom pravilnika FCC. Te omejitve so zasnovane za zagotavljanje primerne zaščite pred škodljivimi motnjami, kadar se opremo uporablja v komercialnih okoljih. Ta oprema ustvarja, uporablja in lahko oddaja radiofrekvenčno energijo in, če ni vgrajena in uporabljana v skladu z navodili za uporabo, lahko povzroči škodljive motnje radijskih zvez. Delovanje te opreme v stanovanjskem območju lahko povzroči škodljive motenje, zaradi česar bo moral uporabnik odpraviti motnje na lastne stroške.

Kakršne koli spremembe ali spremembe, ki jih proizvajalec ne dovoli izrecno, lahko razveljavijo uporabnikovo dovoljenje za uporabo opreme.

#### **EVROPSKA IZJAVA O ELEKTROMAGNETNI ZDRUŽLJIVOSTI**

Ta izdelek lahko povzroča motnje, če ga uporabljajte v stanovanjskih območjih. Takšni uporabi se je potrebno izogniti, razen v primeru, ko uporabnik sprejme posebne ukrepe za zmanjšanje elektromagnetnih emisij za preprečevanje motenj sprejema radijskih in televizijskih oddaj.

## **PREDVIDENA UPORABA**

Naprava, opisana v tem dokumentu, je industrijski tiskalnik, zasnovan za uporabo v zaprtih prostorih v profesionalnem okolju za tiskanje na različne podlage in izdelke. Ne uporabljajte ga za druge namene, razen če vam to dovoli Domino. Če se ta oprema uporablja na način, ki ga Domino ni določil, lahko to vpliva na zaščito, ki jo zagotavlja oprema.

## <span id="page-4-0"></span>**DOBROIMETJE PROGRAMSKE OPREME**

Čitalnik črtne kode podjetja TEC–IT – [www.tec-it.com](http://www.tec-it.com)

Ta izdelek uporablja naslednje knjižnice. Knjižnice in njihova uporaba so zajete v licenci GNU Lesser General Public License, različica 2.1.

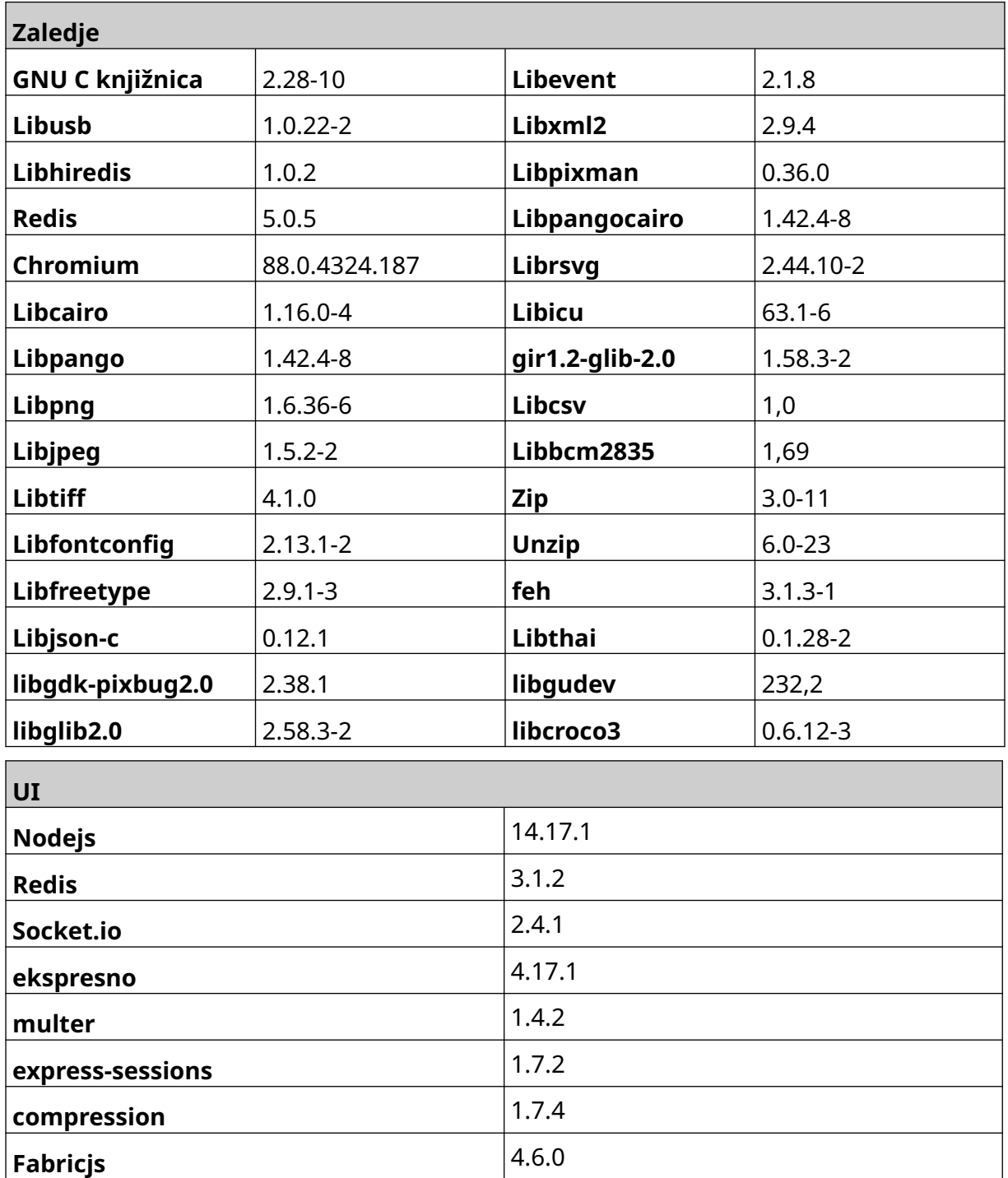

# **VSEBINA**

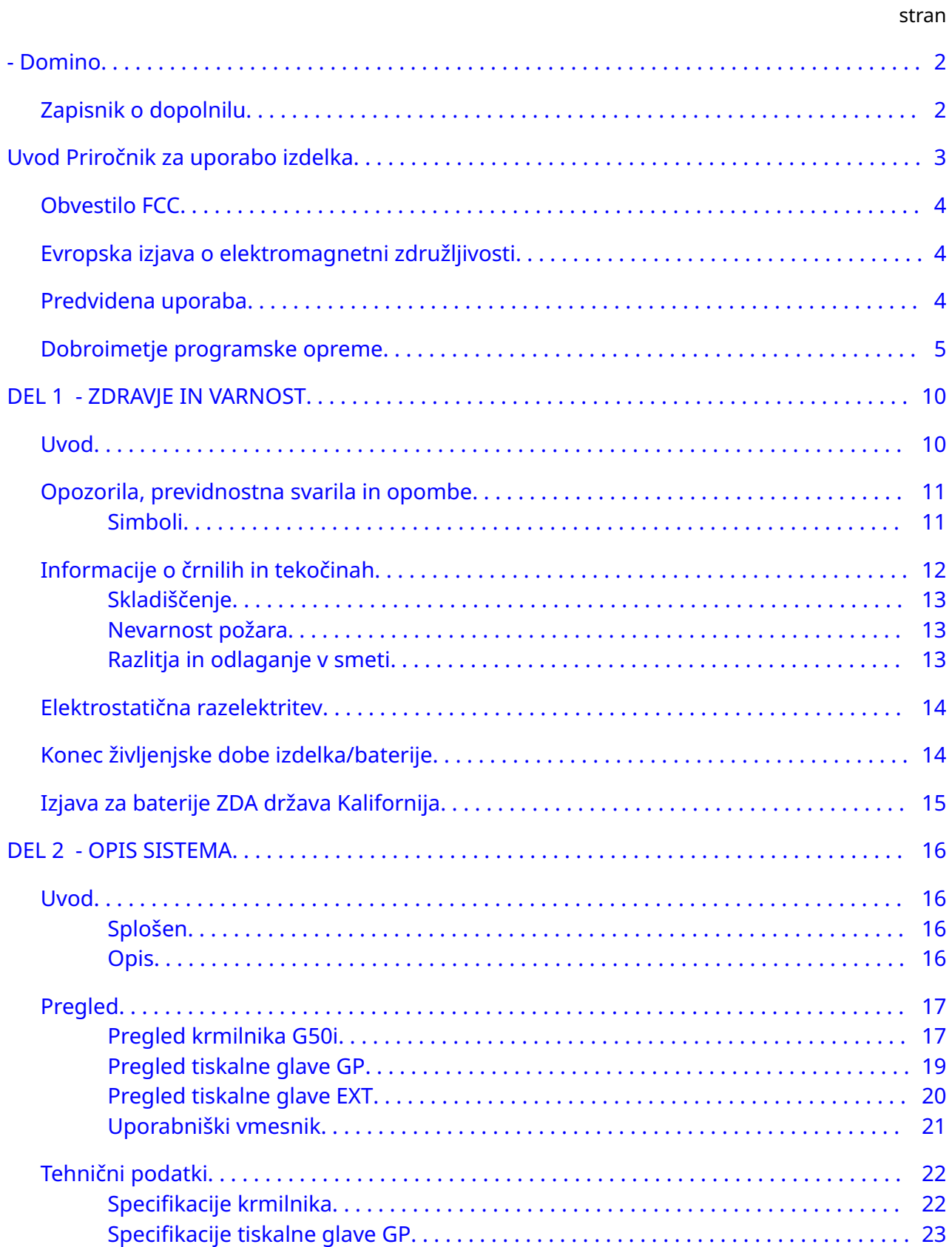

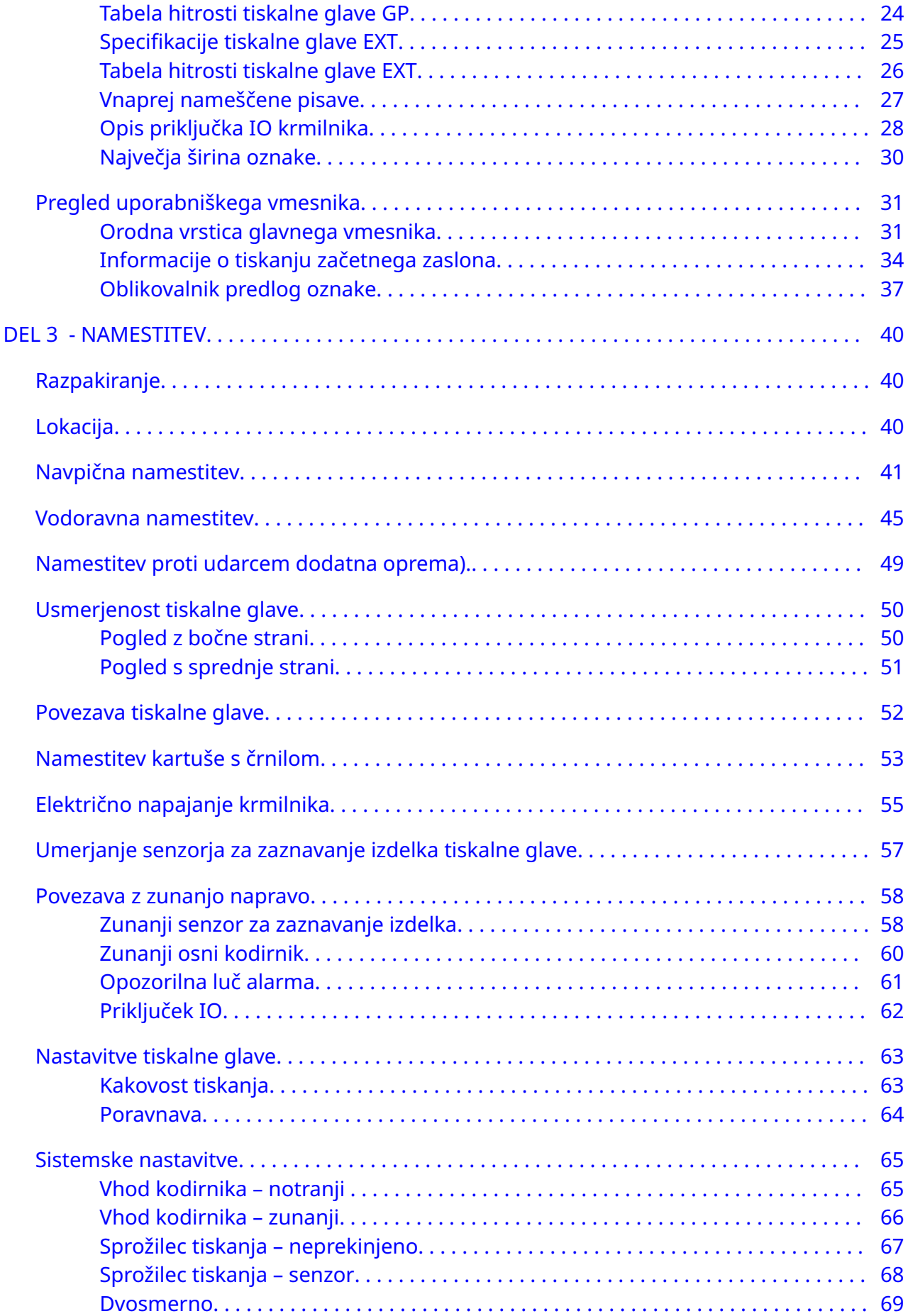

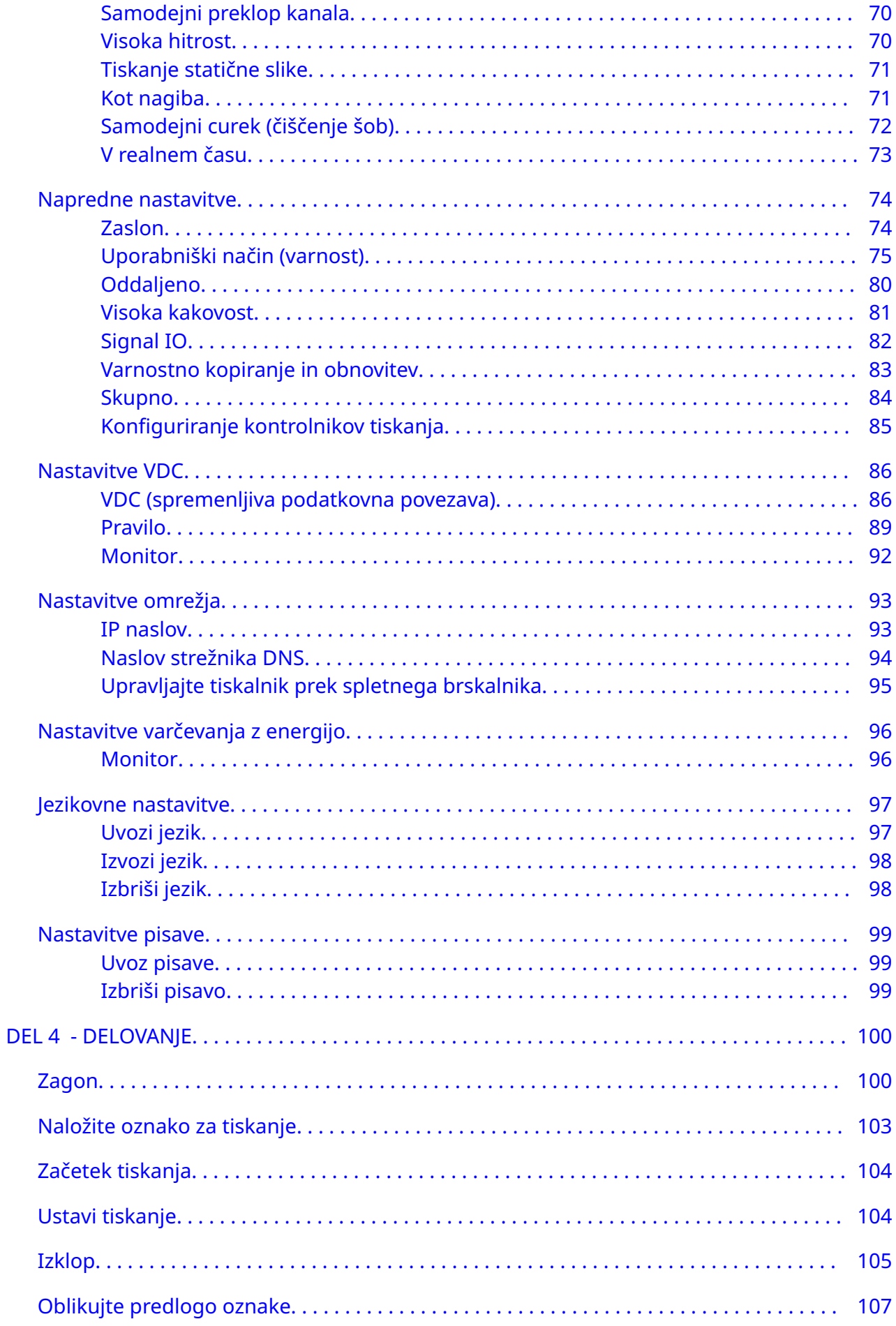

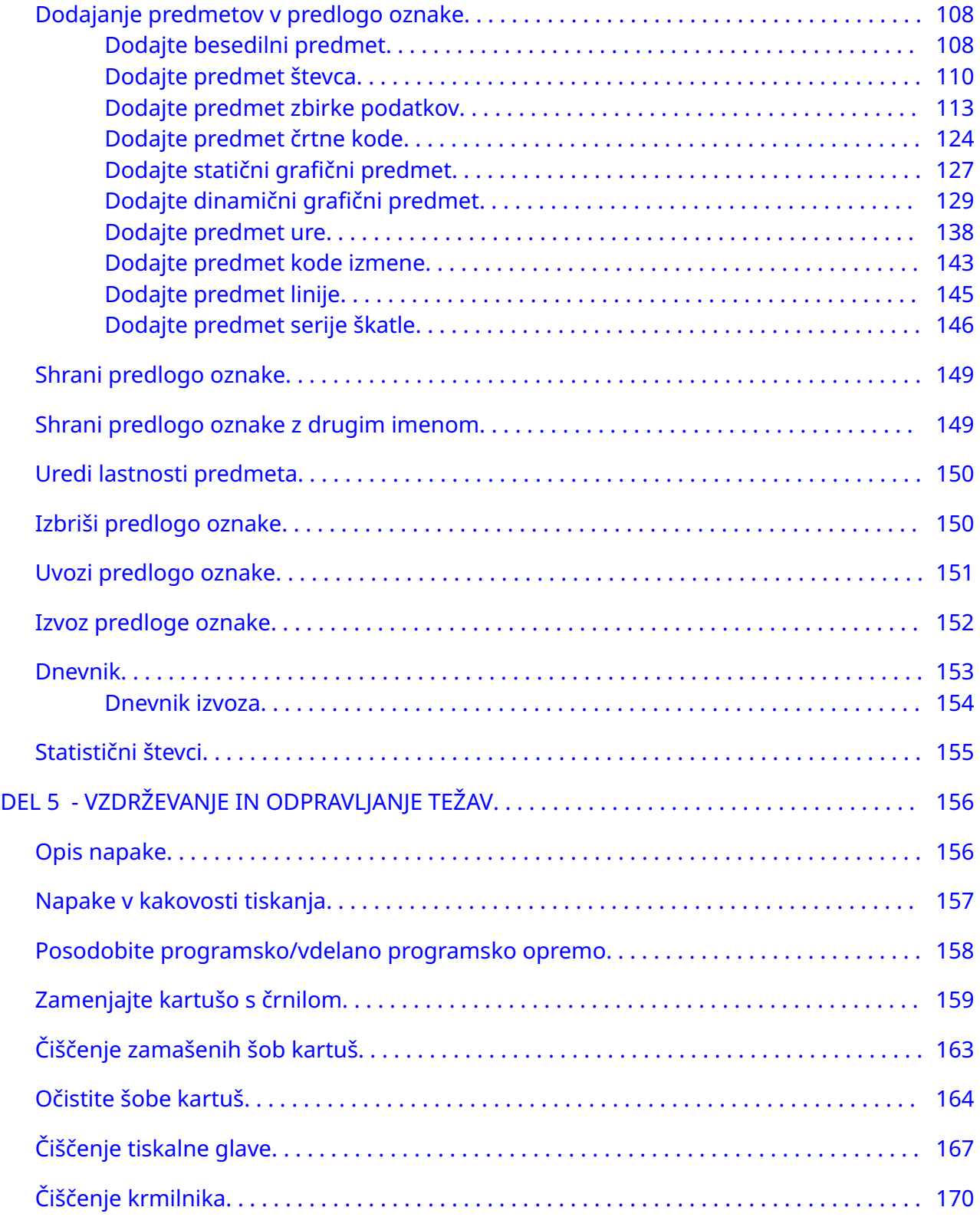

# **DEL 1 ZDRAVJE IN VARNOST**

# <span id="page-9-0"></span>**UVOD**

Če opremo uporabljate na način, ki ga proizvajalec ni določil, se lahko zaščita, ki jo zagotavlja oprema, poslabša.

Navodila za varne delovne postopke so odvisna od okolja. V nadaljevanju so navedena splošna načela, ki omogočajo izvedbo potrebnih previdnostnih ukrepov:

- Ne uporabljajte tiskalnika na prostem ali v okolju zunaj določenega območja delovanja. Ta izdelek je namenjen samo za uporabo v zaprtih prostorih.
- Uporabljajte samo spodaj navedeni napajalnik za električno napajanje:
	- Izdelovalec: MEAN WELL ENTERPRISES CO. LTD
	- Model: GST60A24
- Ne nameščajte in ne uporabljajte tiskalnika v okolju, kjer je lahko izpostavljen vodi.
- Izogibajte se uporabi in shranjevanju tiskalnika v okoljih z veliko prahu.
- Pred shranjevanjem, ravnanjem, prevozom ali uporabo kartuš s črnilom preberite varnostni list (SDS).
- Zaščitite tiskalnik pred električnimi napetostmi ali nizkimi napetostnimi pogoji z uporabo UPS (neprekinjenega vira napajanja).
- Pred kakršnimi koli povezavami ožičenja izklopite in odklopite električno napajanje tiskalnika.
- Pred priklopom ali odklopom tiskalne glave izklopite in odklopite električno napajanje tiskalnika.
- Prepričajte se, da so vsi kabli zavarovani pred premikajočimi se deli proizvodne linije.
- Pred odstranitvijo in/ali namestitvijo kartuše s črnilom ustavite tiskanje.
- Pri čiščenju šob kartuše uporabljajte samo robčke, ki ne puščajo vlaken.
- Šobe kartuše očistite v skladu s priloženimi priporočili.
- Zaščitite tiskalne glave pred udarci s pravilnim prilagajanjem in poravnavo stranskih vodil ter vodil izdelka.
- Ne odpirajte zaprtih sestavnih delov. Ne vsebujejo delov, ki jih lahko servisira uporabnik.
- Uporabljajte samo opremo, ki jo je odobril izdelovalec.
- Baterije, električne in elektronske izdelke odvrzite ločeno na ustreznem zbirnem mestu. Ne odlagajte baterij, električnih in elektronskih izdelkov med običajne gospodinjske odpadke.

# <span id="page-10-0"></span>**OPOZORILA, PREVIDNOSTNA SVARILA IN OPOMBE**

Opozorila, svarila in opombe, uporabljeni v tem priročniku, so poudarjeni z uporabo mednarodnih simbolov za nevarnost. Naslednje opredelitve za vsa tri obvestila so spodaj opisane v obliki, v kakršni so predstavljene v tem dokumentu.

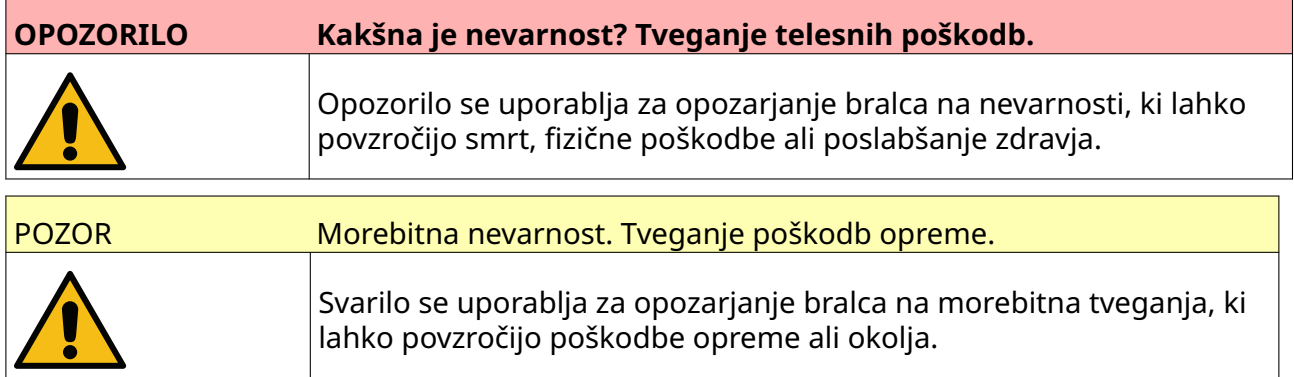

Opomba se uporablja, da se bralca opozori na pomembne informacije.

#### **Simboli**

V tem dokumentu se uporabljajo naslednji simboli za poudarek točno določenih opozoril in previdnostnih svaril, ki so uporabljeni v postopku pod simboli.

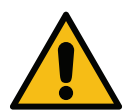

Opozorilo ali pozor, preberite in upoštevajte besedilo opozorila ali previdnosti, da se izognete telesnim poškodbam, poškodbam opreme ali škodi na okolju.

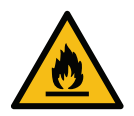

Tveganje požara zaradi vžiga vnetljivih snovi.

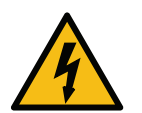

Tveganje stika z električnim tokom.

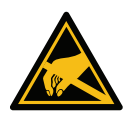

Pazite na elektrostatično razelektritev (ESD). Izvedite elektrostatične previdnost‐ ne ukrepe:

- Izklopite napravo.
- Nosite zapestni trak, povezan z ozemljitvijo.
- Ne nosite oblačil, na katerih se lahko nabira elektrostatični naboj.
- Za prevažanje tiskanih vezij uporabljajte vrečke za zaščito pred ESD.
- Tiskana vezja lahko namestite samo na podlogo iz materiala, ki razprši elektrostatične napetosti in je povezana z ozemljitvijo.

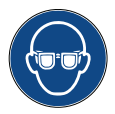

Nosite zaščitna očala.

<span id="page-11-0"></span>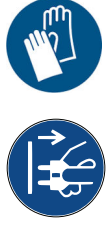

Nosite zaščitna oblačila. Uporabite primerne zaščitne rokavice. Glejte ustrezni varnostni list (SDS).

Sponko za ozemljitev na izdelku priključite na ustrezni ozemljitveni vir.

Pred izvajanjem vzdrževalnih del ali popravil odklopite napajanje.

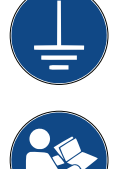

Pred tem postopkom preberite priročnik.

# **INFORMACIJE O ČRNILIH IN TEKOČINAH**

Domino prilaga varnostne liste (SDS), ki navajajo posebne varnostne informacije, vsakemu črnilu. Varnostne liste najdete na spletnem mestu podjetja Domino.

Če črnila za tiskanje uporabljate pravilno, ne povzročajo težav. Vendar pa mora biti vsakdo, ki jih uporablja, seznanjen z ustreznimi varnostnimi standardi, in se zavedati previdnostnih ukrepov, ki jih je treba uvesti. Sledijo osnovne zahteve:

- Ohranjati je potrebno ustrezne standarde industrijske prakse v zvezi s čistočo in urejenost.
- S črnili in njihovimi rezervoarji je potrebno ravnati previdno in jih varno skladiščiti.
- V bližini črnil ali topil ne kadite ali uporabljajte odprtega plamena (ali drugih virov vžiga), saj je to izjemno nevarno.
- Vsi, ki rokujejo s črnilom morajo biti seznanjeni z navodili.
- Izogibajte se stiku z usti. Zaradi tega se morate izogibati uživanju hrane, pijače ali kajenju, ter katerim koli osebnim navadam, ki lahko prenesejo črnilo v usta.
- Izogibajte se stiku z očmi. V primeru nevarnosti škropljenja ali nastajanja meglice morate vedno nositi ustrezna zaščitna očala. Če črnilo pride v stik z očmi, morate spirati prizadeto oko 15 minut s fiziološko raztopino (ali čisto vodo, če fiziološka raztopina ni na voljo), pri čemer morate paziti, da voda ne teče v neprizadeto oko. Nemudoma morate poiskati zdravniško pomoč.
- Večina črnil vsebuje topila, ki lahko poškodujejo kožo. Vedno morate upoštevati dobre delovne prakse in izvajati ocene tveganj. Na voljo so varnostni podatkovni listi, ki vsebujejo nasvete za osebno zaščitno opremo. Večina rokavic ponuja samo kratko trajno zaščito, zaradi česar jih morate zamenjati pogosto in po vsakem škropljenju.
- Veliko črnil vsebuje snovi, ki se zlahka spremenijo v hlape in jih je možno vdihniti. Potrebno je dobro prezračevanje.
- Kateri koli uporabljen čistilni material, npr. krpe, papirnate brisače, lahko povzroči požar. Potrebno jih je zbrati in po uporabi varno odložiti v smeti. Če pridete v stik s črnilom, nemudoma temeljito umijte vse sledi v ustreznem prostoru za umivanje.

#### <span id="page-12-0"></span>**Skladiščenje**

Črnila za tiskanje morajo biti shranjena v dobro prezračenih stavbah, na območjih, določenih za ta namen in ki so izbrane zaradi varnosti v primeru požara. Vse tekočine morate shraniti v skladu z lokalno zakonodajo.

#### **Nevarnost požara**

Upoštevajte vsa varnostna opozorila na tiskalniku in sledite varnostnim navodilom:

V primeru električnega požara ne uporabite vode.

V primeru kopičenja posušenega črnila, ne uporabljajte kovinskih strgal za odstranjevanje, saj lahko ti povzročijo iskrenje.

Nevarnost požara je potrebno upoštevati v primeru hranjenja in uporabe črnil za tiskanje. Stopnja nevarnosti požara je zelo odvisna od tipa črnila ali tekočine.

Črnila na osnovi vode ne gorijo, vendar pa lahko črnila na osnovi mešanice vode in alkohola gorijo, če je prisotno dovolj alkohola.

Daljša izpostavljenost sistemov na osnovi vode visokim temperaturam lahko povzroči izhlapevanje vode, ter s tem zanetenje ostankov.

Črnila na osnovi topil nudijo večjo stopnjo nevarnosti, odvisno od določenega topila ali kombinacije topil. V primeru določene nevarnosti so navedene ustrezne informacije za SDS.

V primeru požara je nevarnost, da bodo črnila za tiskanje oddajala nevarne pline. Zaradi tega je potrebno črnila hraniti na mestu, ki omogoča hiter dostop s strani gasilcev in ki ni neposredno povezan s prodajalno.

#### **Razlitja in odlaganje v smeti**

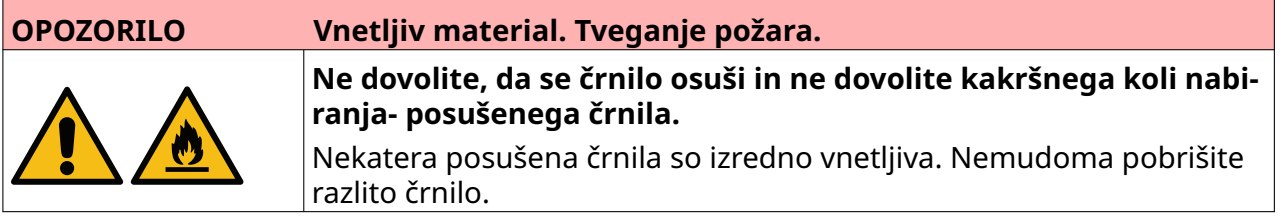

Razlitja morate počistiti nemudoma s primernim razredčilom in z obzirom na varnost osebja. Paziti morate, da razlita tekočina ali ostanki od čiščenja ne uhajajo v odtoke ali kanalizacijo.

Črnila in povezane tekočine so materiali, ki prevajajo elektriko. Zaradi tega je potrebno izklopiti tiskalnik med čiščenjem razlite tekočine.

Črnila za tiskanje in povezane tekočine ne smete smatrati kot navadne odpadke. Odlaganje v smeti mora biti v skladu z odobrenimi metodami in lokalnimi predpisi.

# <span id="page-13-0"></span>**ELEKTROSTATIČNA RAZELEKTRITEV**

Za preprečitev elektrostatične razelektritve zaradi opreme proizvodne linije morate pravilno ozemljiti opremo in vse, kar je na njej. Čeprav podjetje Domino ni odgovorno za vzdrževanje opreme kupca, se mora kupec zavedati pomembnosti ozemljitve. Tehnik podjetja Domino (ali distributer podjetja Domino) mora pri namestitvi tiskalnika poskrbeti, da je linija, kamor boste namestili tiskalnik, ustrezno ozemljena. To pomeni, da morajo biti vsi kovinski predmeti, ki so od tiskalne glave oddaljeni manj kot 300 mm (12 palcev), varno ozemljeni. To je treba preveriti glede na ozemljitev ogrodja tiskalne glave z uporabo ohmmetra, DVM-ja ali druge ustrezne naprave. Ključnega pomena so redni pregledi ozemljitve in pravilna ozemljitev nove proizvodne linije v primeru premestitve tiskalnika na drugo proizvodno linijo. Priporočamo dodatne naprave, ki razelektrijo elektrostatični naboj, kot so elektrostatične krtače na liniji itd.

# **KONEC ŽIVLJENJSKE DOBE IZDELKA/BATERIJE**

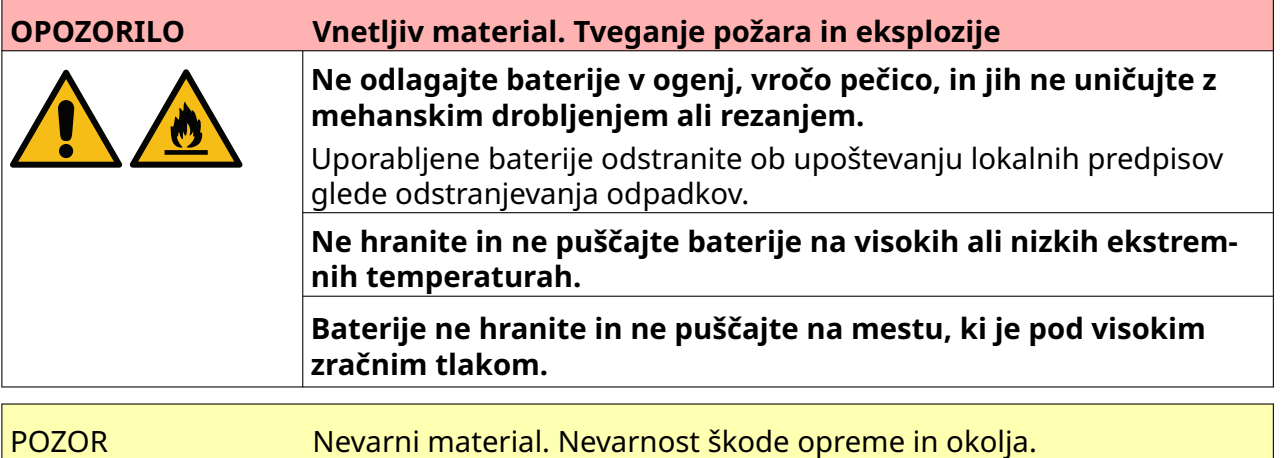

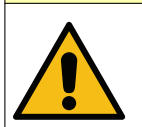

Baterija ni odstranljiva. Če je baterijo treba zamenjati, zamenjajte tiskalno vezje tiskalnika, na katerem je nameščena baterija. Pri odstranjevanju bateri‐ je in tiskalnega vezja tiskalnika upoštevajte lokalne predpise o odpadkih.

#### **Informacije o recikliranju v skladu z direktivo o OEEO in baterijah**

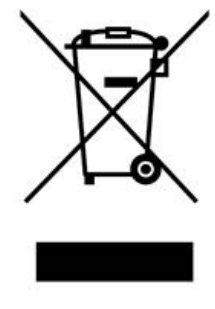

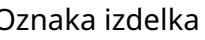

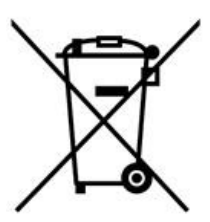

Oznaka izdelka Oznaka baterije

#### **Samo Evropska unija**

Izdelek/baterija je označena z enim od zgornjih simbolov za recikliranje. Označuje, da morate izdelek/baterijo na koncu življenjske dobe zavreči ločeno na ustrezno zbirno mesto in ga ne smete zavreči v običajni tok gospodinjskih odpadkov.

# <span id="page-14-0"></span>**IZJAVA ZA BATERIJE ZDA DRŽAVA KALIFORNIJA**

Material perklorat — lahko velja posebno ravnanje. Glejte [www.dtsc.ca.gov/hazardouswaste/perchlorate](https://dtsc.ca.gov/perchlorate/)

# **DEL 2 OPIS SISTEMA**

## <span id="page-15-0"></span>**UVOD**

#### **Splošen**

Ta dokument navaja:

- Osnovno predstavitev Domino G-Series.
- Podrobnosti o uporabniškem vmesniku.
- Navodila za ustvarjanje etiket.
- Postopke preventivnega vzdrževanja.
- Iskanje napak in diagnoze.
- Podrobnosti o posodobitvi programske opreme.

#### **Opis**

Domino Serija G je paleta termalnih brizgalnih tiskalnikov, ki so namenjeni za tiskanje fiksnih in variabilnih podatkov na izdelke na proizvodnih linijah. Za podrobnejše informacije se obrnite na lokalni oddelek za podporo.

Vsak G50i sestavljajo:

- 1 tiskalna glava s kablom, ki tiskalno glavo poveže s krmilnikom.
- Krmilnik, ki vsebuje elektronske krmilne sisteme.

#### <span id="page-16-0"></span>**PREGLED**

## **Pregled krmilnika G50i**

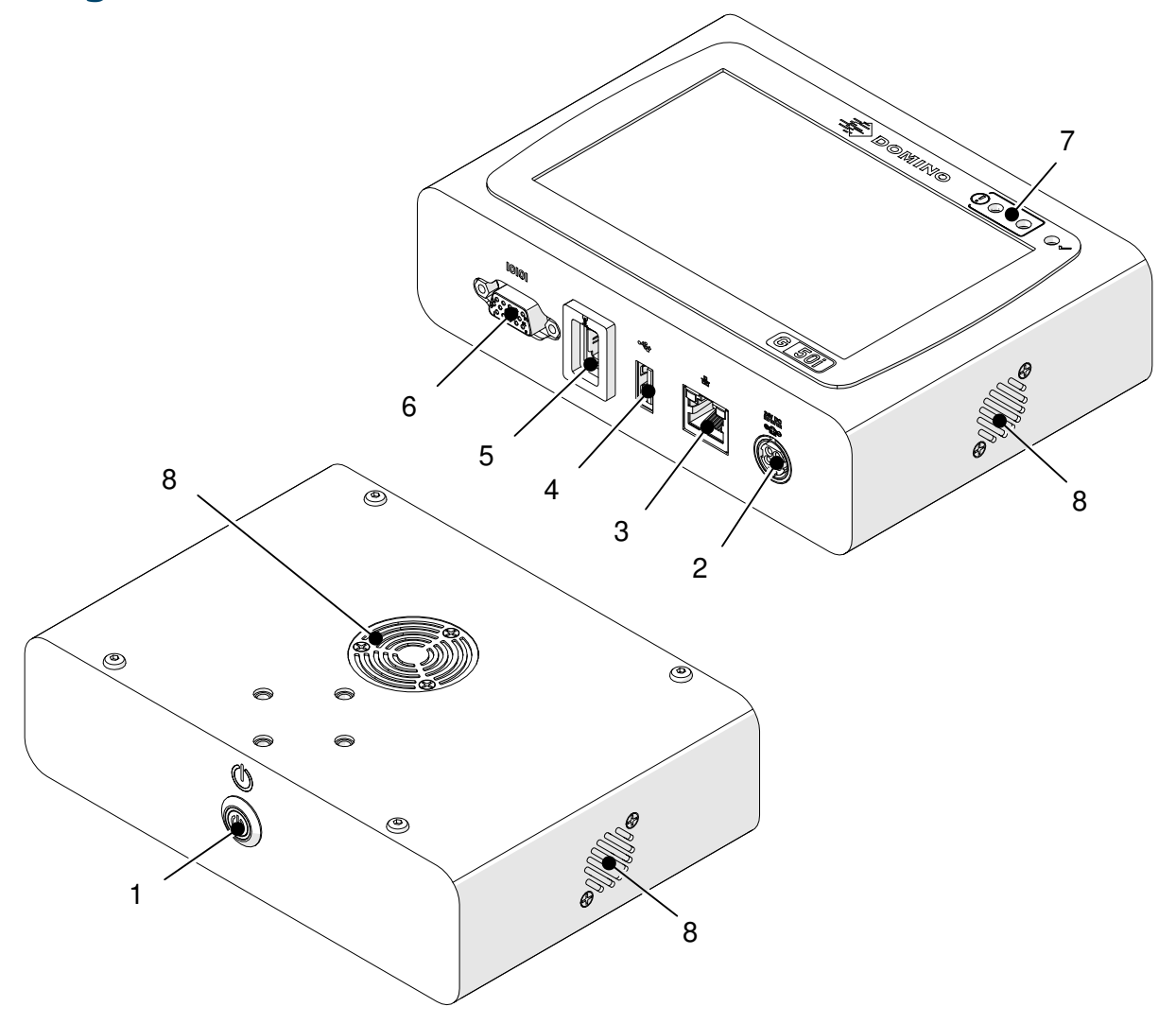

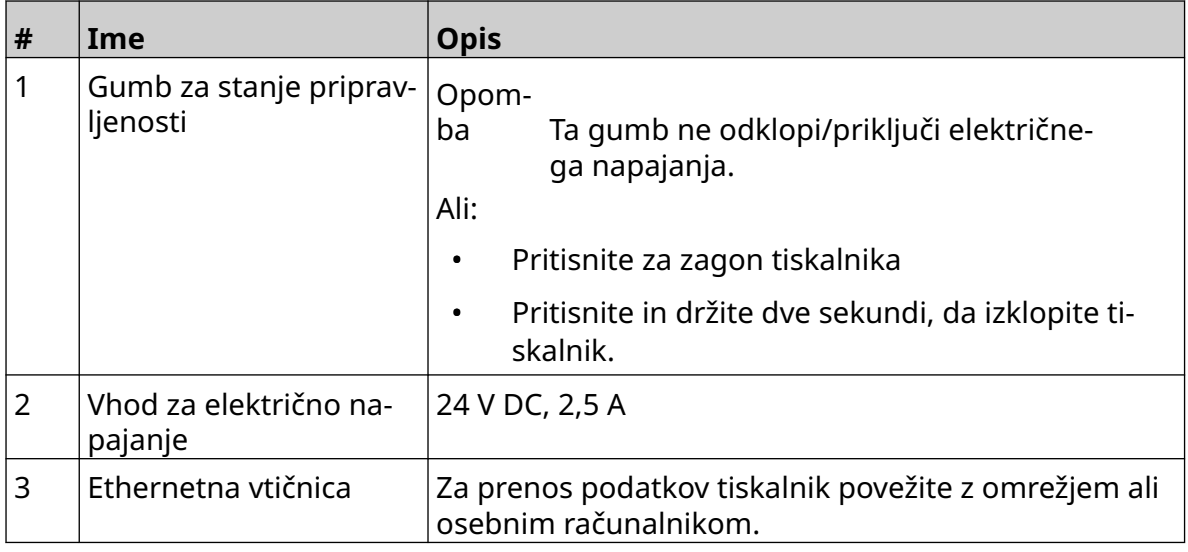

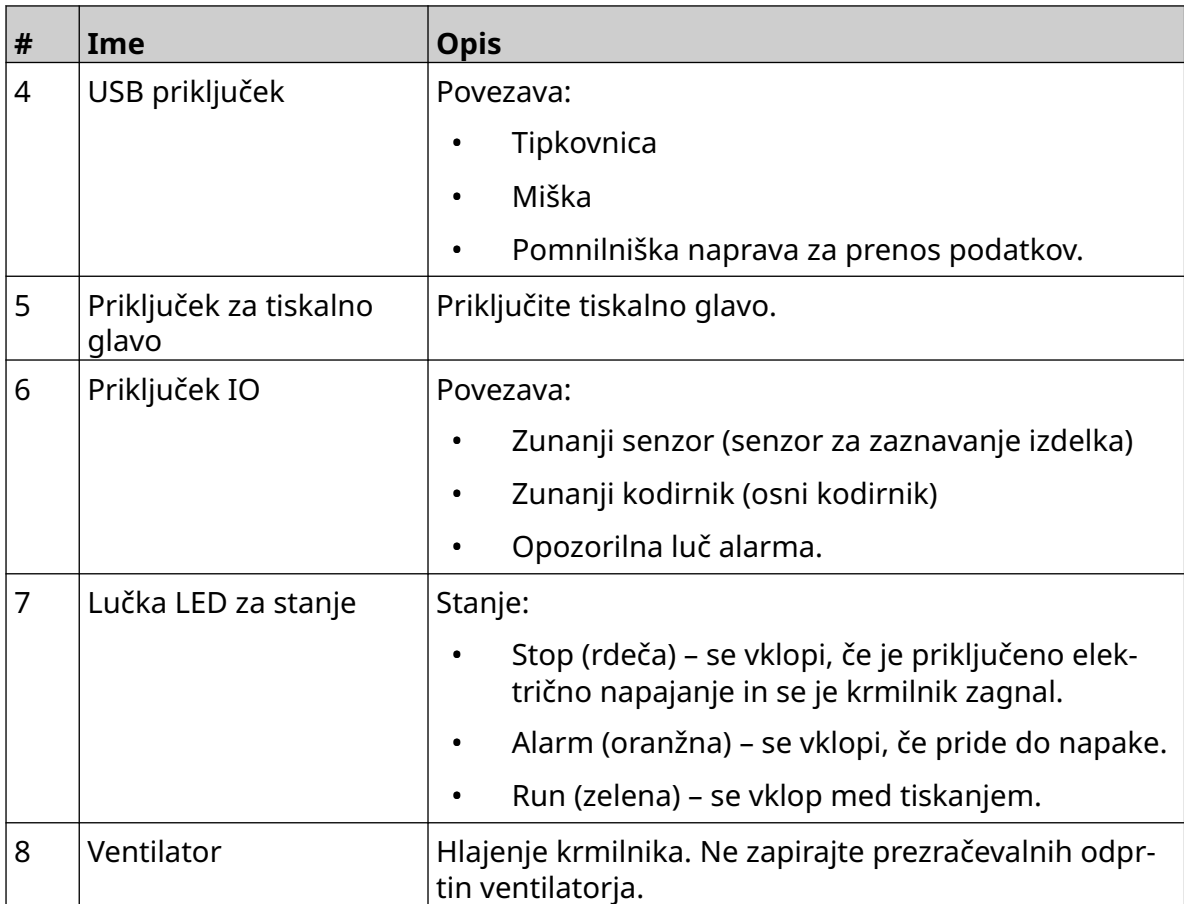

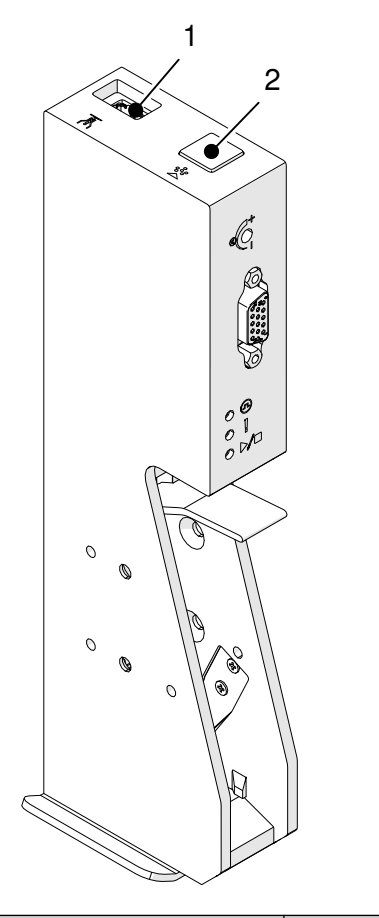

# <span id="page-18-0"></span>**Pregled tiskalne glave GP**

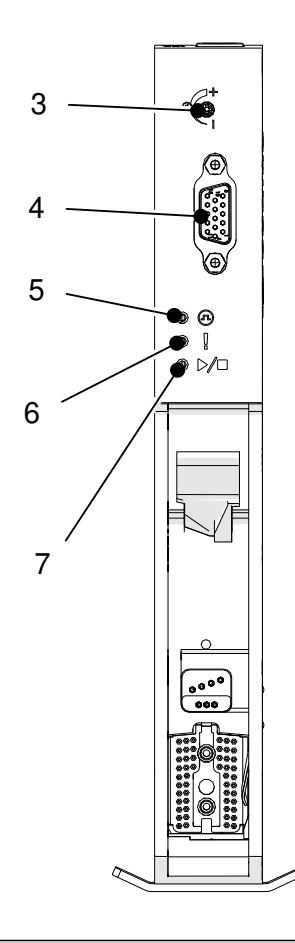

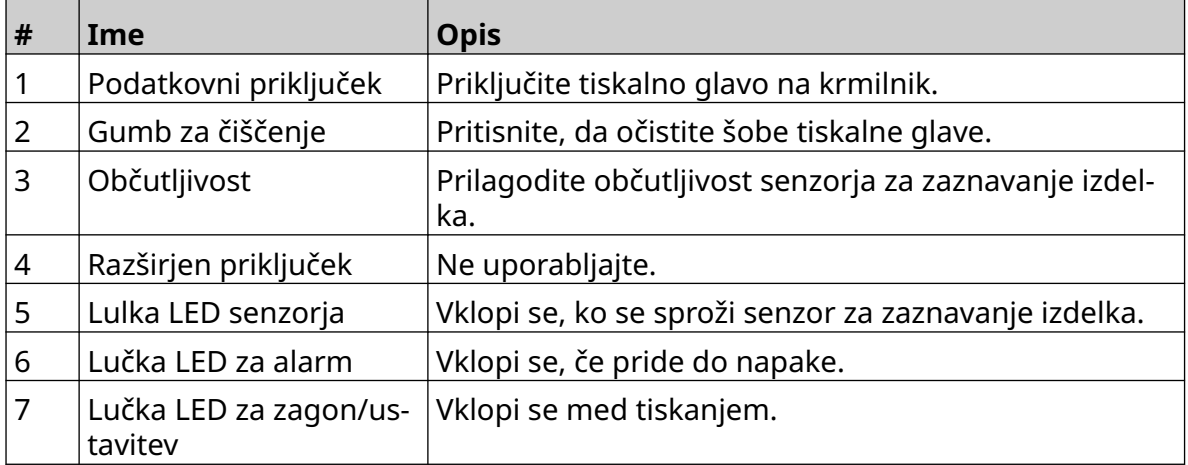

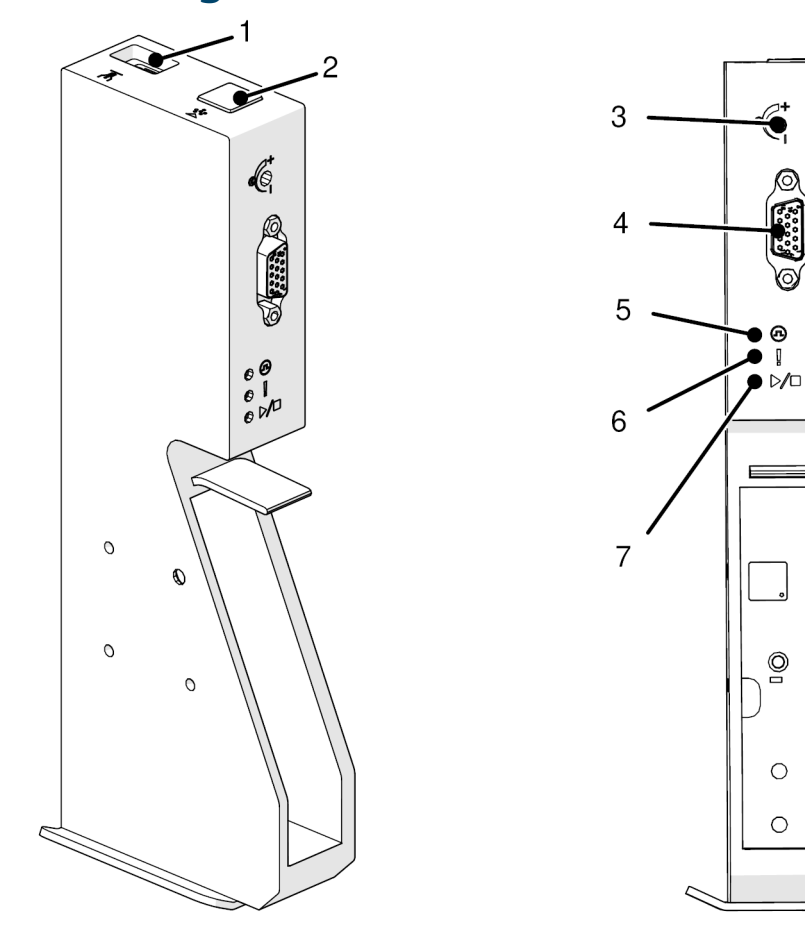

# <span id="page-19-0"></span>**Pregled tiskalne glave EXT**

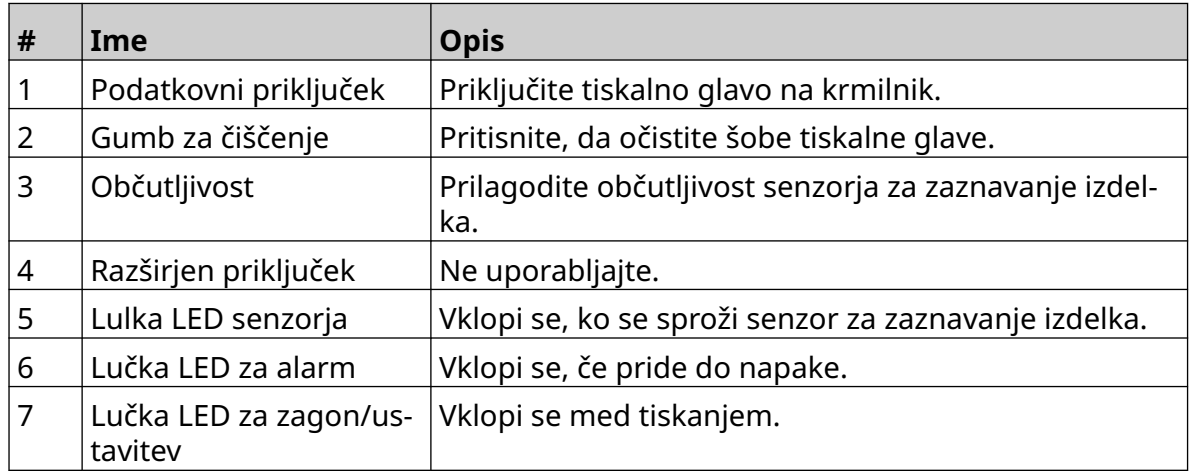

 $\bigcirc$ 

 $\circ$ 

 $\circ$ 

#### <span id="page-20-0"></span>**Uporabniški vmesnik**

Uporabniški vmesnik je prikazan na 5-palčnem zaslonu na dotik na krmilniku. Nastavitev, konfiguracija in ustvarjanje/urejanje oznak se izvede neposredno na zaslonu na dotik (zunanja programska oprema ni potrebna).

Tiskalnik pa lahko upravljate tudi prek spletnega brskalnika osebnega ali prenosnega računalnika oziroma mobilne naprave (pametnega telefona). Glejte [Upravljajte tiskalnik prek](#page-94-0) [spletnega brskalnika](#page-94-0) na strani 95.

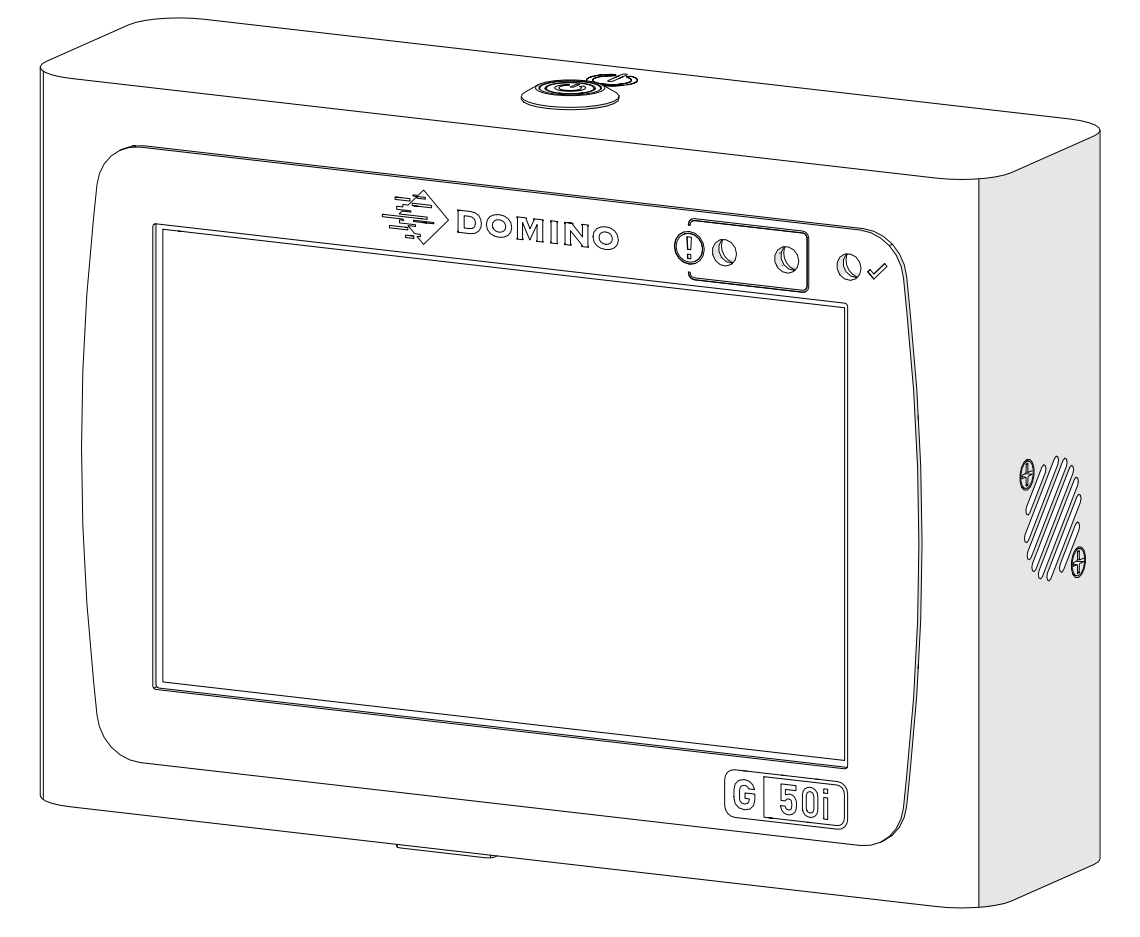

# <span id="page-21-0"></span>**TEHNIČNI PODATKI**

## **Specifikacije krmilnika**

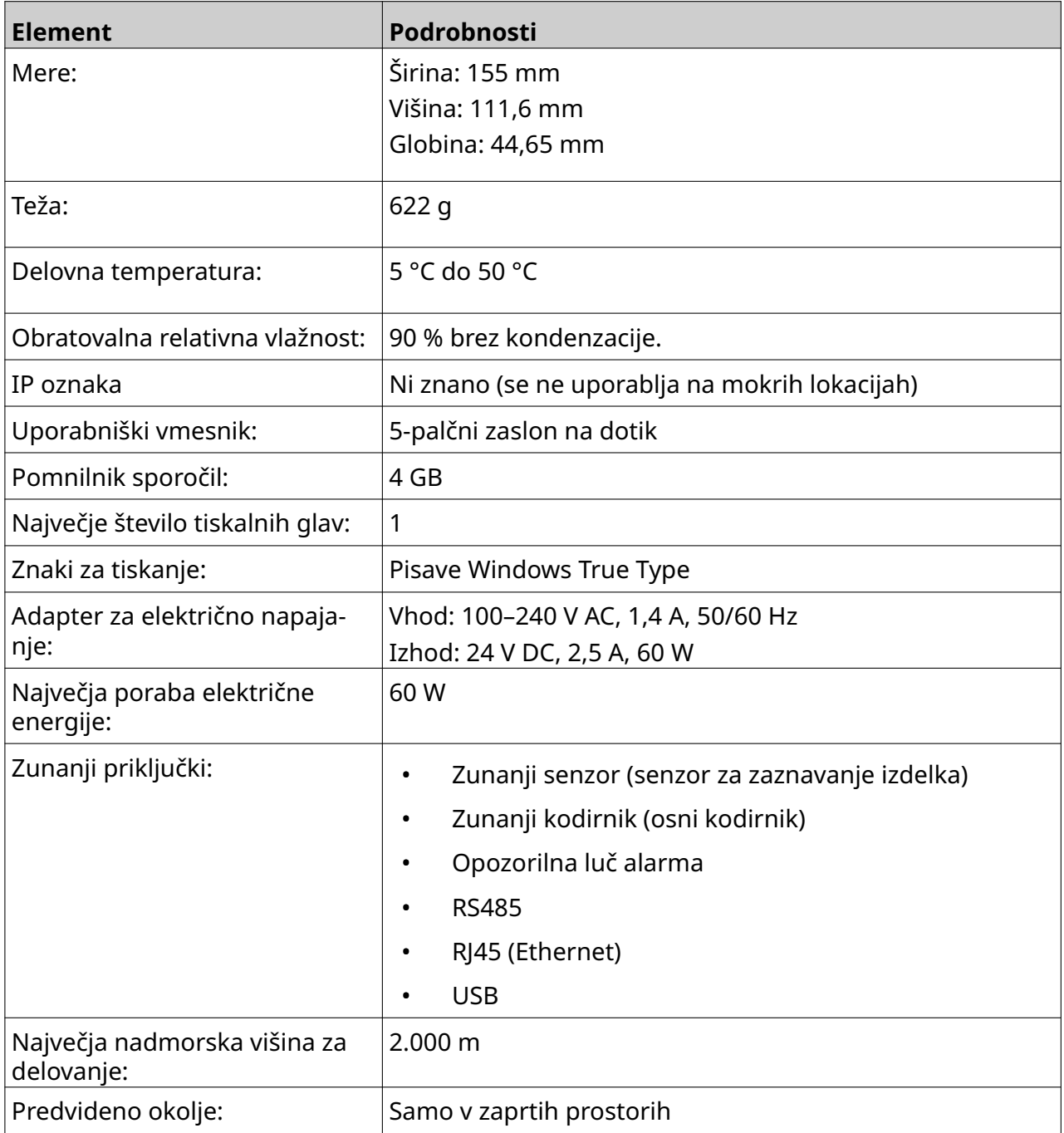

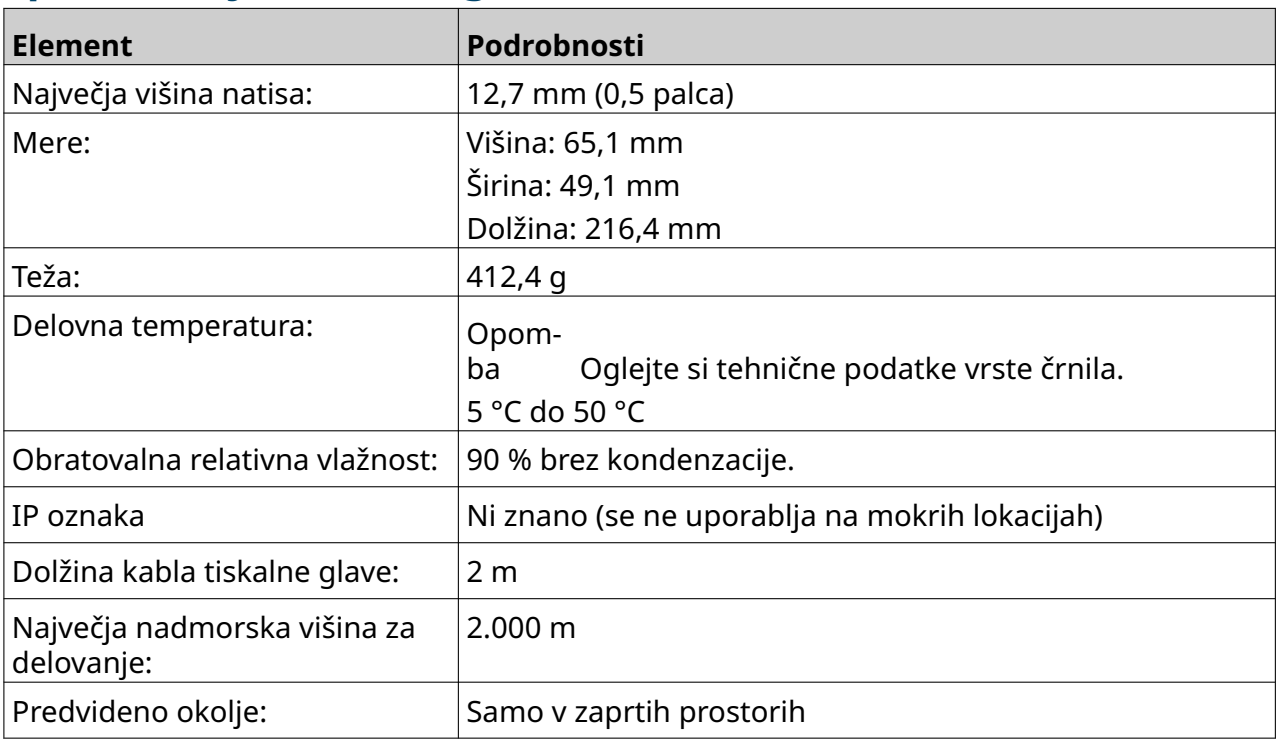

# <span id="page-22-0"></span>**Specifikacije tiskalne glave GP**

### <span id="page-23-0"></span>**Tabela hitrosti tiskalne glave GP**

Opomba Hitrost tiskanja je odvisna od vrste črnila, ločljivosti in uporabe. Oglejte si varnostni list vrste črnila.

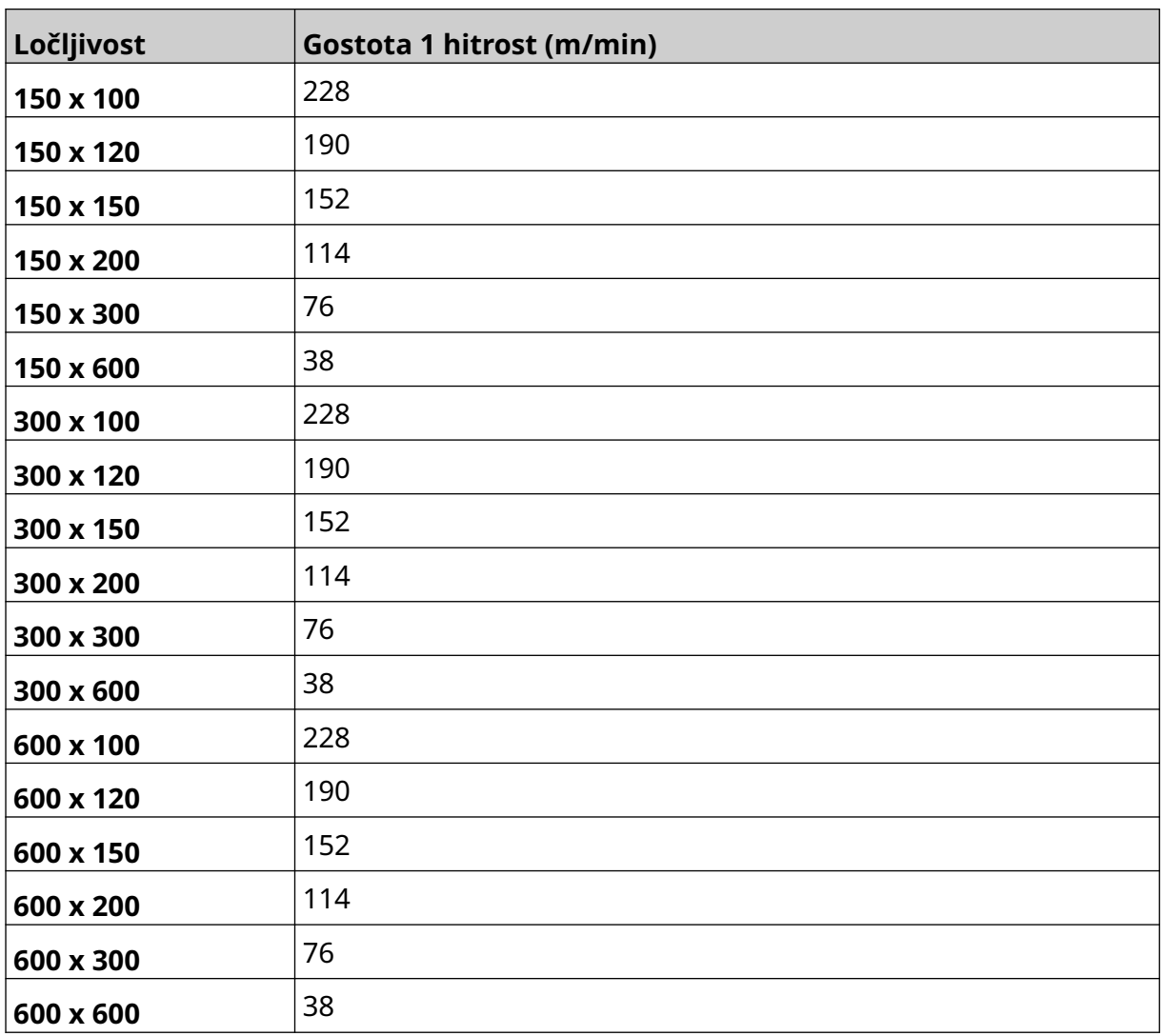

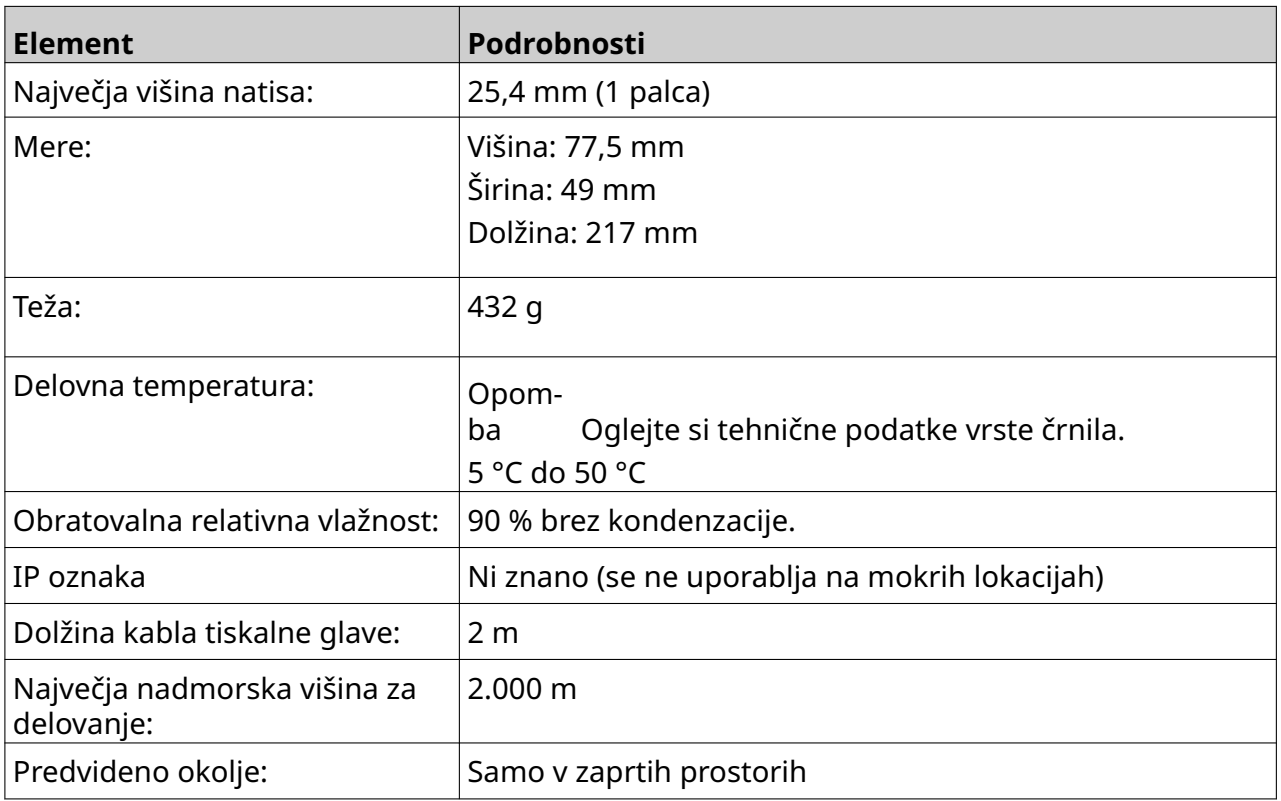

# <span id="page-24-0"></span>**Specifikacije tiskalne glave EXT**

## <span id="page-25-0"></span>**Tabela hitrosti tiskalne glave EXT**

Opomba Hitrost tiskanja je odvisna od vrste črnila, ločljivosti in uporabe. Oglejte si varnostni list vrste črnila.

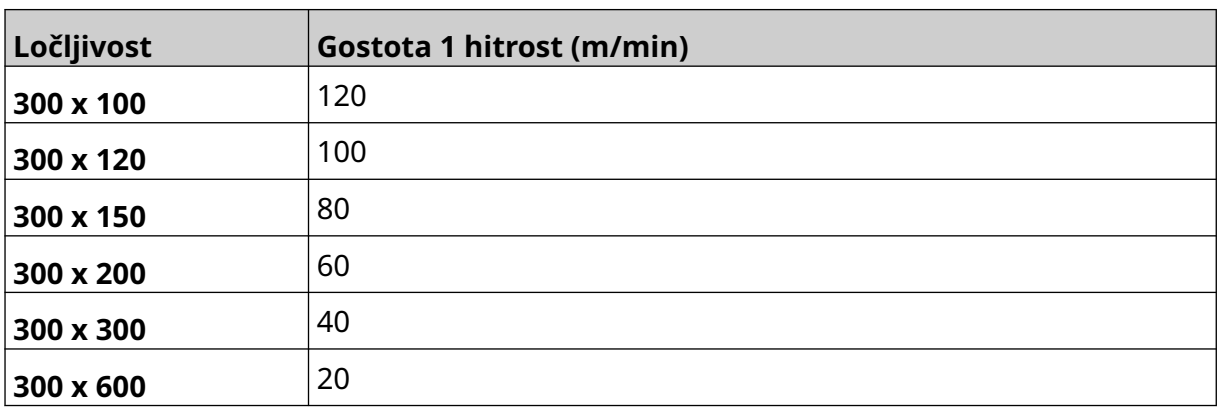

#### <span id="page-26-0"></span>**Vnaprej nameščene pisave**

Vnaprej nameščene pisave so:

- Liberation Mono (Regular/Bold/Italic/Bold Italic)
- Liberation Sans (Regular/Bold/Italic/Bold Italic)
- Liberation Sans Narrow (običajno/krepko/ležeče/krepko ležeče)
- Noto Sans (običajno/krepko/ležeče/krepko ležeče)
- Noto Sans Arabic (običajno/krepko)
- Noto Sans Hebrew (običajno/krepko)
- Noto Sans JP (običajno/krepko)
- Noto Sans KR (običajno/krepko)
- Noto Sans TC (običajno/krepko)
- Noto Sans Thai (običajno/krepko).

#### <span id="page-27-0"></span>**Opis priključka IO krmilnika**

Vrsta vtičnice: Ženski, 15-smerni. Visoka gostota, priključek D.

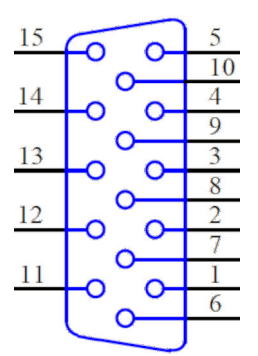

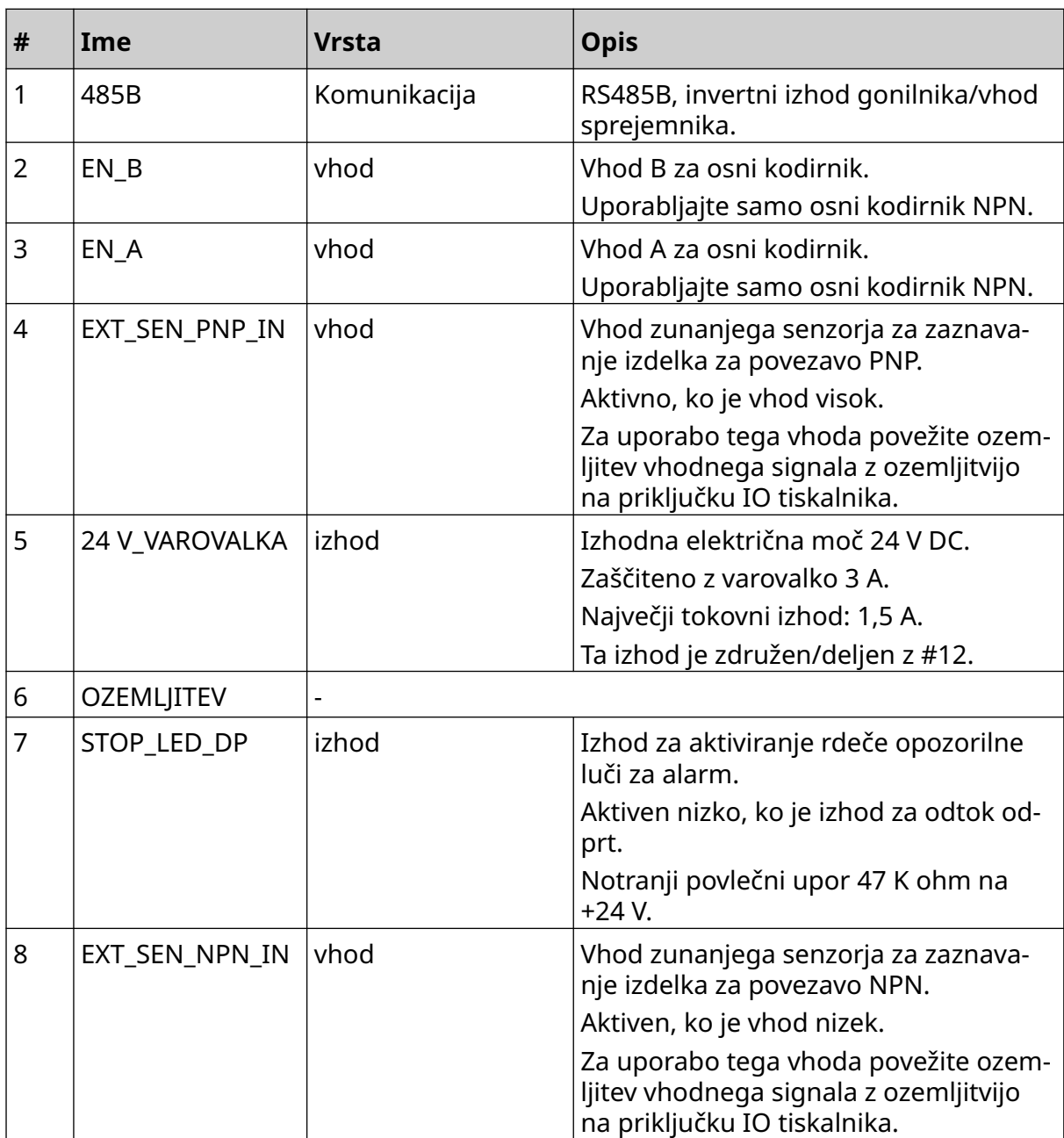

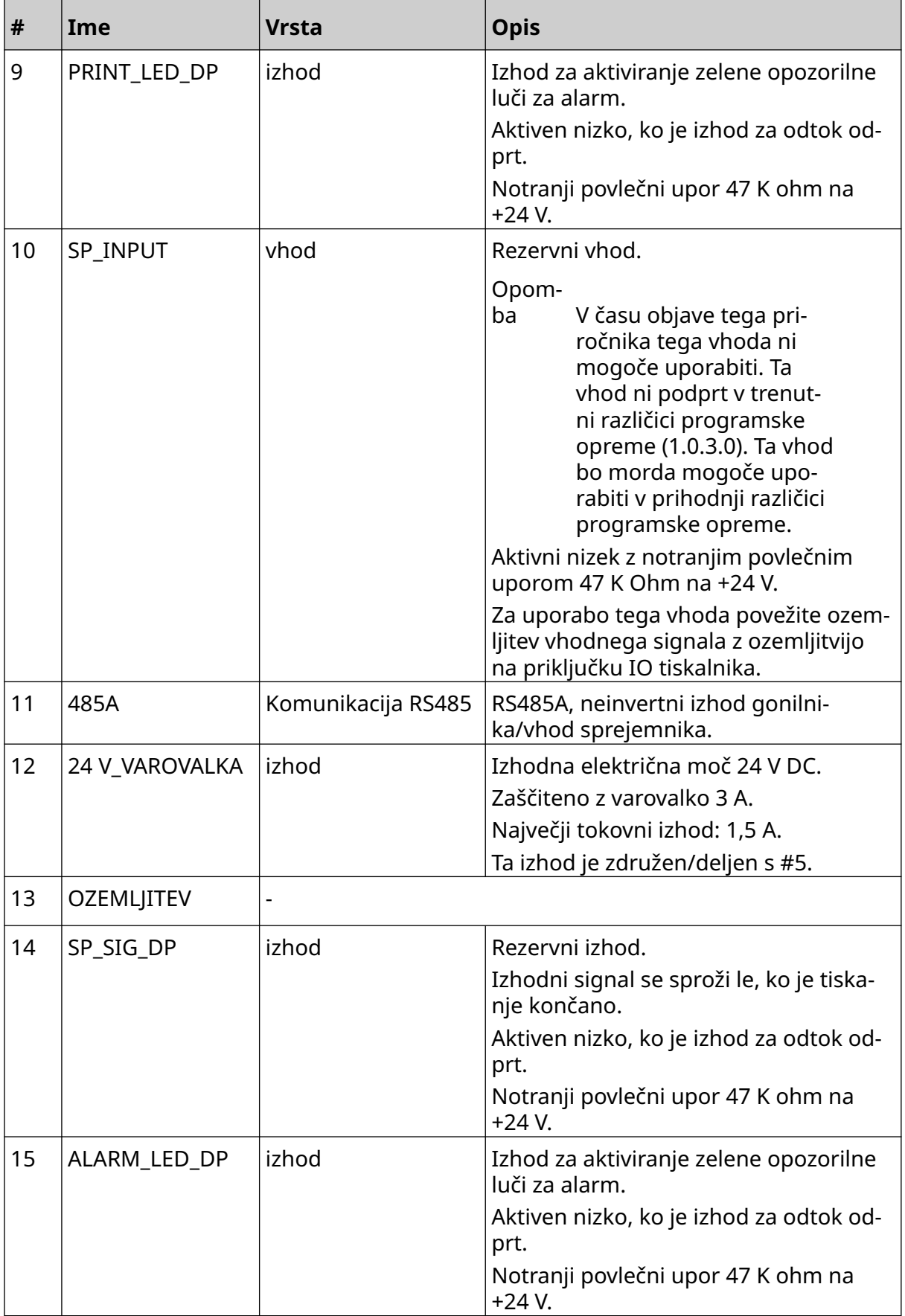

# <span id="page-29-0"></span>**Največja širina oznake**

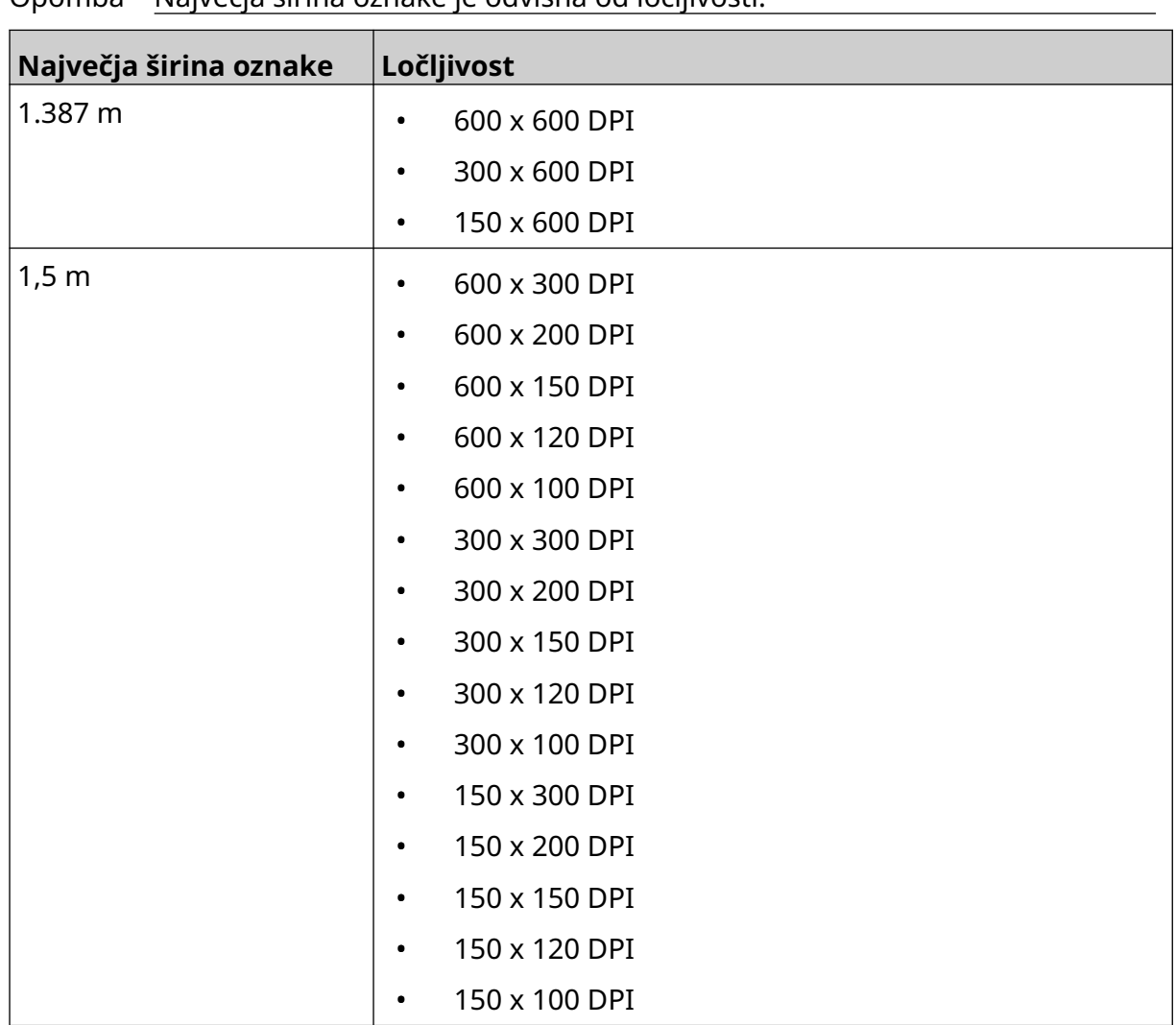

# <span id="page-30-0"></span>**PREGLED UPORABNIŠKEGA VMESNIKA**

#### **Orodna vrstica glavnega vmesnika**

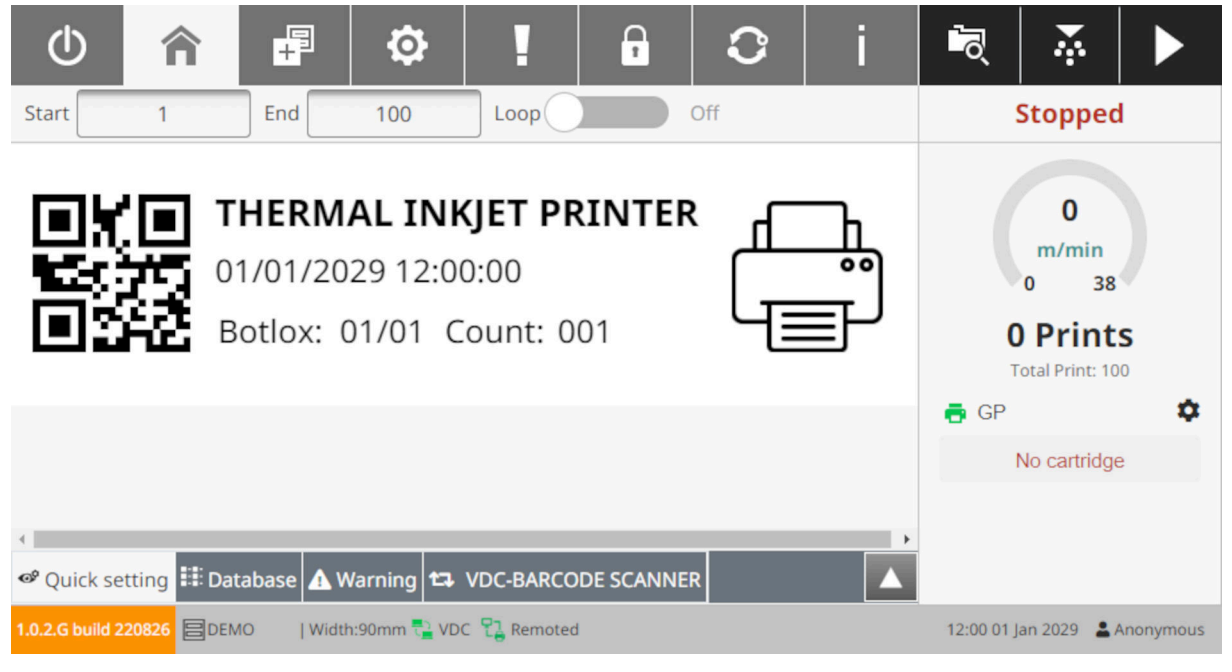

#### Opomba Nekatere nastavitve med tiskanjem morda ne bodo na voljo.

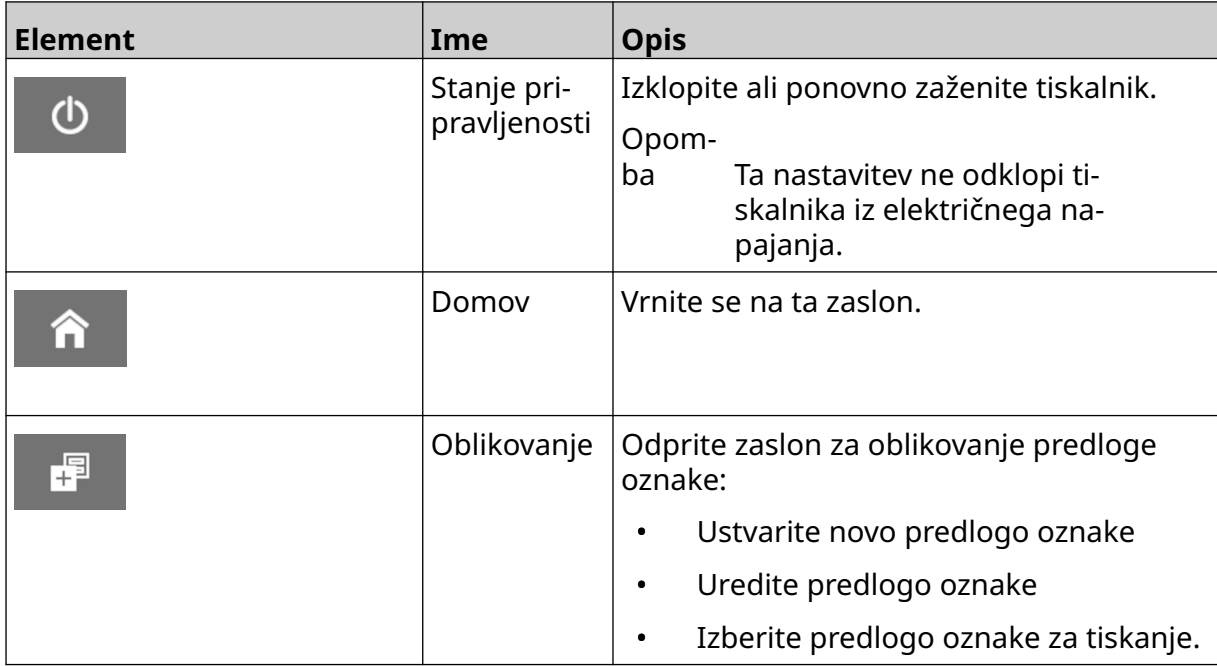

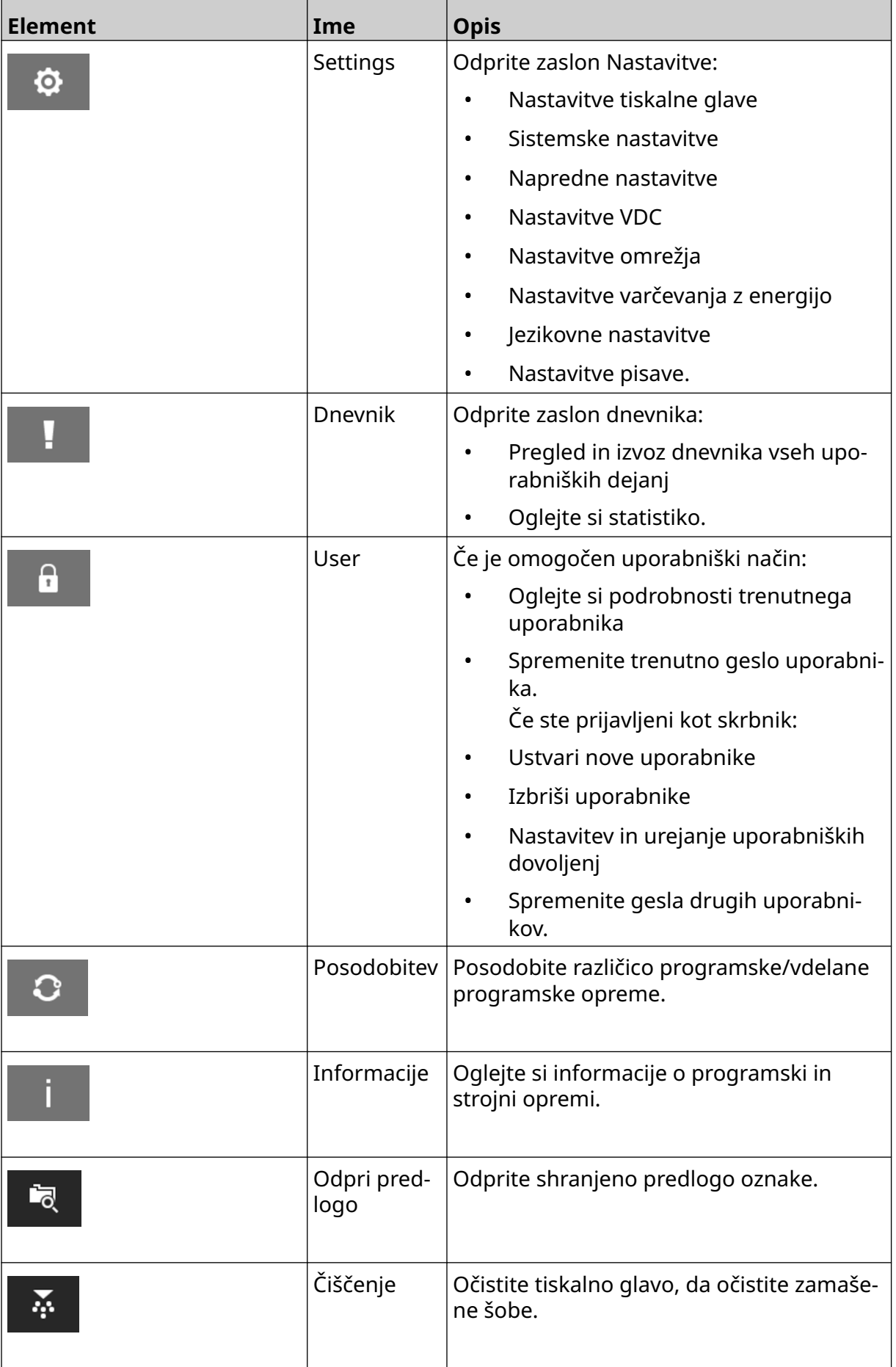

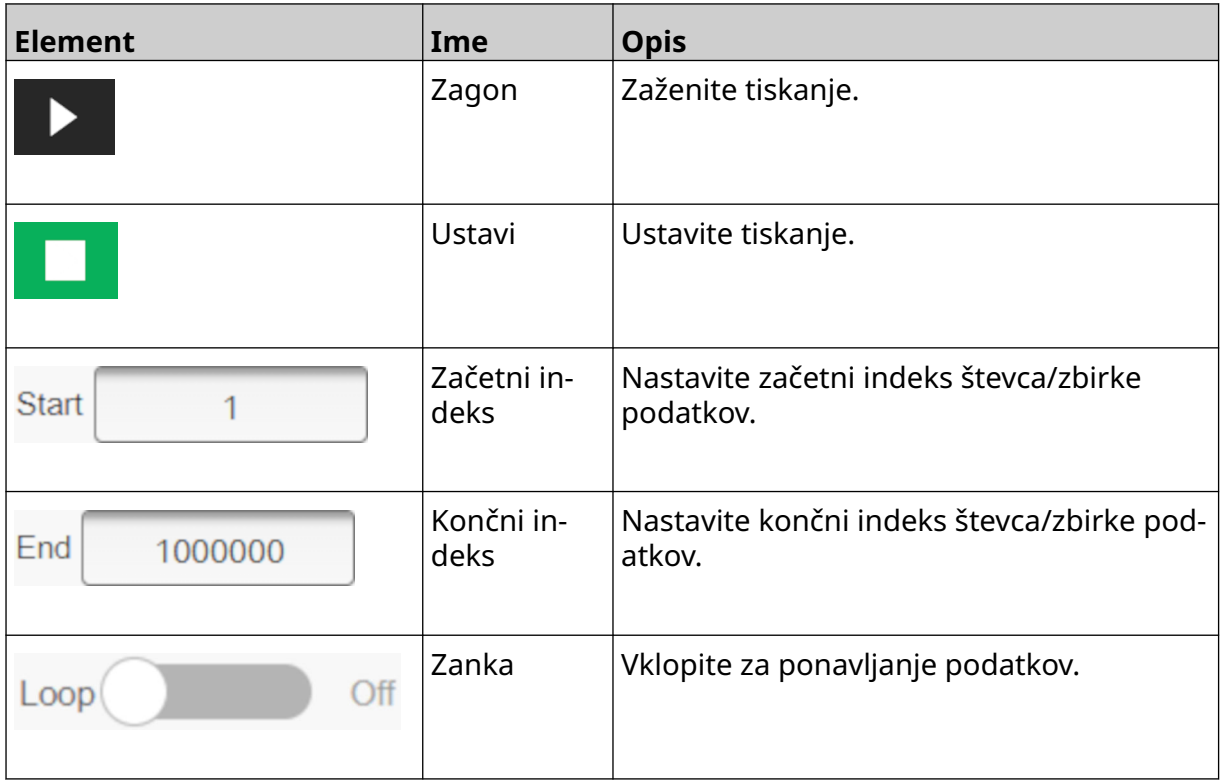

#### <span id="page-33-0"></span>**Informacije o tiskanju začetnega zaslona**

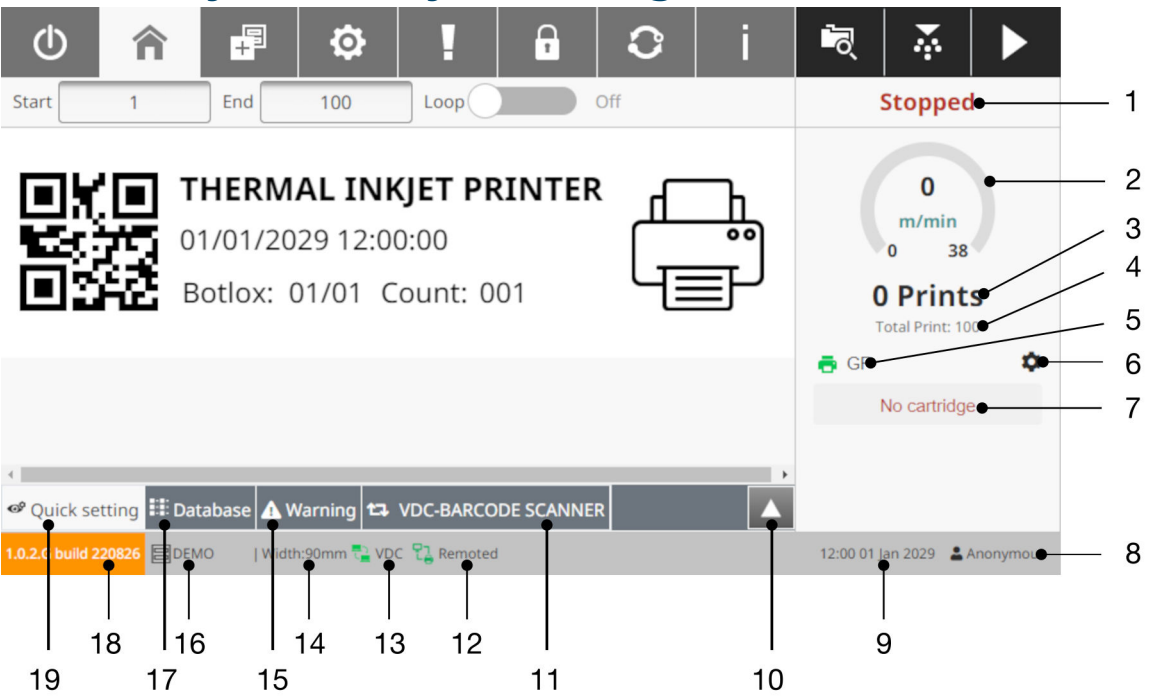

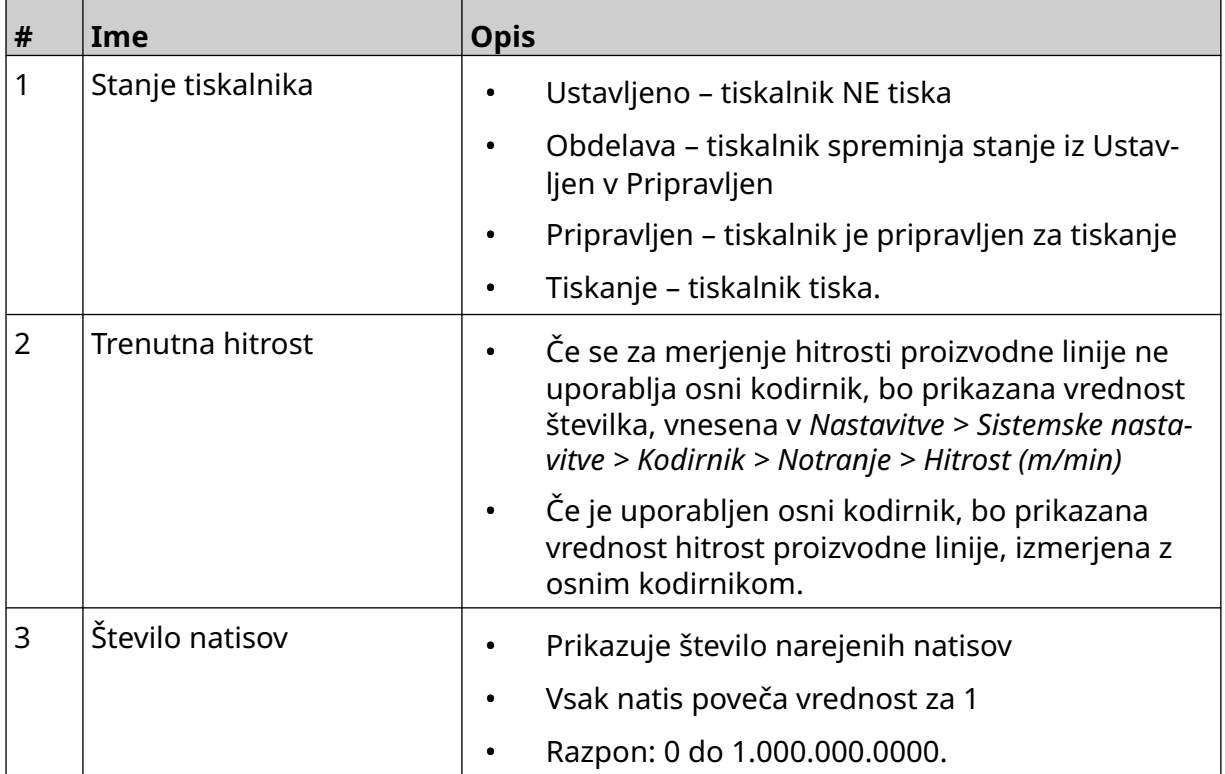

#### OPIS SISTEMA

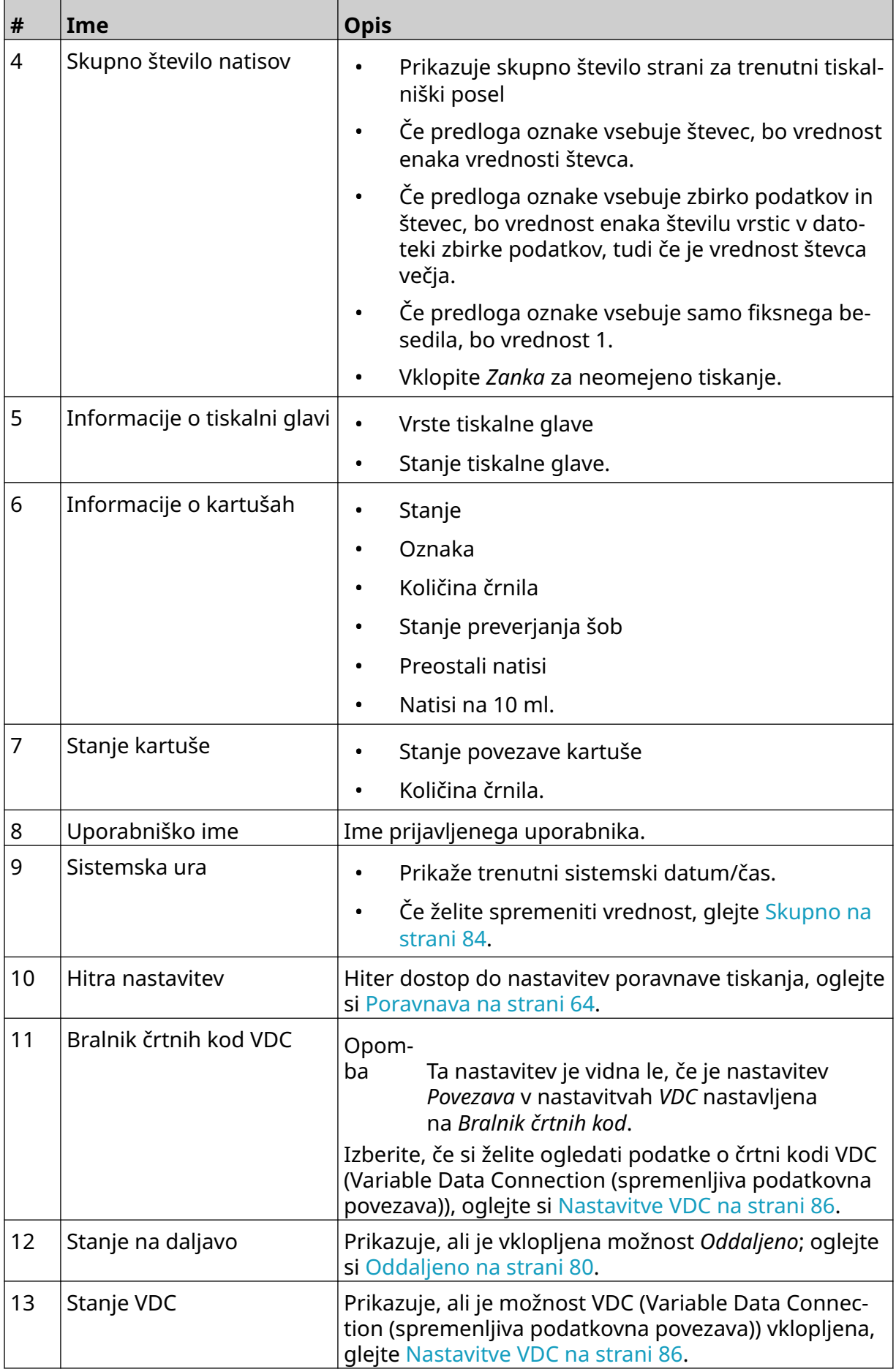

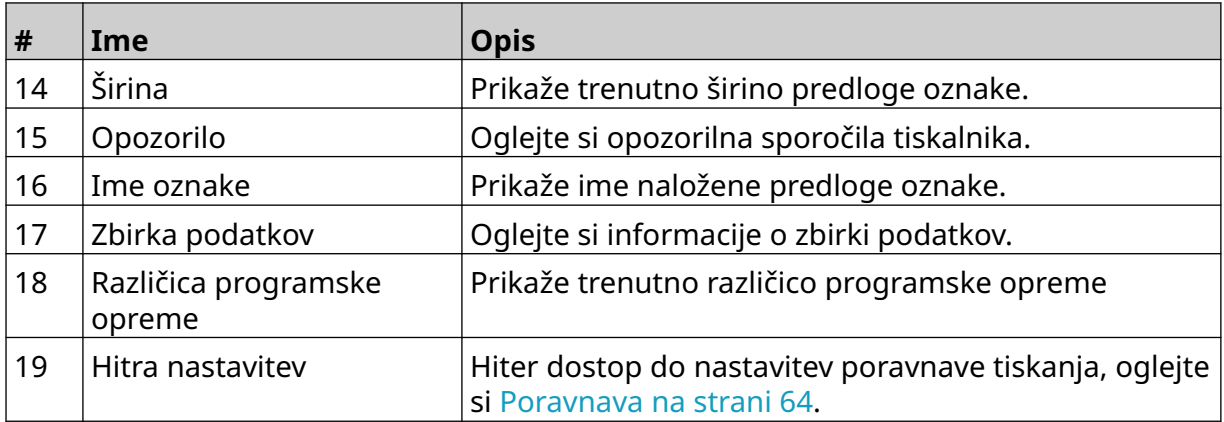
# **Oblikovalnik predlog oznake**

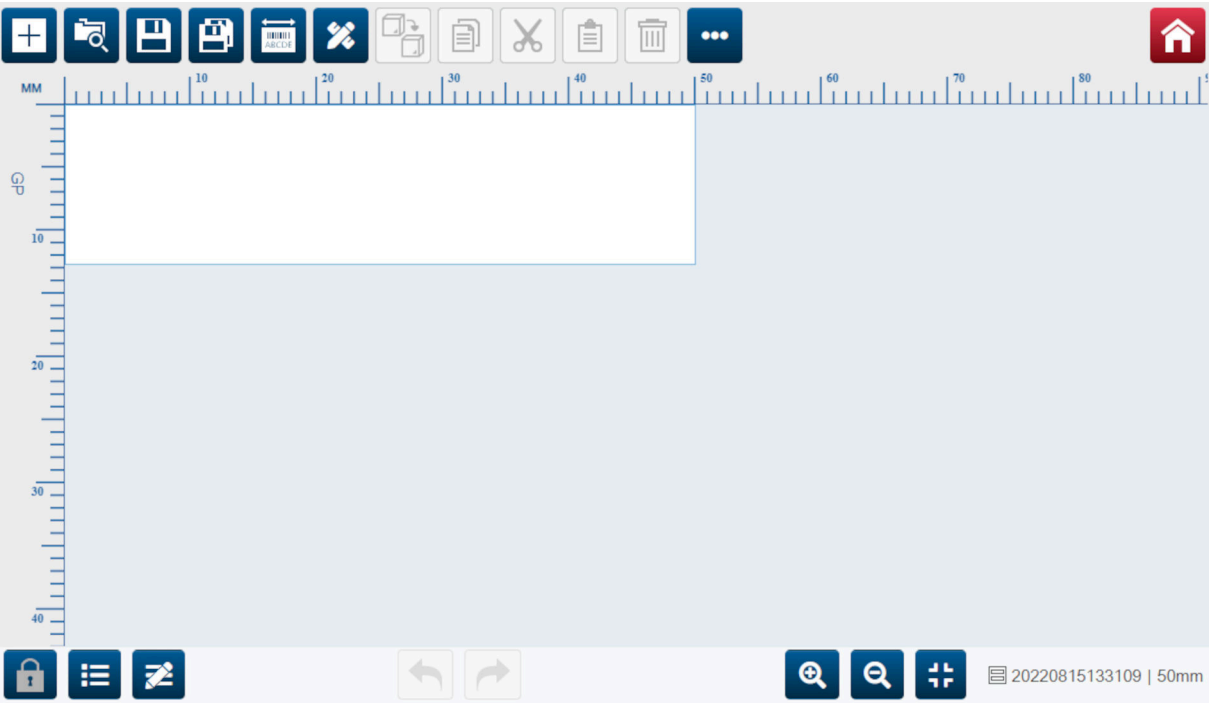

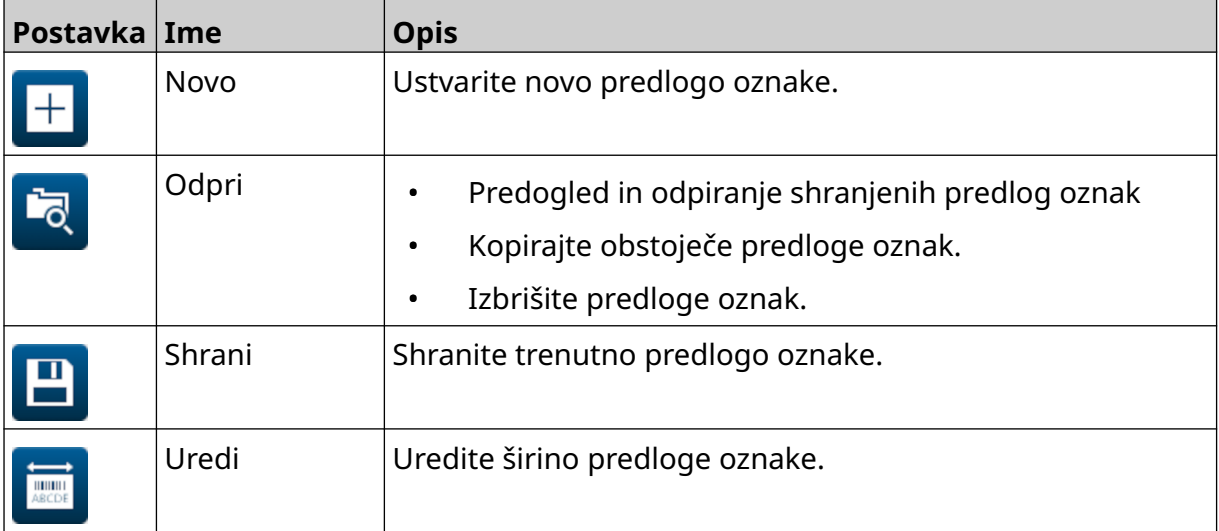

#### OPIS SISTEMA

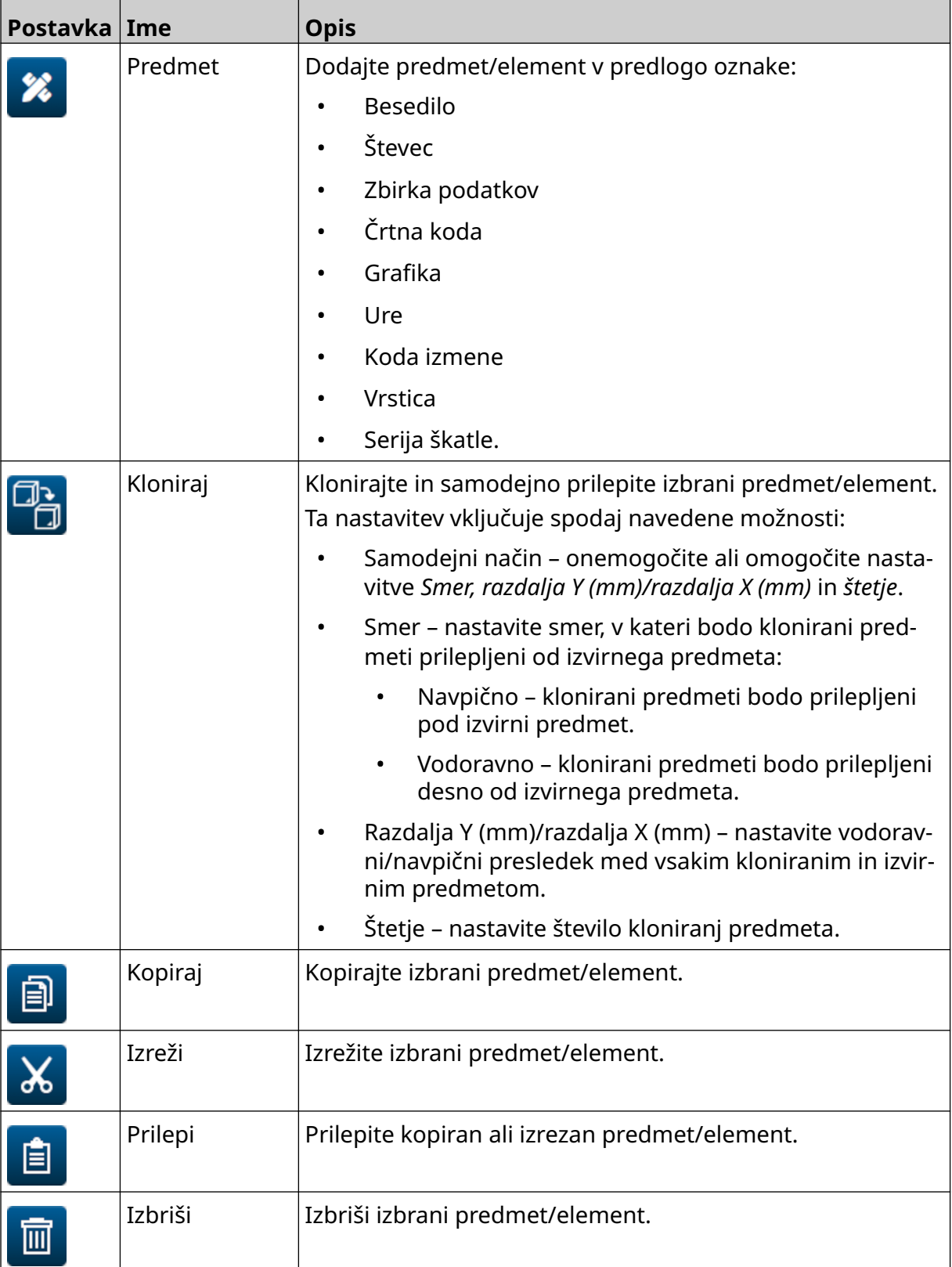

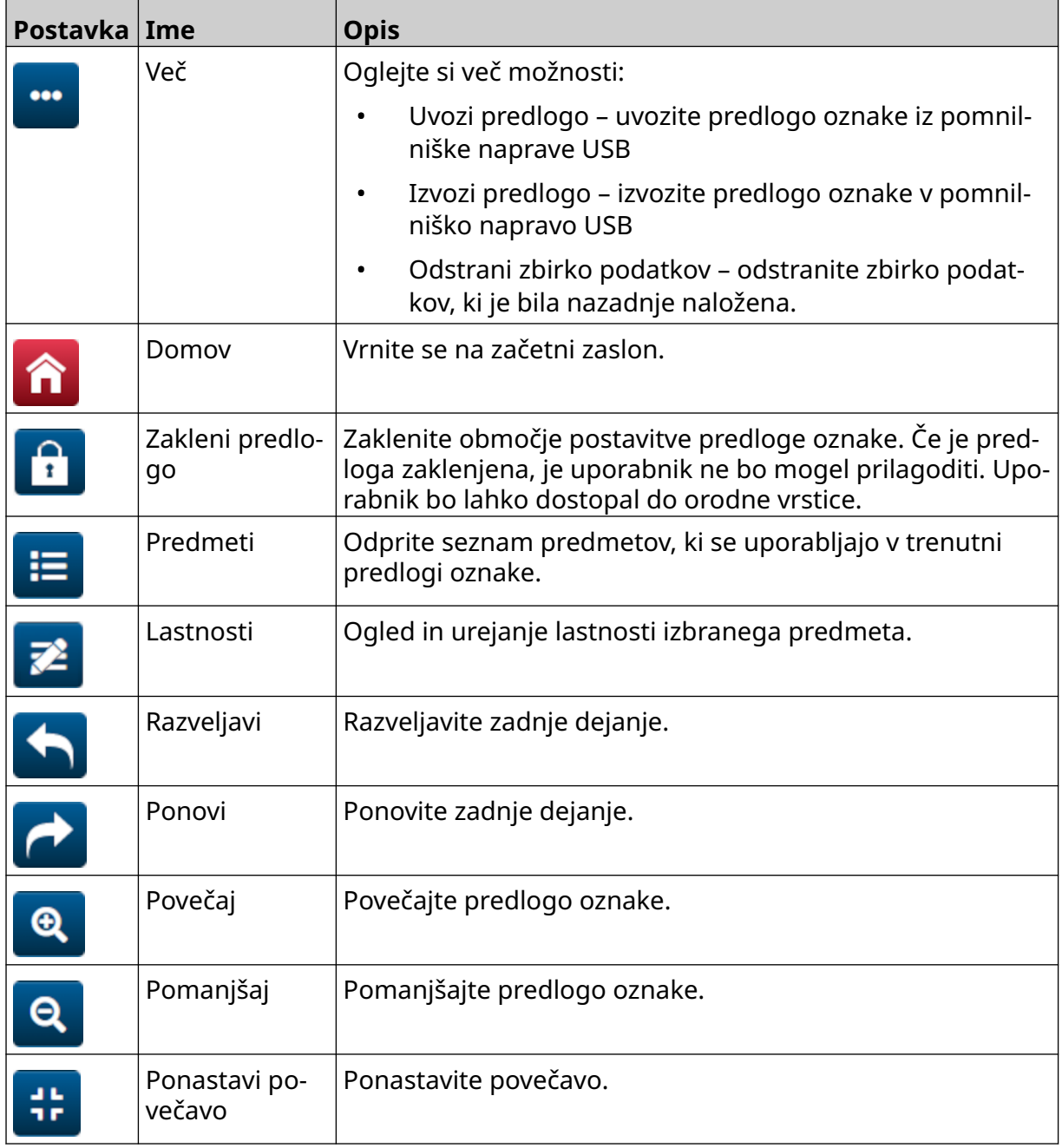

# **DEL 3 NAMESTITEV**

# **RAZPAKIRANJE**

Iz embalaže odstranite krmilnik, tiskalne glave in dodatno opremo (npr. kodirnik in senzor).

Dostavljena oprema je odvisna od določenega naročila. Vsebino pošiljke primerjajte z dobavnico in morebitne razlike sporočite družbi Domino.

# **LOKACIJA**

Postavite opremo:

- Kjer je električno izolirana od druge opreme.
- Kjer temperatura ostaja v določenem razponu, glejte [Tehnični podatki](#page-21-0) na strani 22.
- Kjer relativna vlažnost ostaja v določenem razponu, glejte [Tehnični podatki](#page-21-0) na strani 22.
- V bližini dostopne napajalne vtičnice, da zagotovite možnost hitrega izklapljanja.
- Kjer dostop do cevi, kablov in električnih priključkov ni blokiran.

# **NAVPIČNA NAMESTITEV**

Za namestitev G50i:

1. Pritrdite sponko na krmilnik.

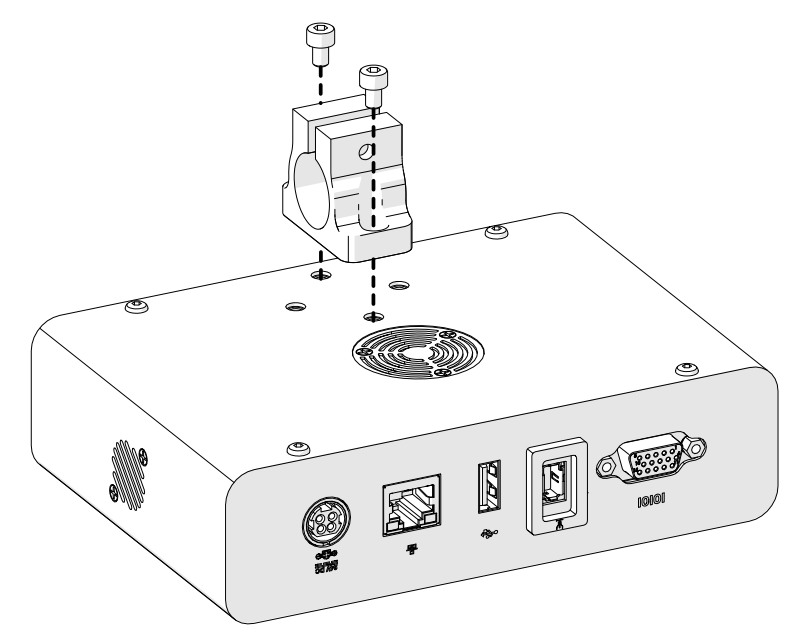

2. Pritrdite pritrdilno sponko in zaobljeno paličico na tiskalno glavo.

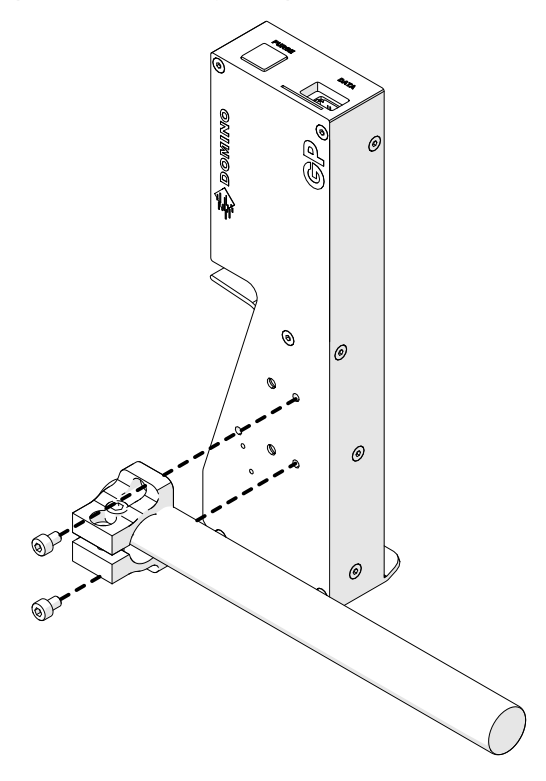

3. Namestite bazno sponko in 1 od zaobljenih paličic na tekoči trak/proizvodno linijo.

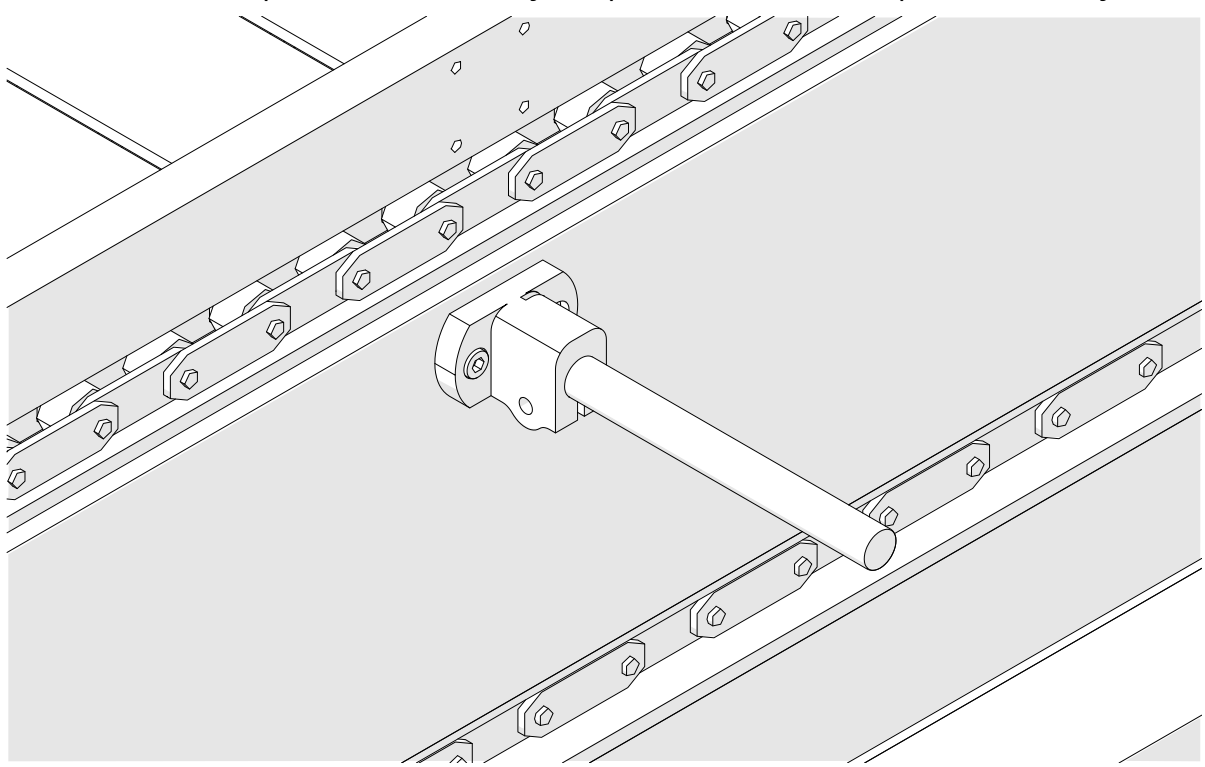

4. Namestite zaobljeno paličico in sponko, kot je prikazano spodaj.

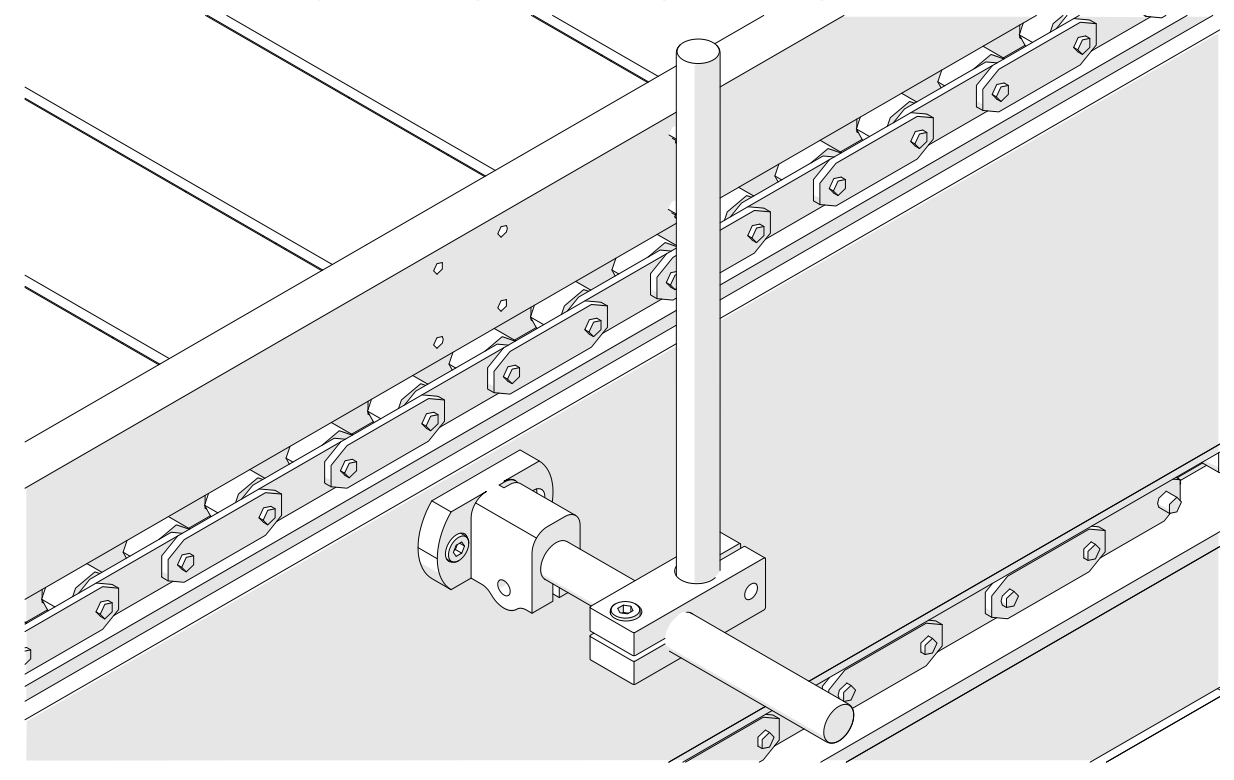

5. Namestite drugo zaobljeno paličico in sponko, kot je prikazano spodaj.

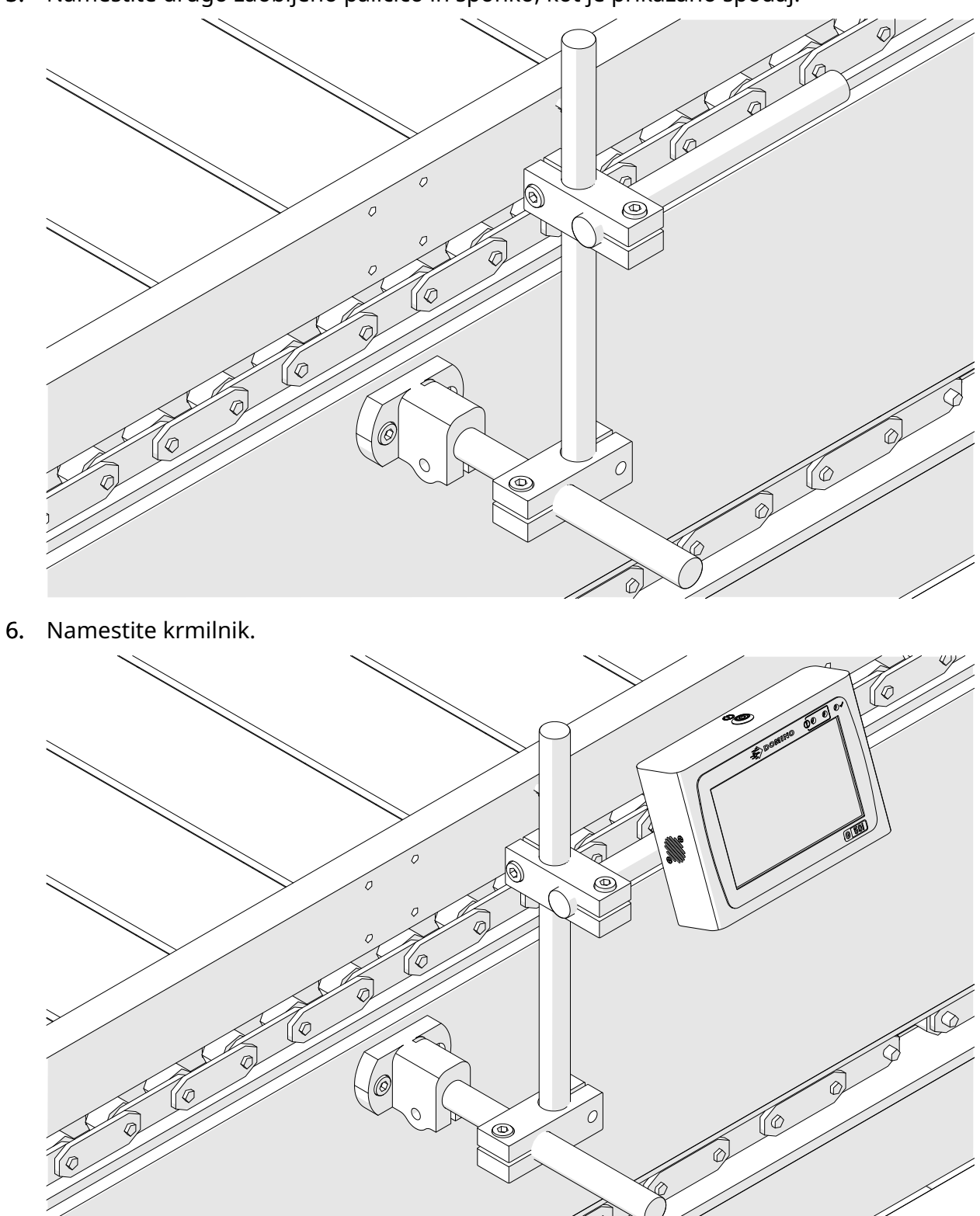

7. Namestite tiskalno glavo.

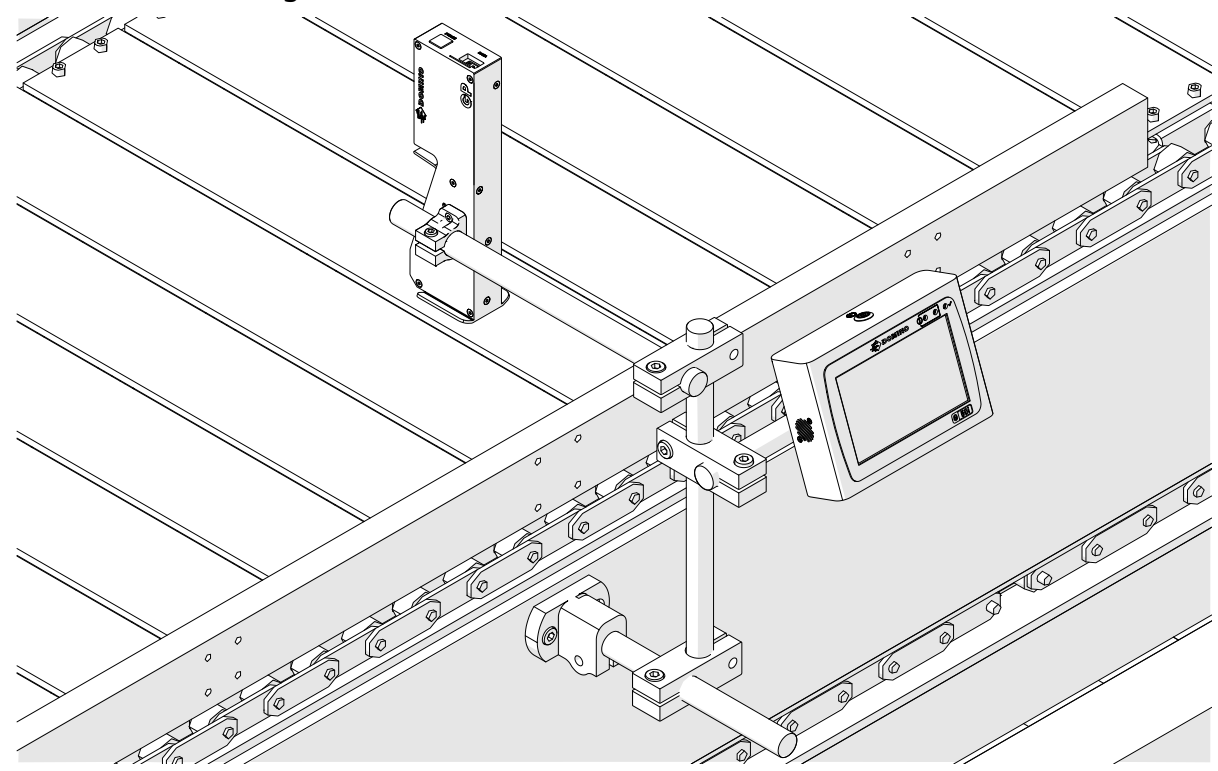

# **VODORAVNA NAMESTITEV**

Za namestitev G50i:

1. Pritrdite sponko na krmilnik.

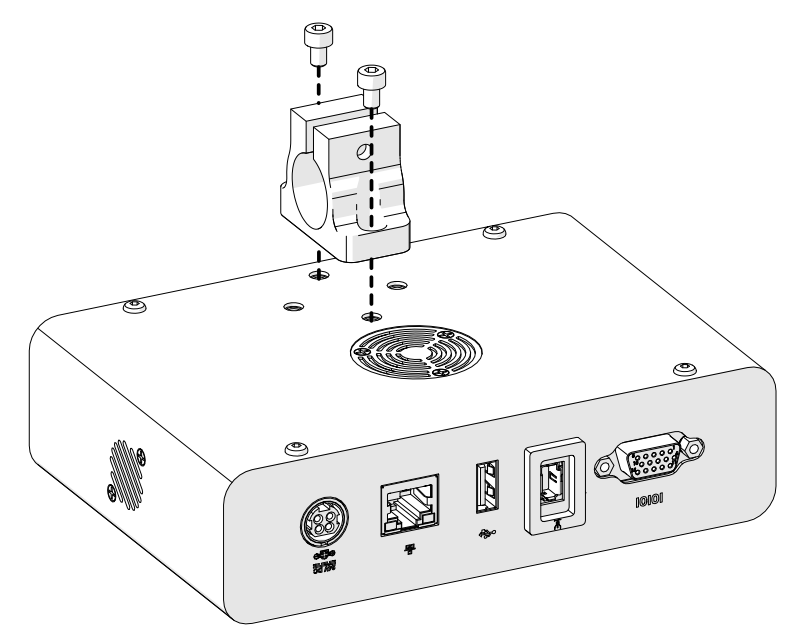

2. Pritrdite pritrdilno sponko in zaobljeno paličico na tiskalno glavo.

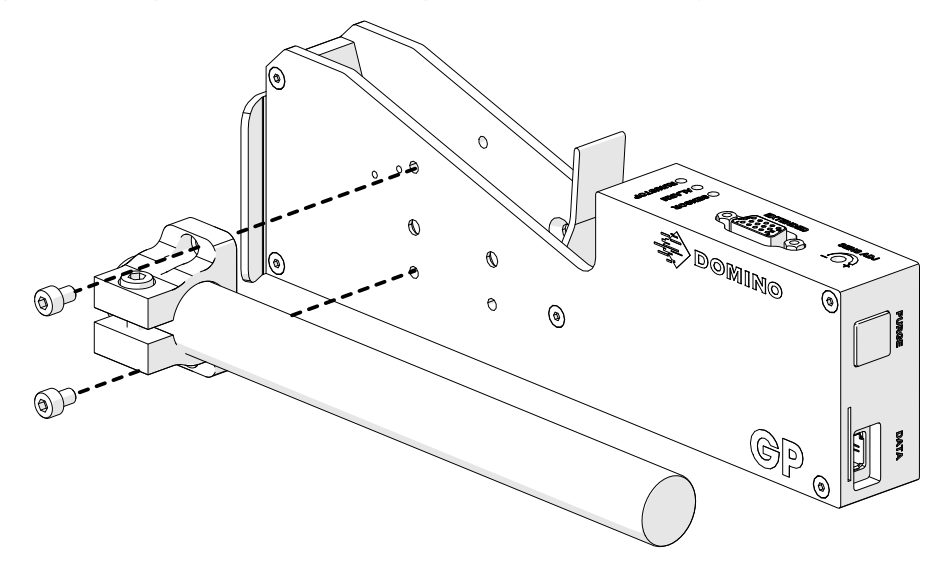

3. Namestite bazno sponko in 1 od zaobljenih paličic na tekoči trak/proizvodno linijo.

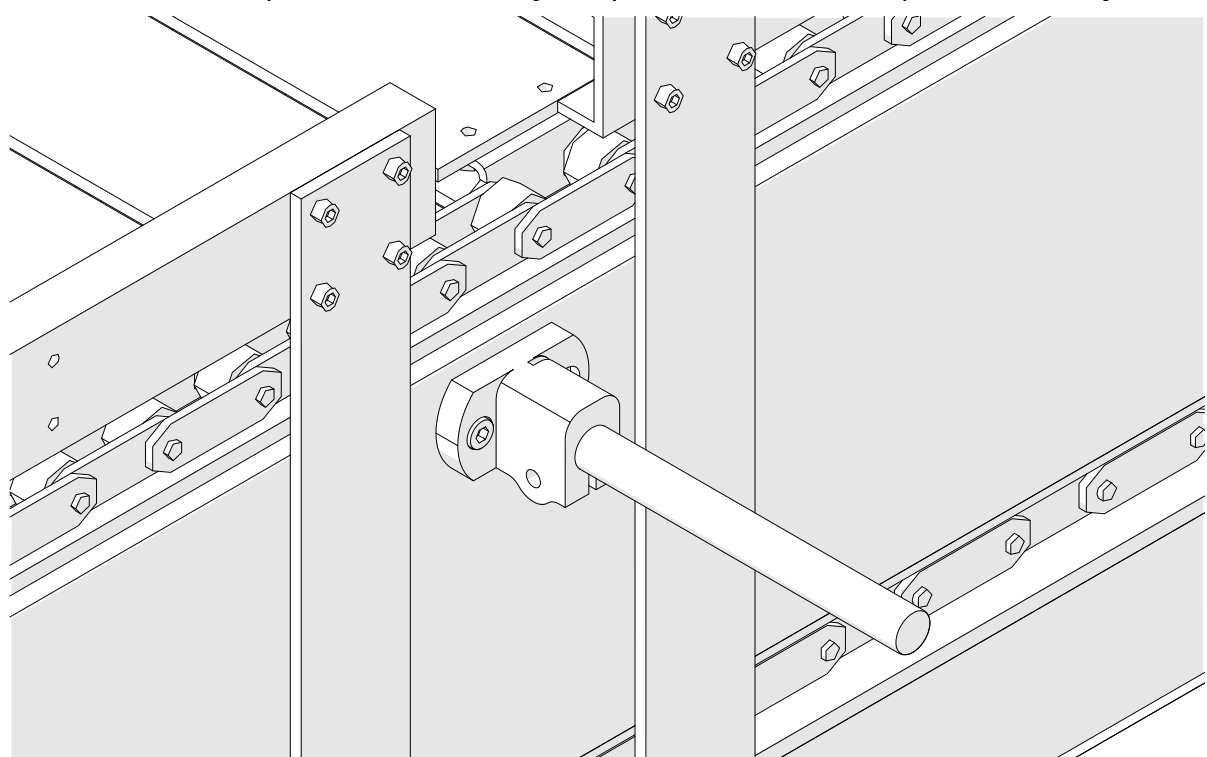

4. Namestite zaobljeno paličico in sponko, kot je prikazano spodaj.

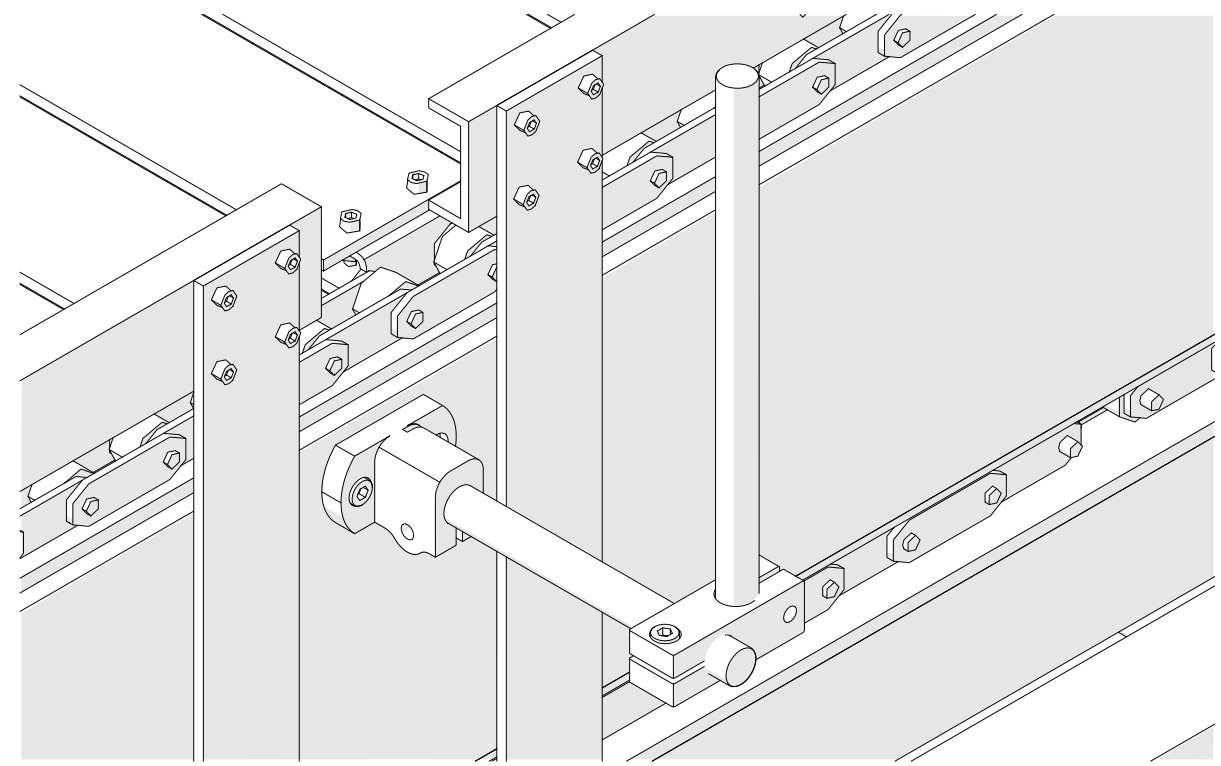

5. Namestite tiskalno glavo.

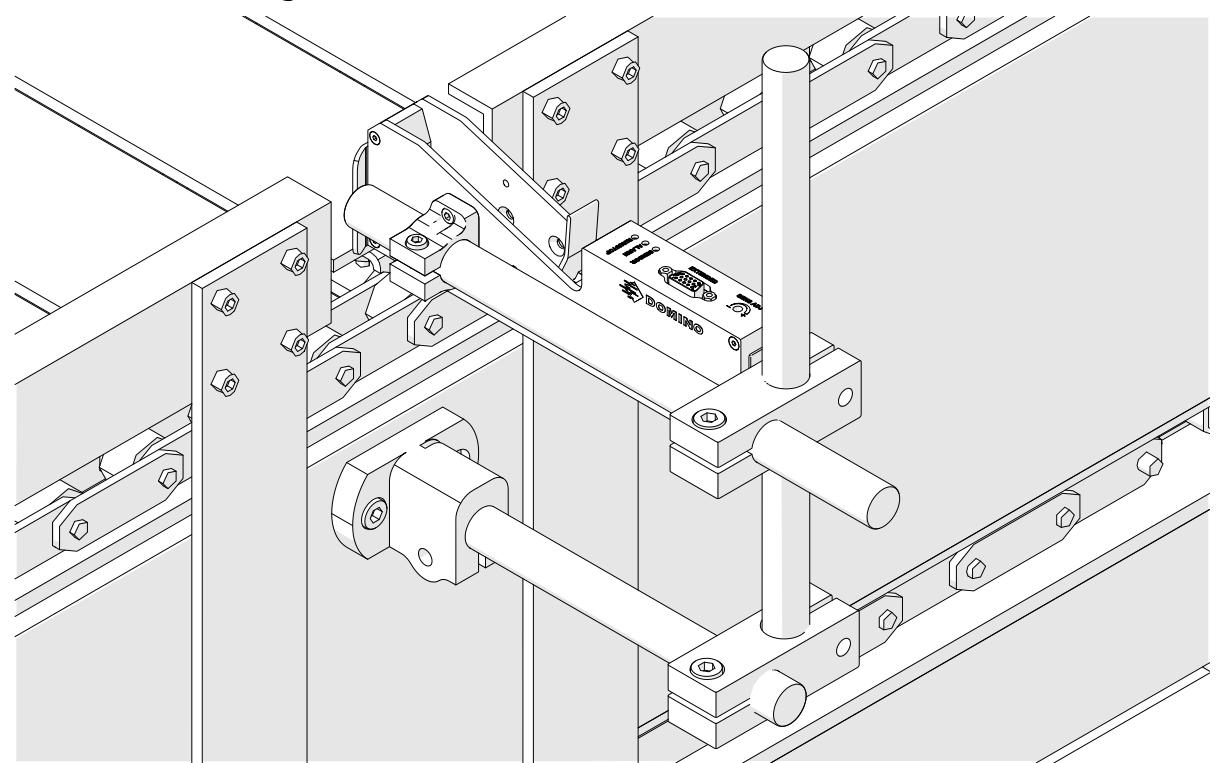

6. Uporabite vodila izdelka na tekočem traku/proizvodni liniji, da zaščitite tiskalno glavo pred poškodbami/udarci.

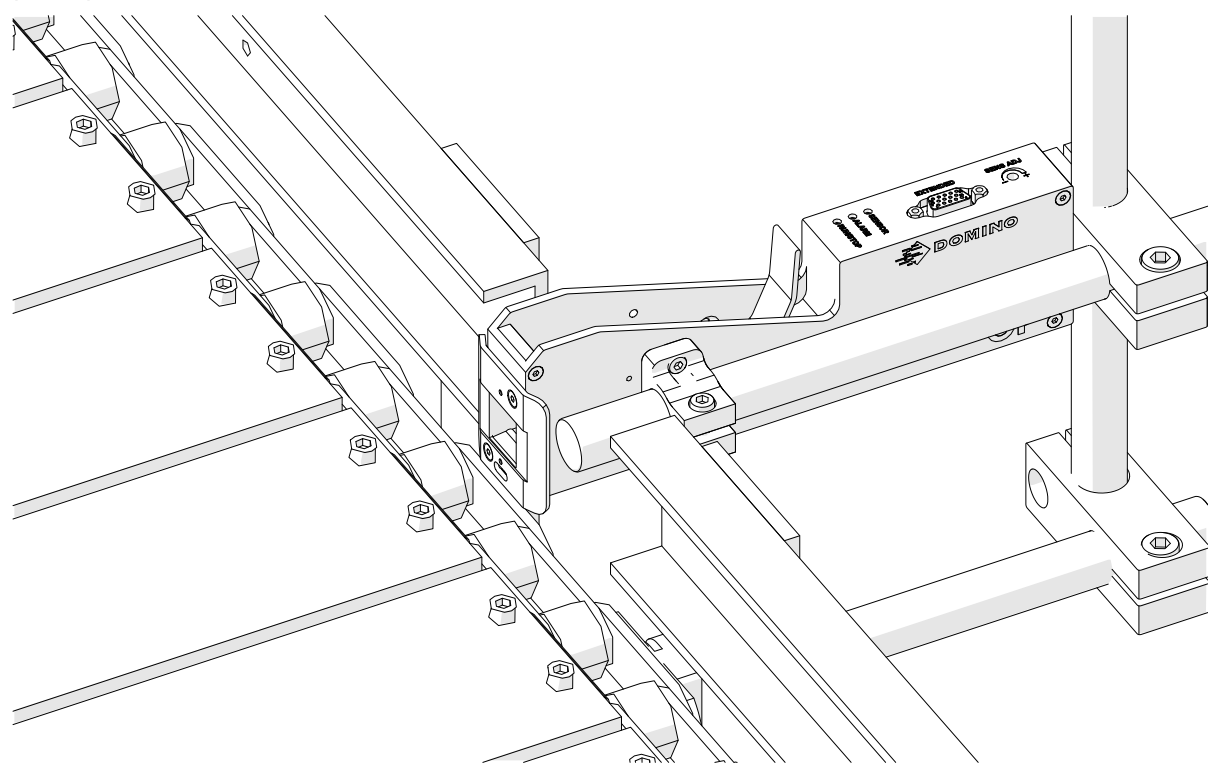

7. Namestite drugo zaobljeno paličico.

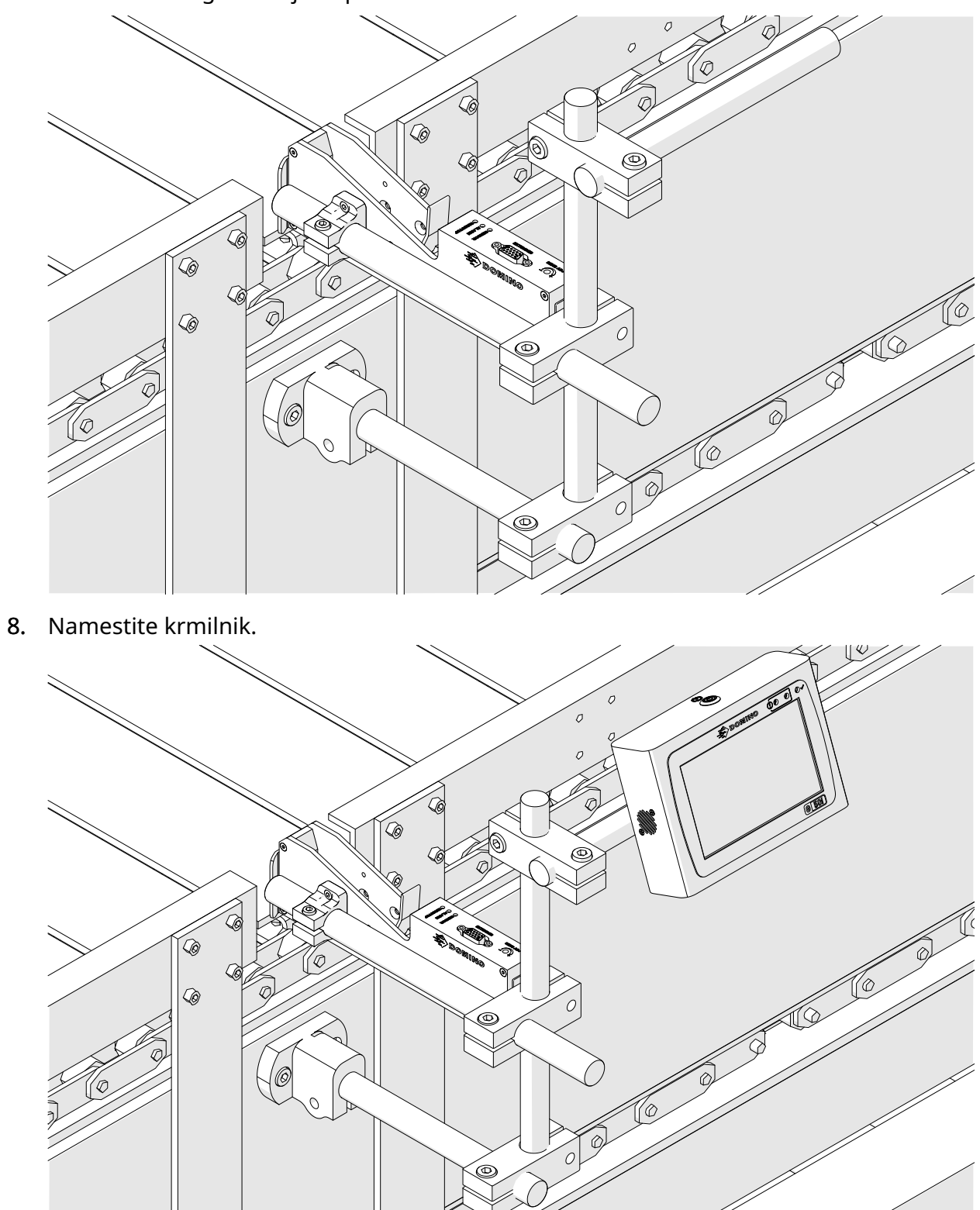

# **NAMESTITEV PROTI UDARCEM DODATNA OPREMA).**

#### Tosčka stisnjenja. Nevarnost telesnih poškodb.

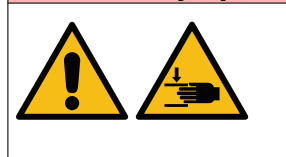

#### **Roke/prste držite stran od protiudarne sponke.**

Roke in prsti se lahko ujamejo v protiudarno sponko. Če se protiu‐ darna sponka zapre na rokah in prstih, lahko pride do telesnih po‐ škodb.

Potrebna orodja: 3-milimetrski imbus ključ

Če želite namestiti dodatno protiudarno sponko tiskalne glave:

- 1. namestite vijak z oznako (1), prikazan na spodnji sliki.
- 2. Stisnite sponko in namestite vijak z oznako (2), prikazan na spodnji sliki.

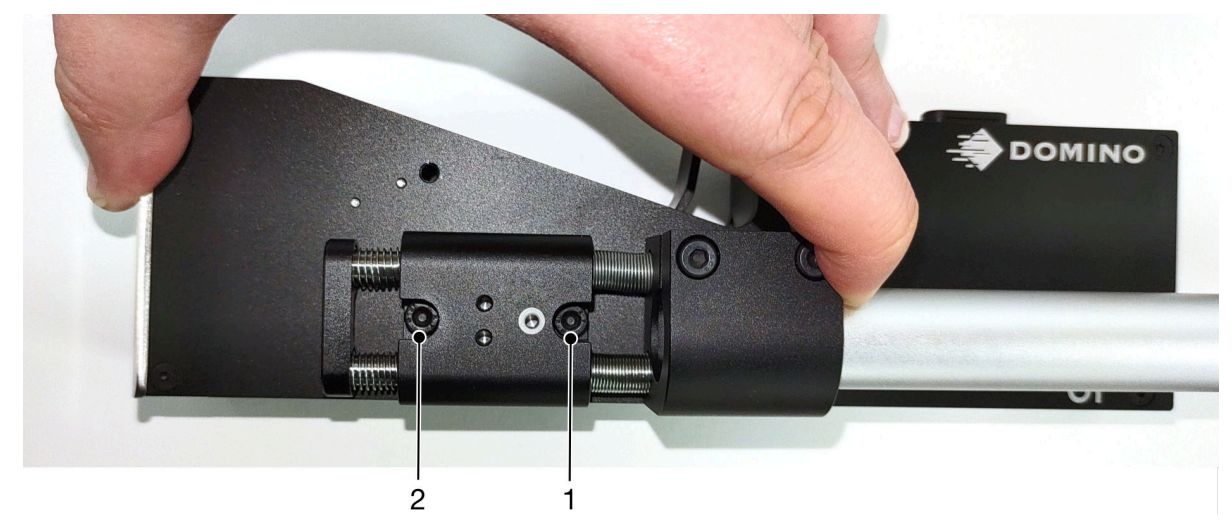

# **USMERJENOST TISKALNE GLAVE**

### **Pogled z bočne strani**

Spodnja slika in slika na naslednji strani prikazujeta pravilne usmerjenosti tiskalne glave in usmerjenosti, ki se jim je treba izogibati.

- Priporočene so usmerjenosti A1, A2 in A3.
- Usmerjenosti A7 in A8 niso priporočene. Te usmerjenosti ustavijo 1/3 črnila v kartuši, ki dosega šobe.
- Tiskalne glave ne namestite v usmerjenostih A4, A5 in A6.

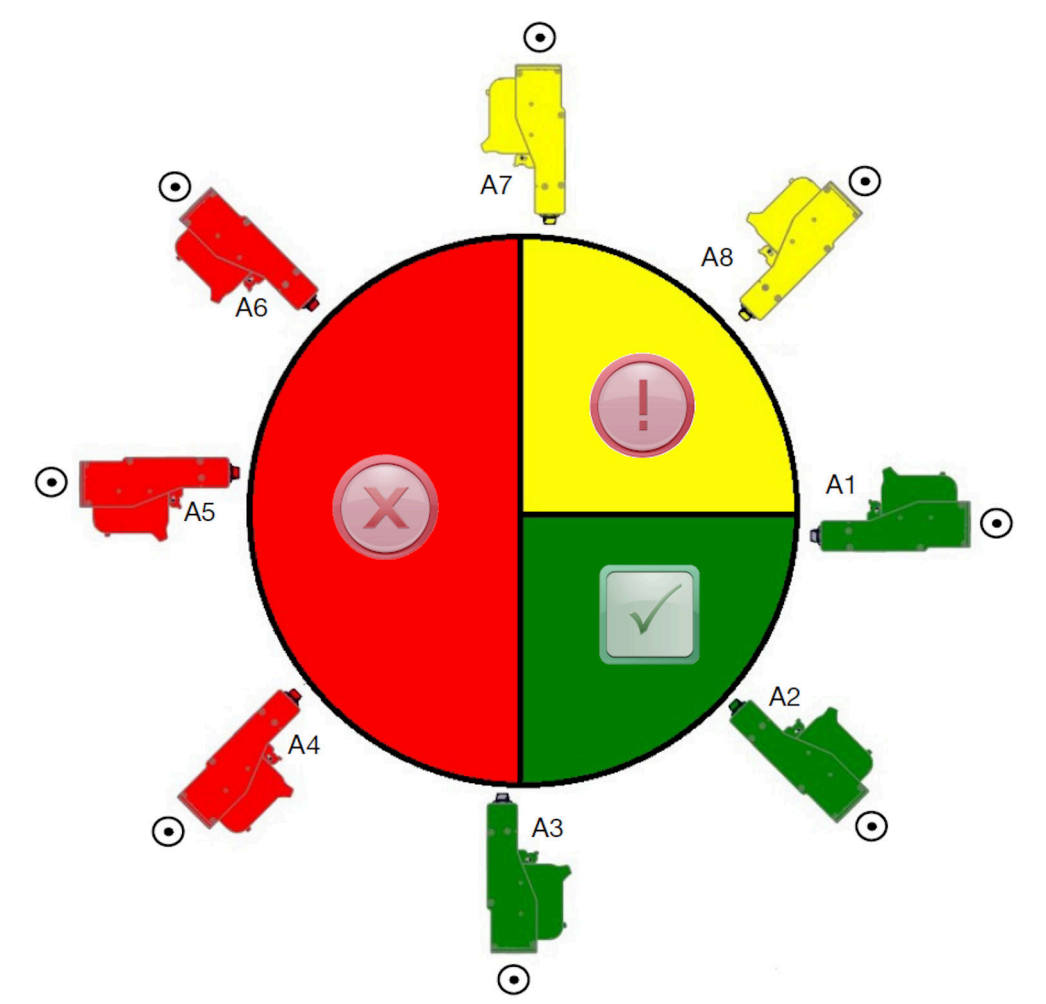

### **Pogled s sprednje strani**

- Priporočene so usmerjenosti B2, B3 in B4.
- Če je tiskalna glava nameščena v usmerjenosti B1 ali B5, jo potisnite navzdol za najmanj –4°. Če je navpični DPI nastavljen na 300, za natis izberite vrsto šobe, ki je najnižje do tal (glejte poglavje [Kakovost tiskanja](#page-62-0) na strani 63).
- Usmerjenosti B6, B7 in B8 niso priporočene. Te usmerjenosti ustavijo 1/3 črnila v kartuši, ki dosega šobe.

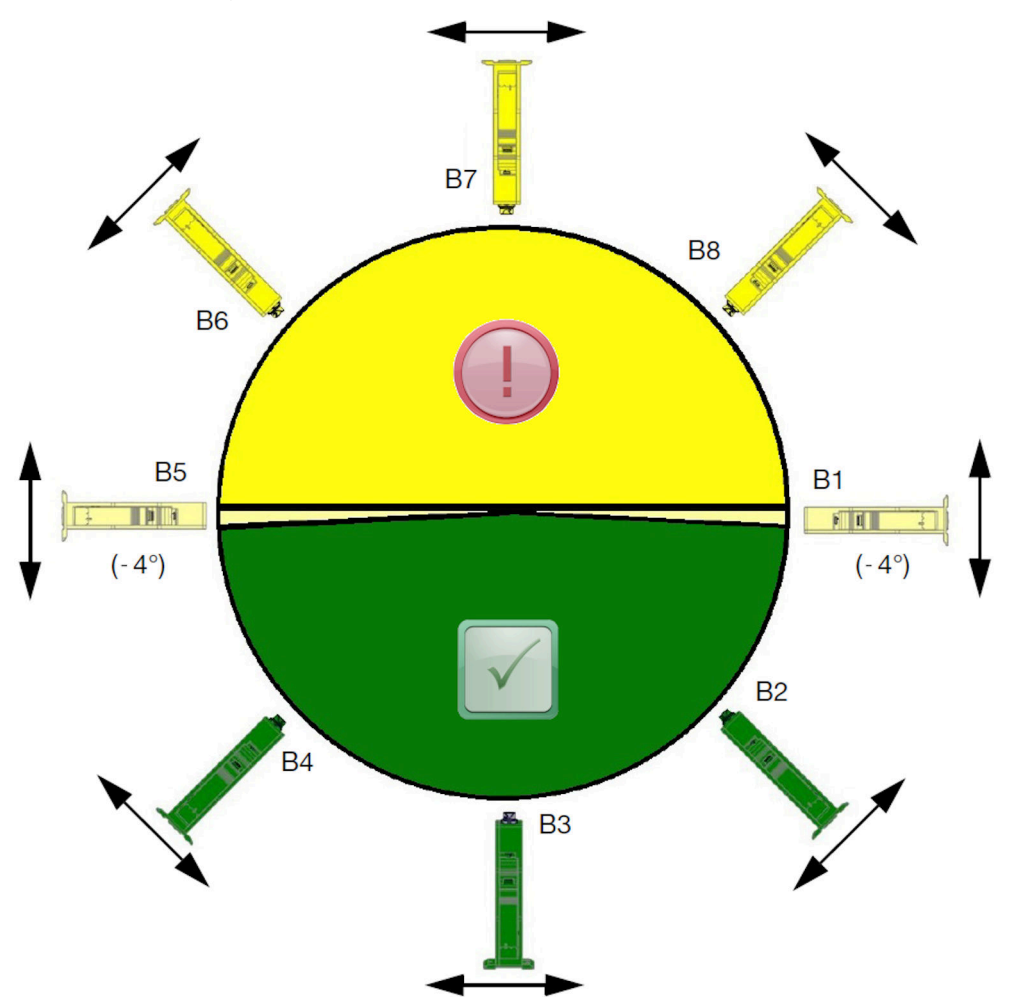

# **POVEZAVA TISKALNE GLAVE**

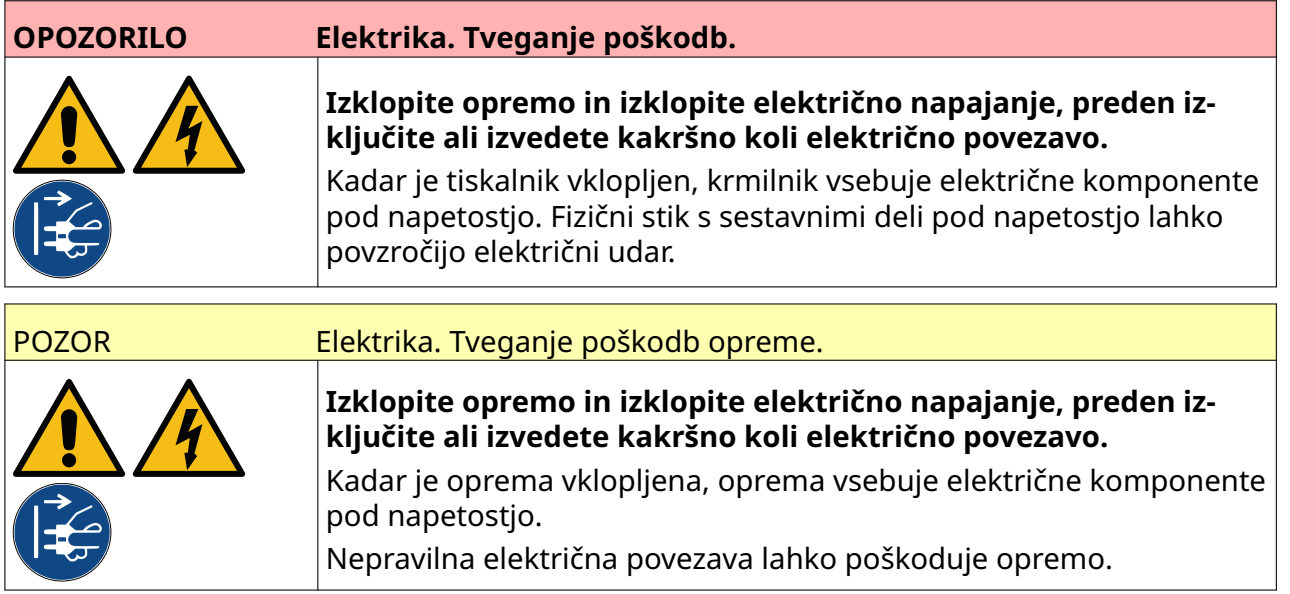

Na spodnji sliki je prikazano, kako priključiti tiskalno glavo na krmilnik.

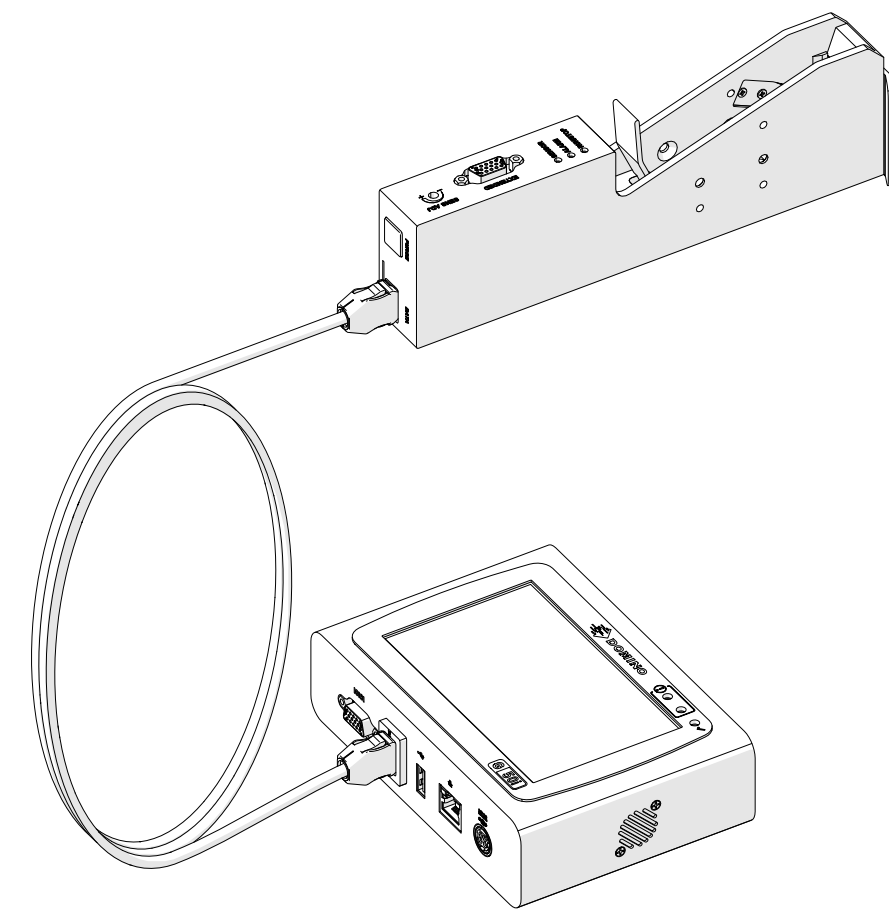

# **NAMESTITEV KARTUŠE S ČRNILOM**

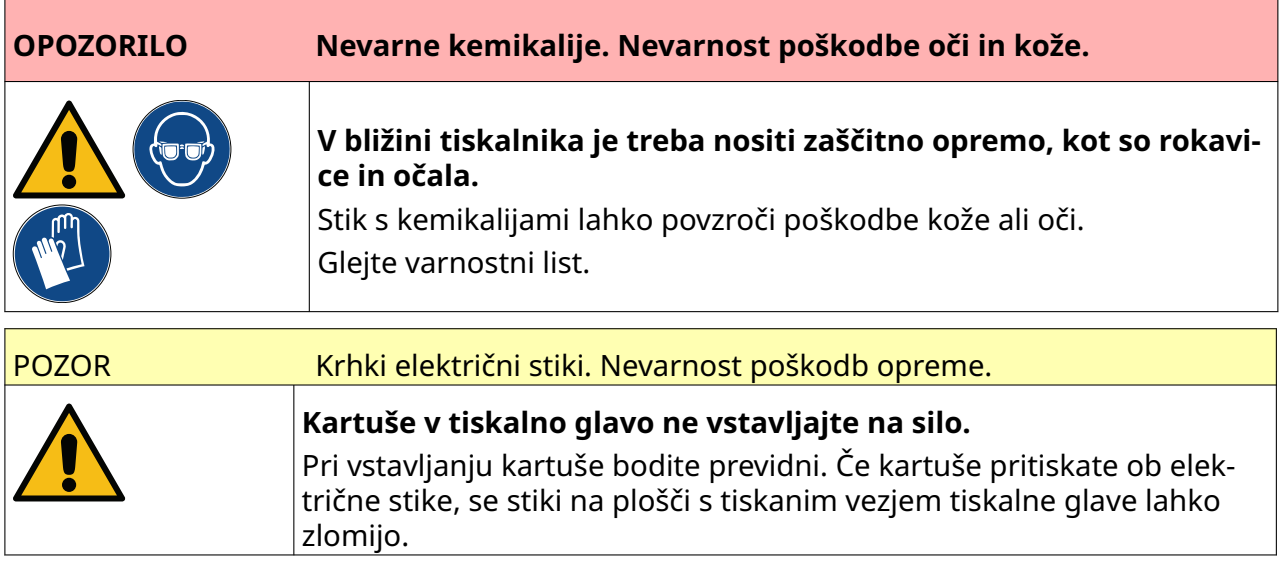

Za namestitev kartuše s črnilom:

- 1. Odstranite zaščitni pokrov s kartuše s črnilom.
- 2. Če je kartuša nova, očistite električne stike s krpico z etanolom, da odstranite zaščito proti koroziji.

Opomba Številka dela krpic za brisanje: EPT039697

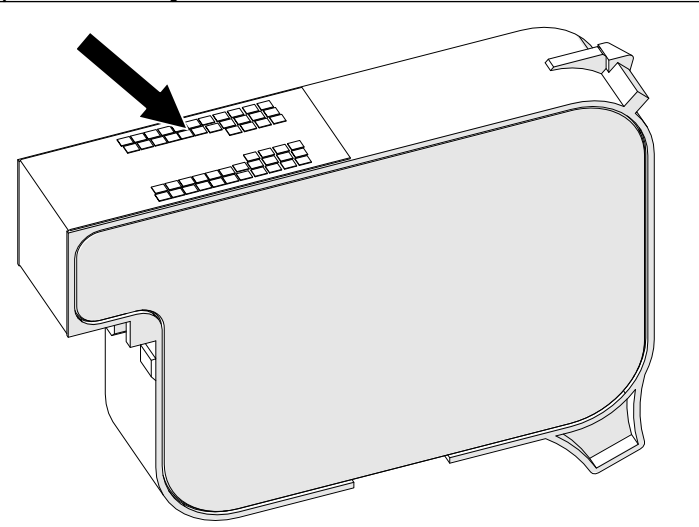

3. Uporabite novo/čisto krpico, ki ne pušča vlaken, ter obrišite šobe kartuše s črnilom pod kotom 45°.

Opomba Kot 45° ustavi odpadke iz ene šobe, preden bi onesnažili drugo šobo.

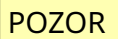

POZOR Občutljiva oprema. Tveganje poškodb opreme.

**Za čiščenje šob kartuše ne uporabljajte krpic z etanolom ali drugih kemi‐ kalij.**

Uporabite novo/čisto krpico, ki ne pušča vlaken. Če za čiščenje kartuše upo‐ rabljate kemikalije, lahko poškodujete šobe.

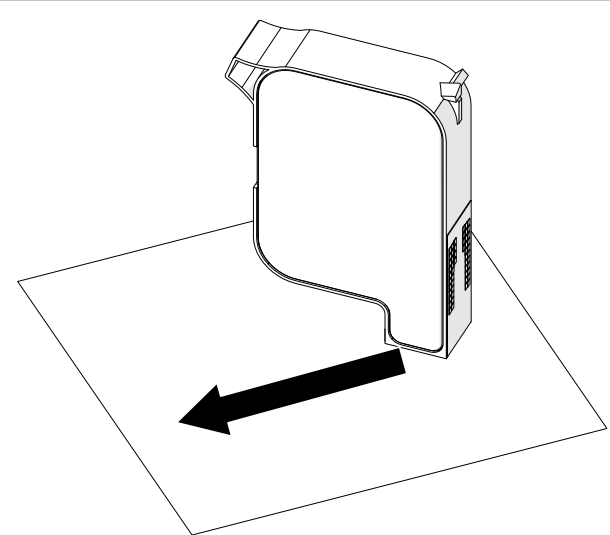

4. Kartušo s črnilom vstavite v tiskalno glavo in zaprite zapah tiskalne glave.

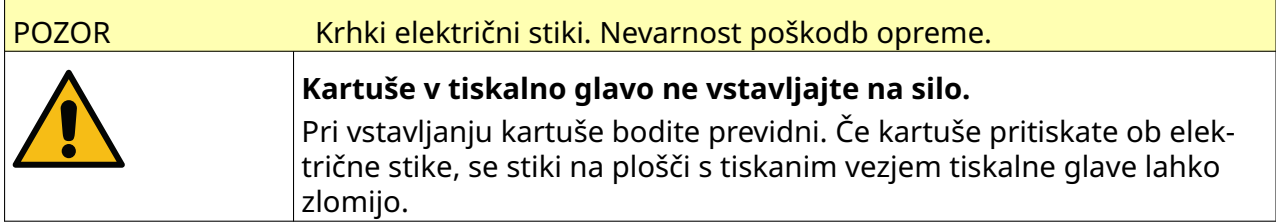

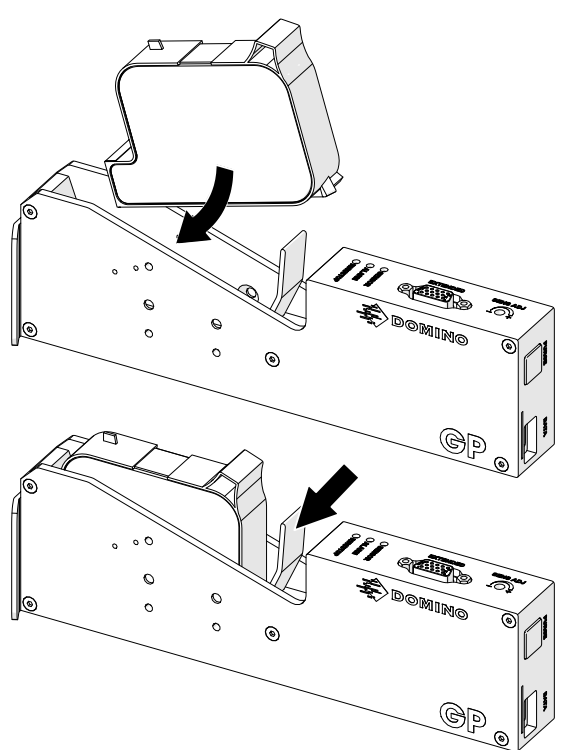

# **ELEKTRIČNO NAPAJANJE KRMILNIKA**

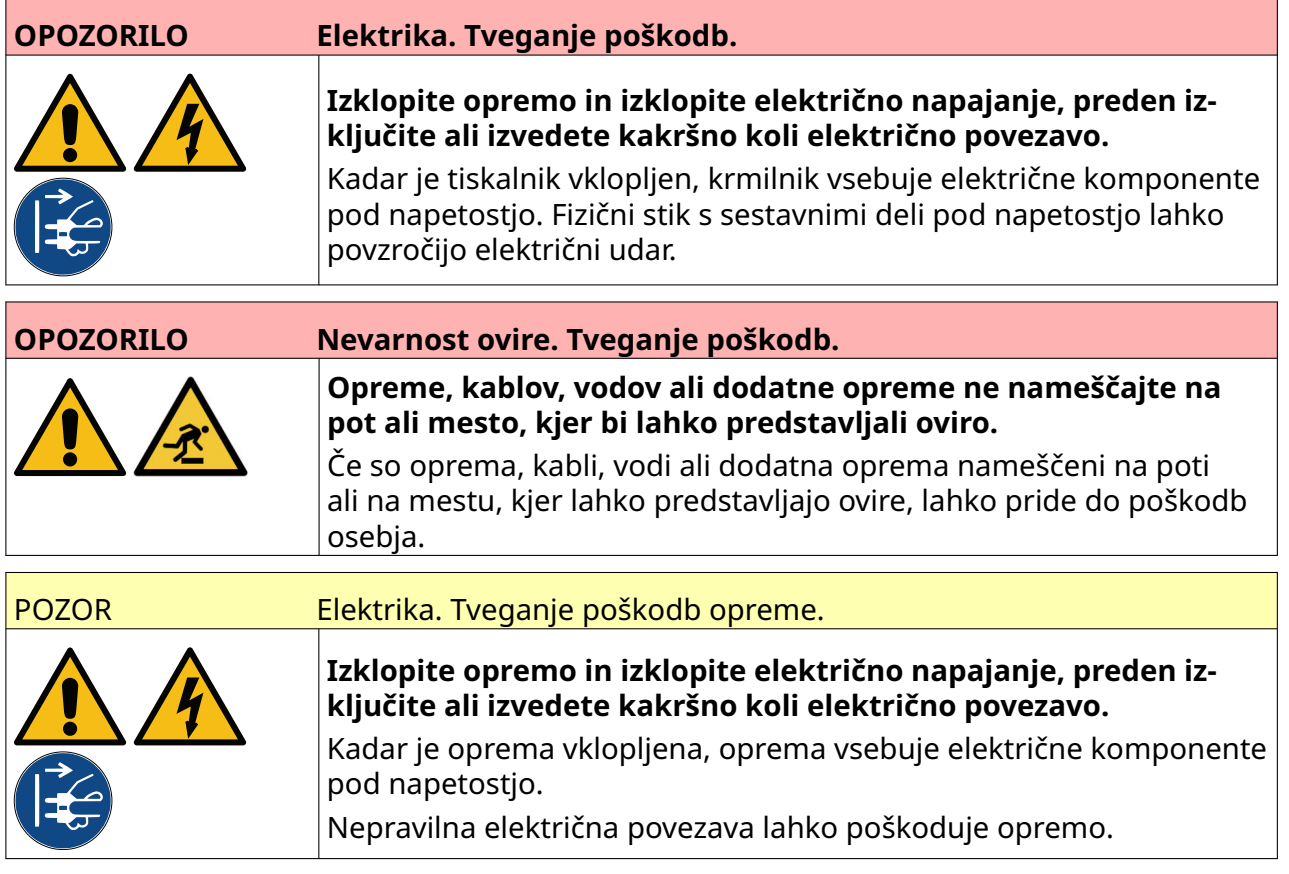

Priključite krmilnik in električni napajalnik na napajanje z ustreznim vtičem in vtičnico. Prepričajte se, da je napajalnik dostopno in blizu opreme, tako da ga lahko hitro odklopite. Če uporabljate napajalni priključek z varovalko, ga opremite z varovalko 5 A. Če ne uporabljate električnega priključka z varovalko, mora imeti tokokrog električni odklopnik ali varovalko z nazivnim tokom 5 A.

Na električnem napajanju ne sme biti električnih šumov. Podjetje Domino vam lahko da nasvet glede primernih naprav za zagotavljanje delovanja brez težav.

Uporabljajte samo spodaj navedeni napajalnik za električno napajanje:

- Izdelovalec: MEAN WELL ENTERPRISES CO. LTD
- Model: GST60A24

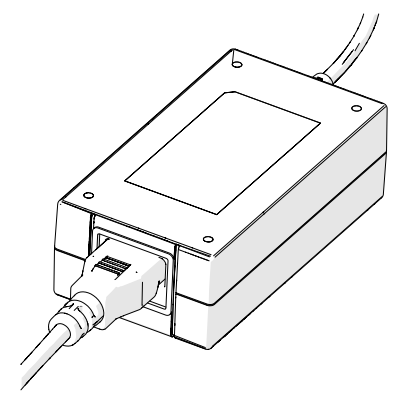

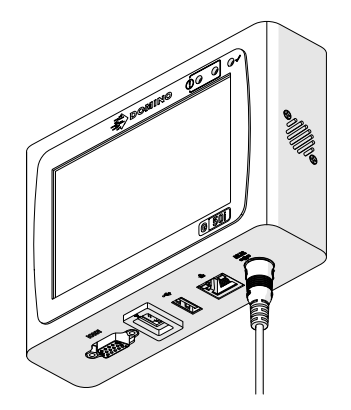

Nastavitveni adapter Priključite adapter na krmil‐ nik.

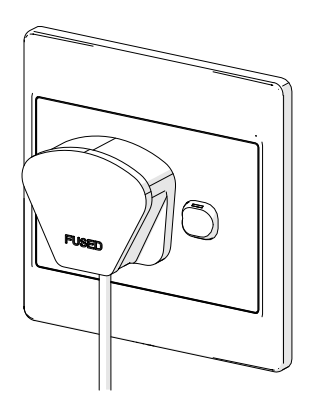

Priključite adapter v stensko vtičnico.

# **UMERJANJE SENZORJA ZA ZAZNAVANJE IZDELKA TISKALNE GLAVE**

Za umerjanje notranjega senzorja za zaznavanje izdelka tiskalne glave:

- 1. Postavite površino za tiskanje ali škatlo pred tiskalno glavo, tako da pokriva senzor za zaznavanje izdelka.
- 2. Lučka LED senzorja na tiskalni glavi mora svetiti, kar pomeni, da se je senzor sprožil.

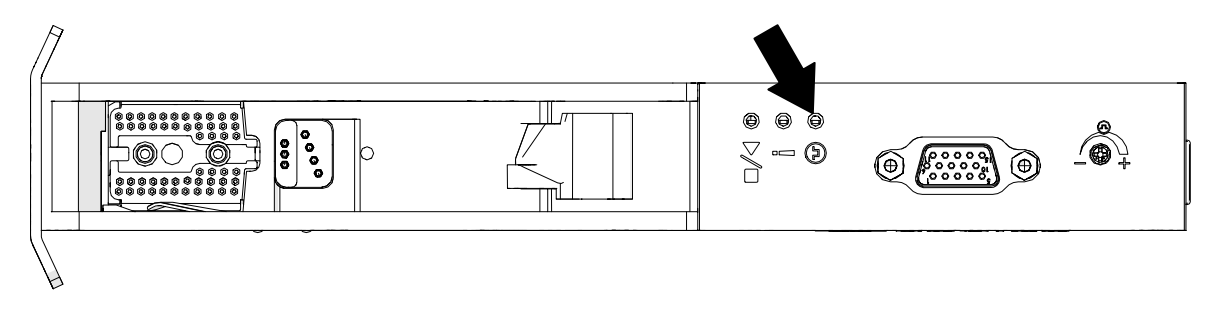

3. Če lučka LED senzorja ni zasvetila, z majhnim izvijačem obračajte nastavitveni vijak senzorja na tiskalni glavi v smeri urnega kazalca, dokler se lučka LED senzorja ne prižge.

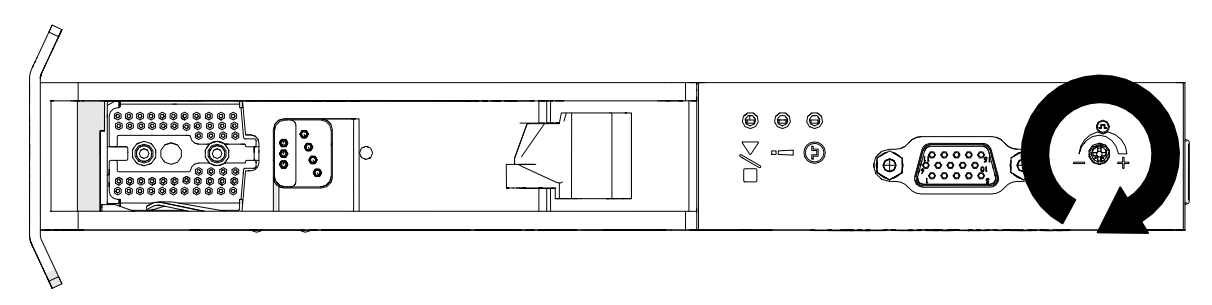

- 4. Odstranite površino za tiskanje ali škatlo izpred tiskalne glave.
- 5. Lučka LED senzorja bi se morala zdaj izklopiti. Če lučka LED senzorja ni ugasnila, obračajte nastavitveni vijak senzorja v nasprotni smeri urnega kazalca, dokler lučka LED senzorja ne ugasne.

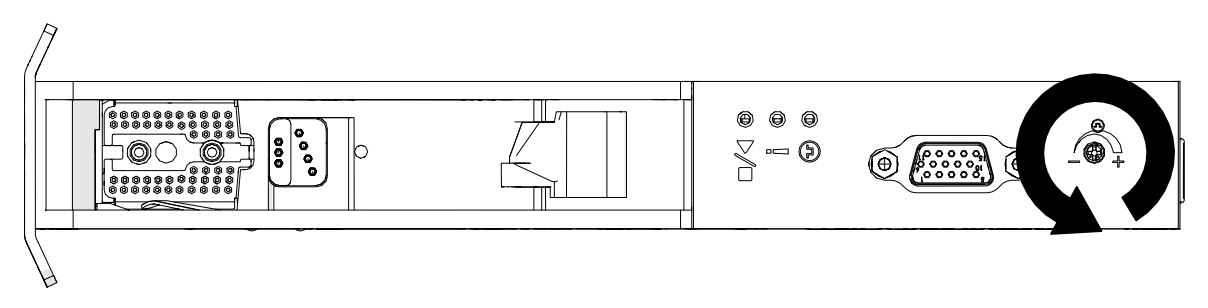

# **POVEZAVA Z ZUNANJO NAPRAVO**

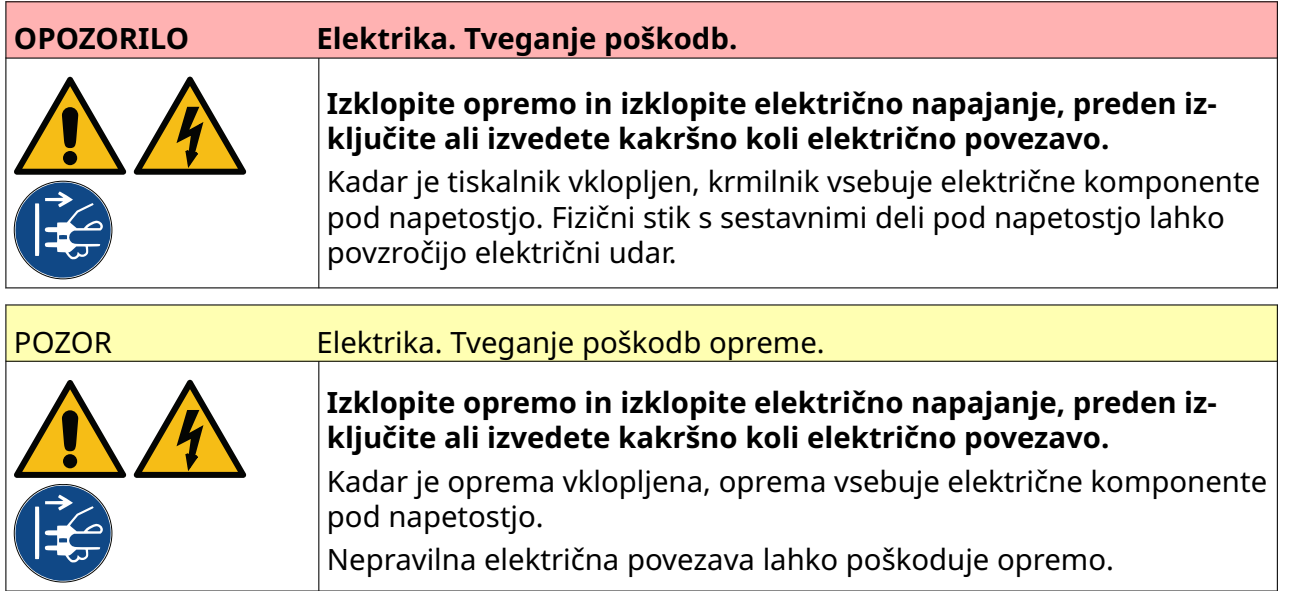

Tiskalnik lahko hkrati deluje z zunanjim senzorjem za zaznavanje izdelka, osnim kodirnikom in opozorilno lučjo alarma.

Za priključitev na priključek IO krmilnika uporabite moški, 15-smerni vtič D visoke gostote.

### **Zunanji senzor za zaznavanje izdelka**

Tiskalnik podpira povezave NPN in PNP.

Senzor se napaja iz priključka IO tiskalnika.

Ko je senzor za zaznavanje izdelka priključen, je treba določiti nastavitve tiskalnika, oglejte si Print Mode - Continuous in [Sprožilec tiskanja – senzor](#page-67-0) na strani 68.

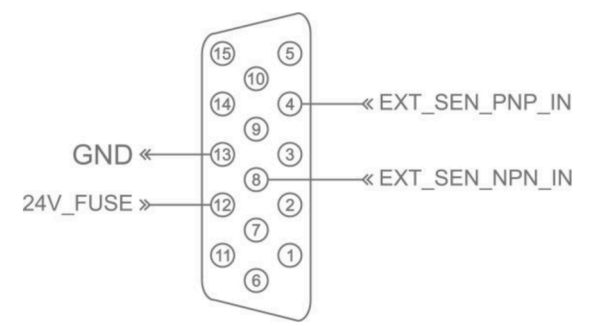

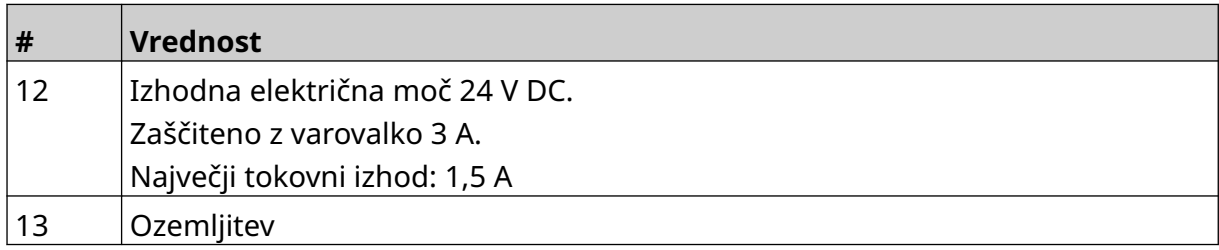

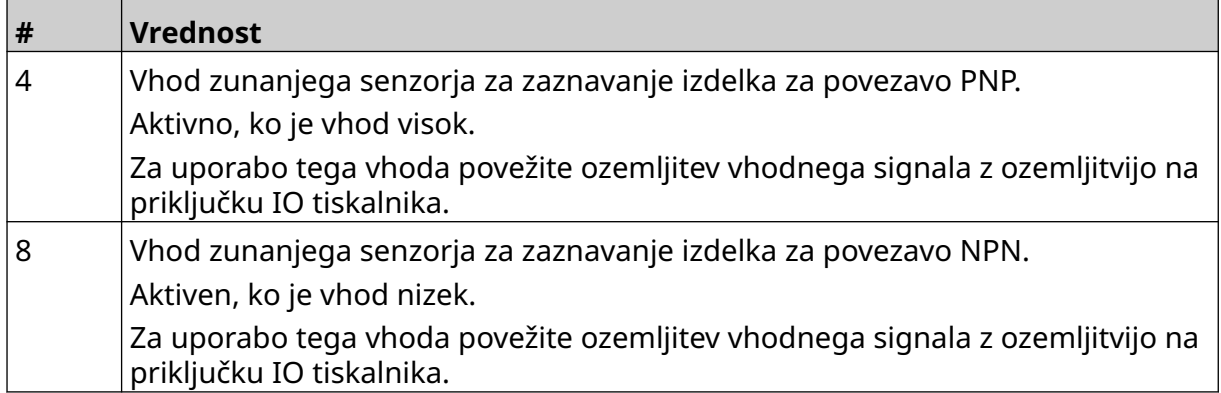

# <span id="page-59-0"></span>**Zunanji osni kodirnik**

Za merjenje hitrosti proizvodne linije je priporočljiva uporaba zunanjega osnega kodirnika. Zunanji osni kodirnik bo poskrbel za najboljšo kakovost tiskanja.

Uporabljajte samo osni kodirnik NPN.

Za izračun premera kolesa osnega kodirnika uporabite spodnjo formulo:

D = premer kolesa kodirnika (palci)

R = kodirnik PPR (impulzi na vrtljaj)

#### $D = R/(\pi \times 600)$

Na primer, če ima kodirnik ločljivost (R) 3600 PPR, je premer kolesa kodirnika = 1,90985 palca (48,5 mm)

Če želite nastaviti nastavitve kodirnika, si oglejte [Vhod kodirnika – zunanji](#page-65-0) na strani 66.

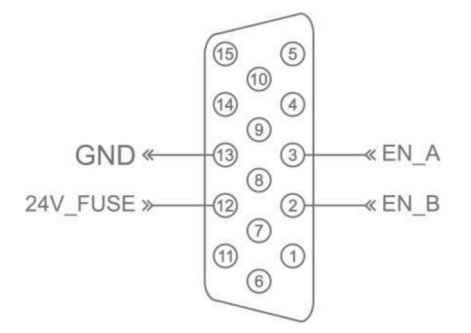

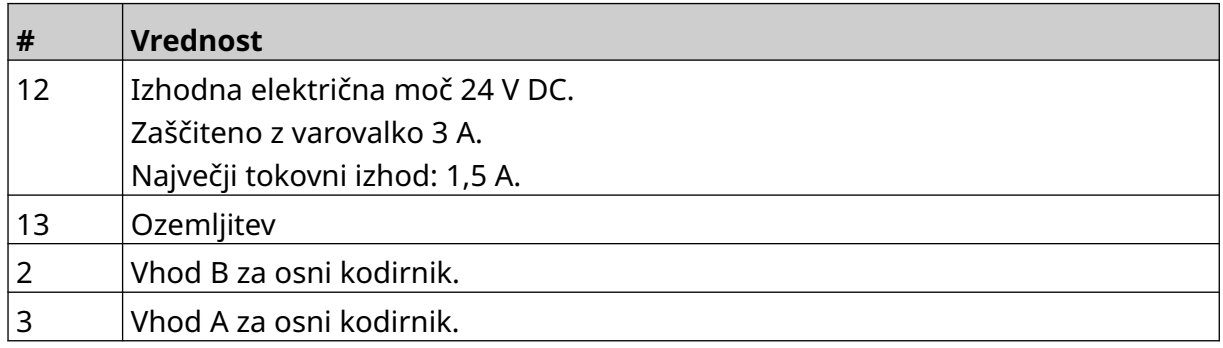

### **Opozorilna luč alarma**

Priključite lahko opozorilno luč alarma, ki uporabnikom omogoča spremljanje stanja tiskalnika na daljavo.

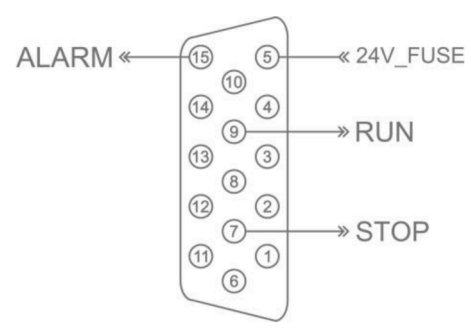

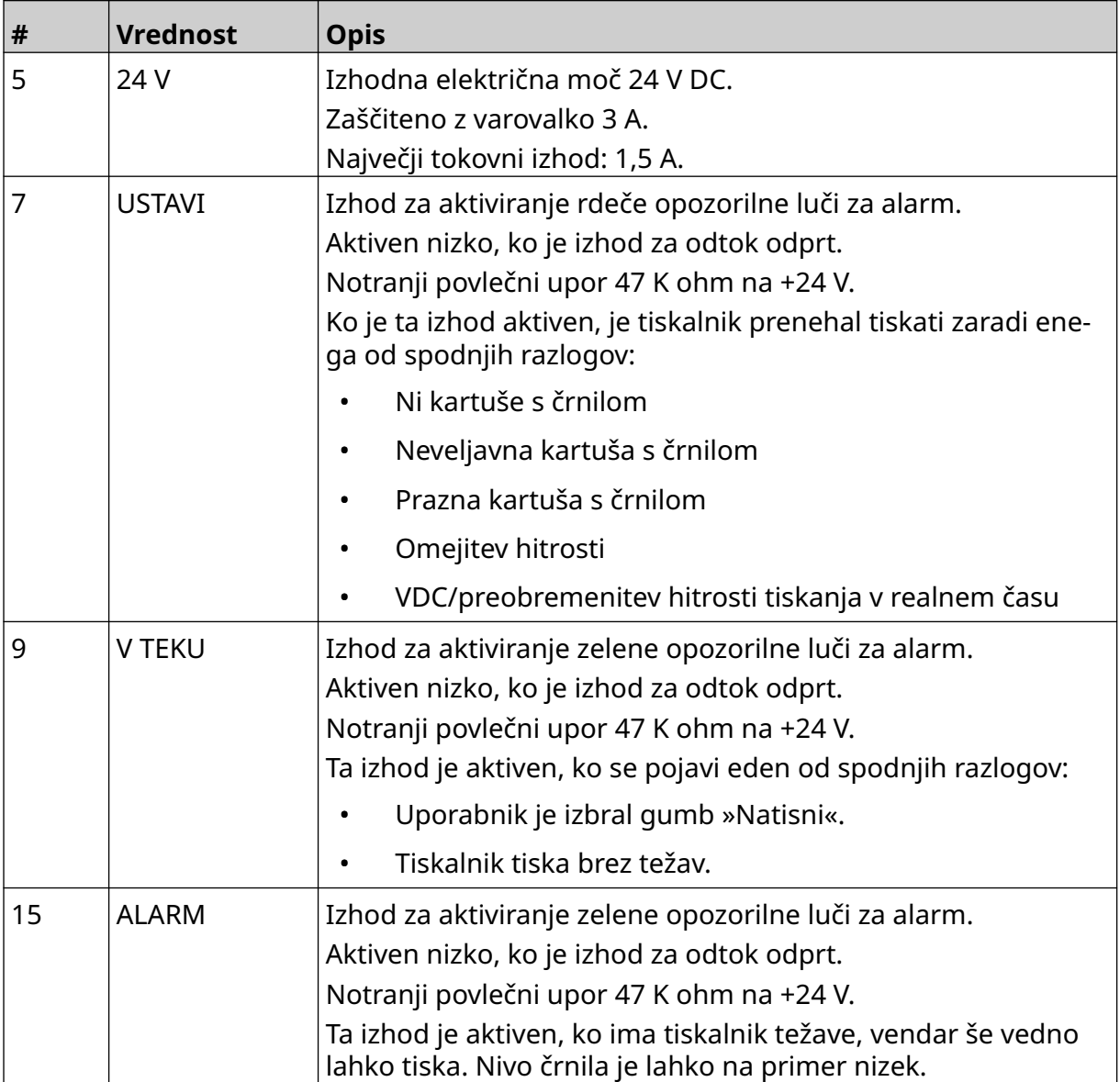

# **Priključek IO**

Tiskalnik lahko odda izhodni signal, ko je tiskanje končano.

Za nastavitev izhodnega signala glejte razdelek [Signal IO](#page-81-0) na strani 82.

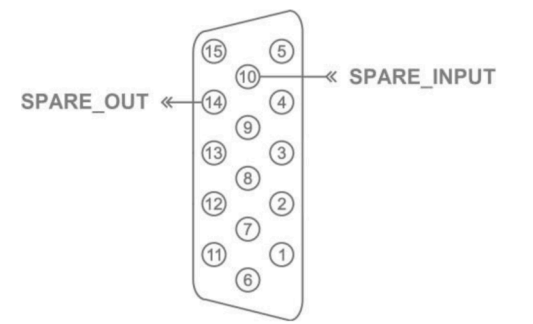

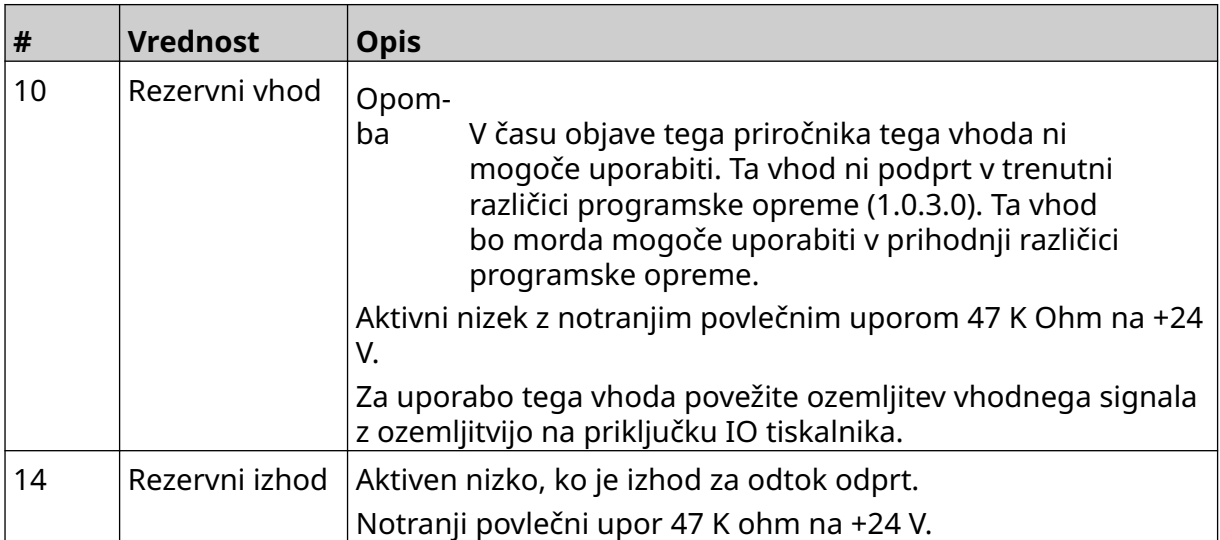

# <span id="page-62-0"></span>**NASTAVITVE TISKALNE GLAVE**

Če si želite ogledati nastavitve tiskalne glave, na *začetnem* zaslonu izberite ikono *Nastavitve*.

### **Kakovost tiskanja**

Za ogled nastavitev kakovosti tiskanja:

1. Na *začetnem* zaslonu izberite ikono *Nastavitve*:

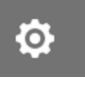

2. Na voljo so spodaj navedene nastavitve *Kakovost tiskanja*:

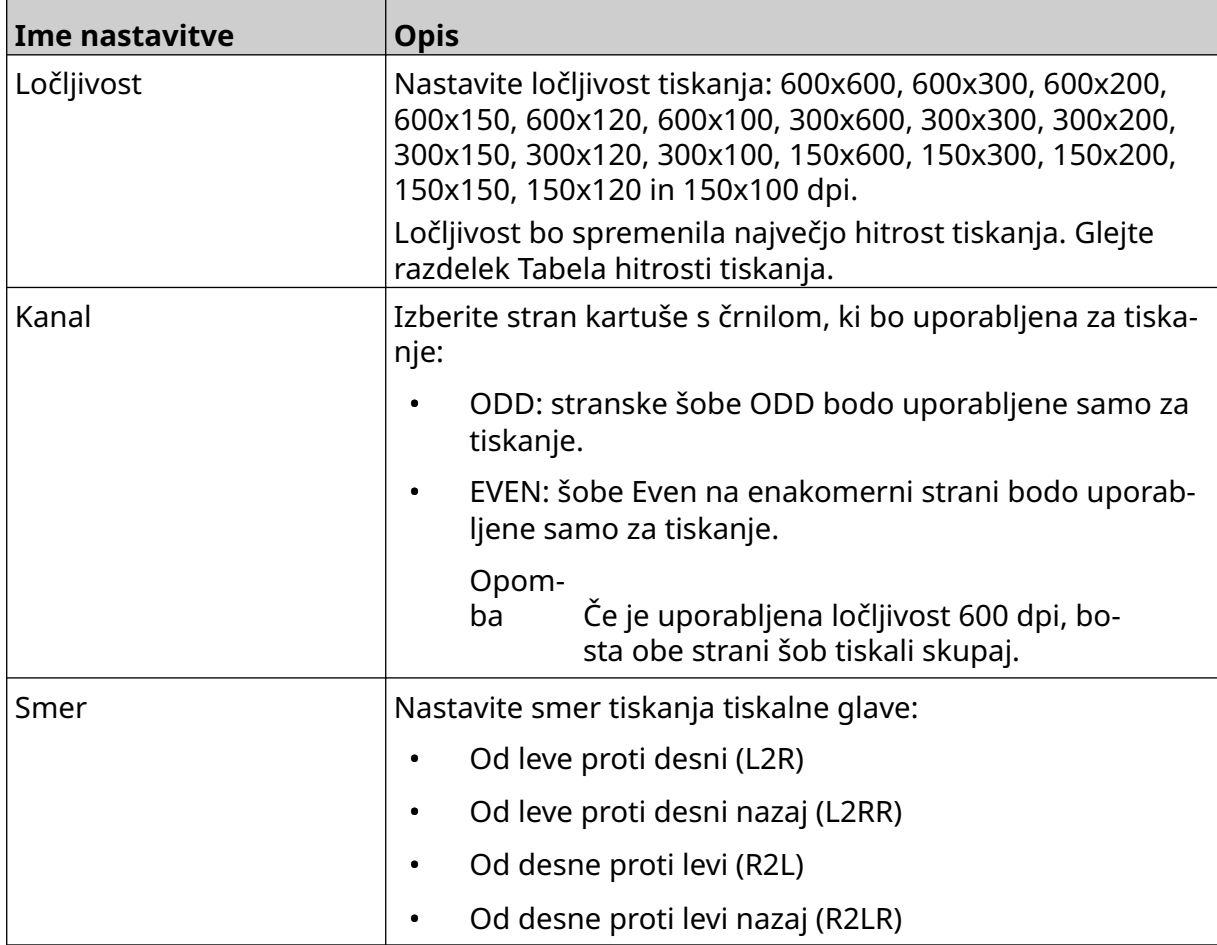

 $\ddot{\mathbf{Q}}$ 

#### <span id="page-63-0"></span>**Poravnava**

Za ogled nastavitev poravnave tiskalne glave:

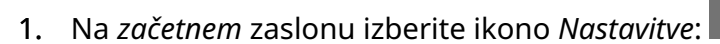

2. Na voljo so spodaj navedene nastavitve *poravnave*:

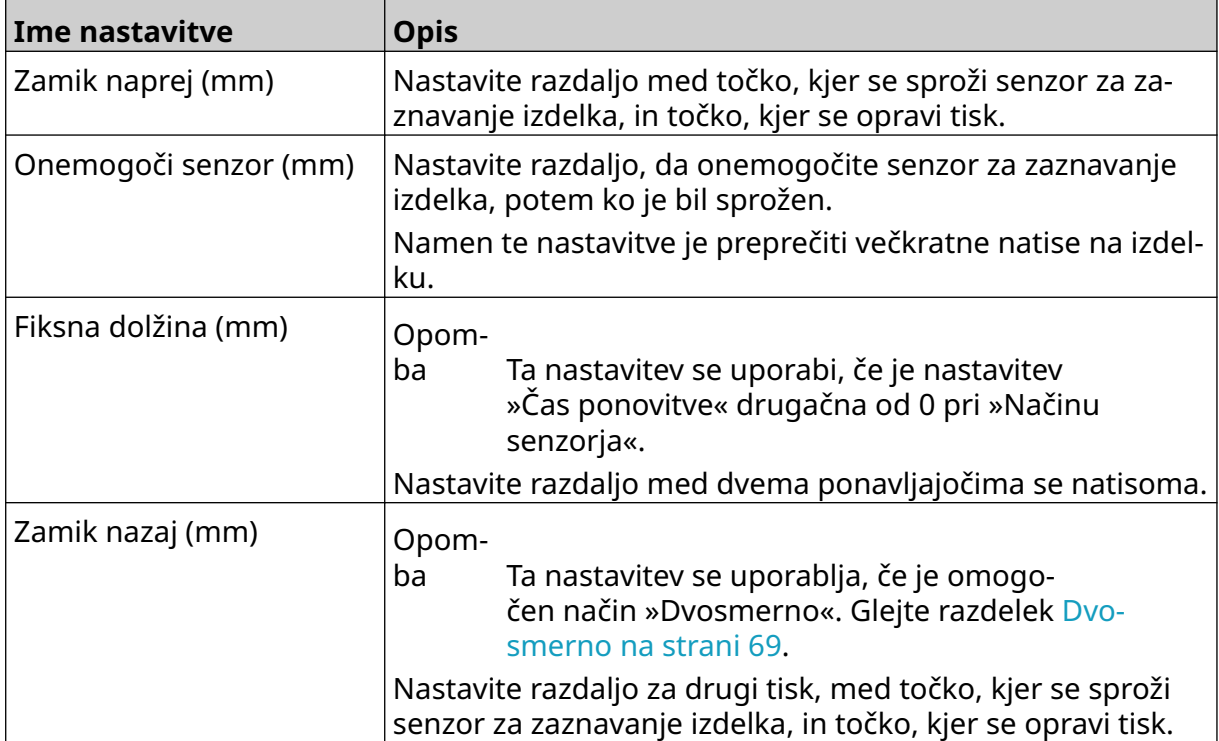

 $\aleph$ 

# **SISTEMSKE NASTAVITVE**

Za ogled sistemskih nastavitev:

- 1. Na *začetnem* zaslonu izberite ikono *Nastavitve*:
- 2. Izberite ikono *Sistemske nastavitve*:

#### **Vhod kodirnika – notranji**

Za nastavitev notranjega kodirnika s fiksno hitrostjo tiskanja:

- 1. Na *začetnem* zaslonu izberite ikono *Nastavitve*:
- $\frac{1}{2}$ 2. Izberite ikono *Sistemske nastavitve*:
- 3. Nastavitev *Vhod kodirnika* nastavite na *Notranji*.
- 4. Prilagodite nastavitev *Hitrost (m/min)*.

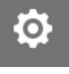

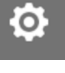

## <span id="page-65-0"></span>**Vhod kodirnika – zunanji**

To možnost uporabite za merjenje hitrosti proizvodne linije z osnim kodirnikom. Za uporabo te možnosti mora biti na krmilnik priključen osni kodirnik. Oglejte si, [Zunanji osni kodirnik](#page-59-0) na strani 60.

Če nastavitve niso pravilne, bo to vplivalo na kakovost tiskanja.

Za nastavitev zunanjega osnega kodirnika za merjenje hitrosti proizvodne linije:

 $\frac{1}{26}$ 

1. Na *začetnem* zaslonu izberite ikono *Nastavitve*:

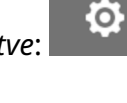

- 2. Izberite ikono *Sistemske nastavitve*:
- 3. Nastavitev *Vhod kodirnika* nastavite na *Zunanji*.
- 4. Nastavite spodaj navedene nastavitve:

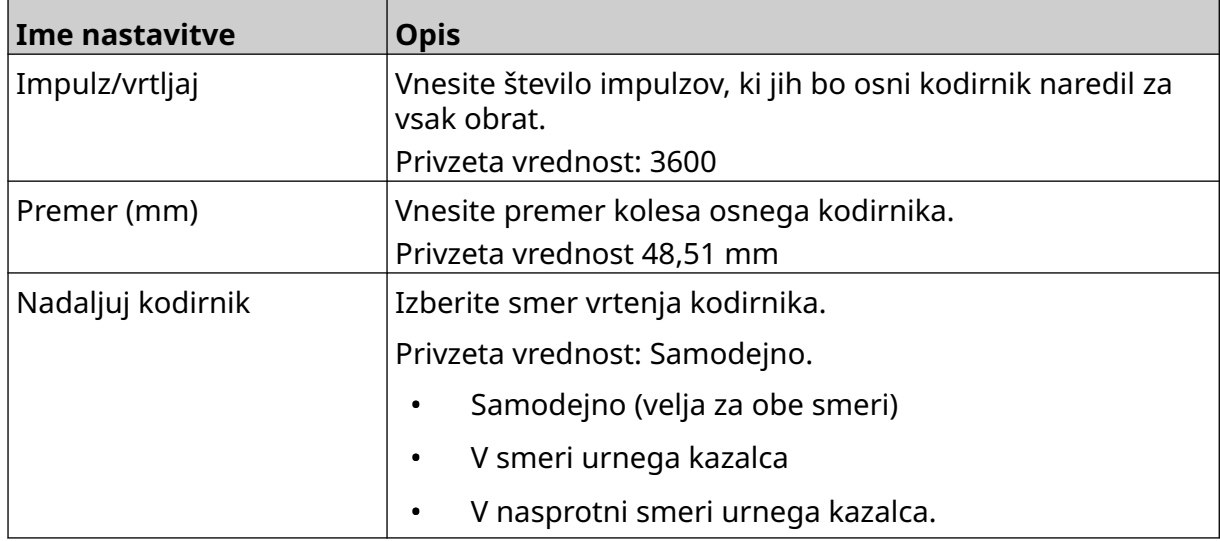

## **Sprožilec tiskanja – neprekinjeno**

Način sprožitve neprekinjenega tiskanja se pogosto uporablja pri tiskanju na trak, cevi ali zvitke (brez oznake senzorja).

Način sprožitve neprekinjenega tiskanja je mogoče nastaviti na tri različne načine:

- Omogoča, da tiskalnik deluje brez senzorja za zaznavanje izdelkov.
- Omogoča, da lahko signal iz senzorja za zaznavanje izdelka sproži začetek tiskanja. Tiskanje se bo nadaljevalo, dokler ne pritisnete ikone *Ustavi*.
- Omogoča neprekinjeno aktiven signal iz senzorja za zaznavanje izdelka in ohranja aktivno neprekinjeno tiskanje. Tiskanje se bo nadaljevalo, dokler se signal senzorja za zaznavanje izdelka ne ustavi.

**io** 

Za nastavitev načina sprožitve neprekinjenega tiskanja:

1. Na *začetnem* zaslonu izberite ikono *Nastavitve*:

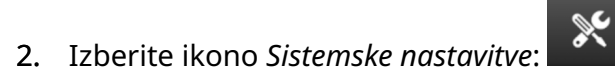

- 3. Nastavite *Sprožilec tiskanja* na *Neprekinjeno*.
- 4. Izberite *Način senzorja:*

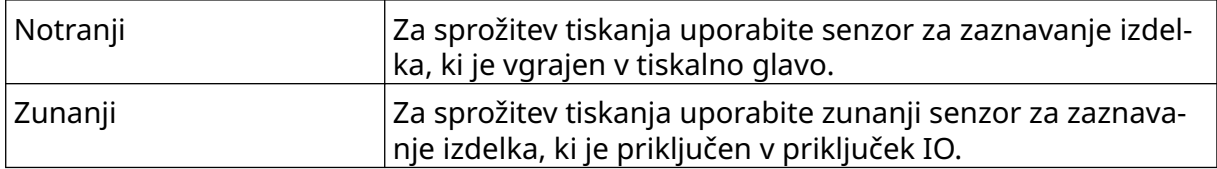

#### 5. Izberite *Neprekinjen način:*

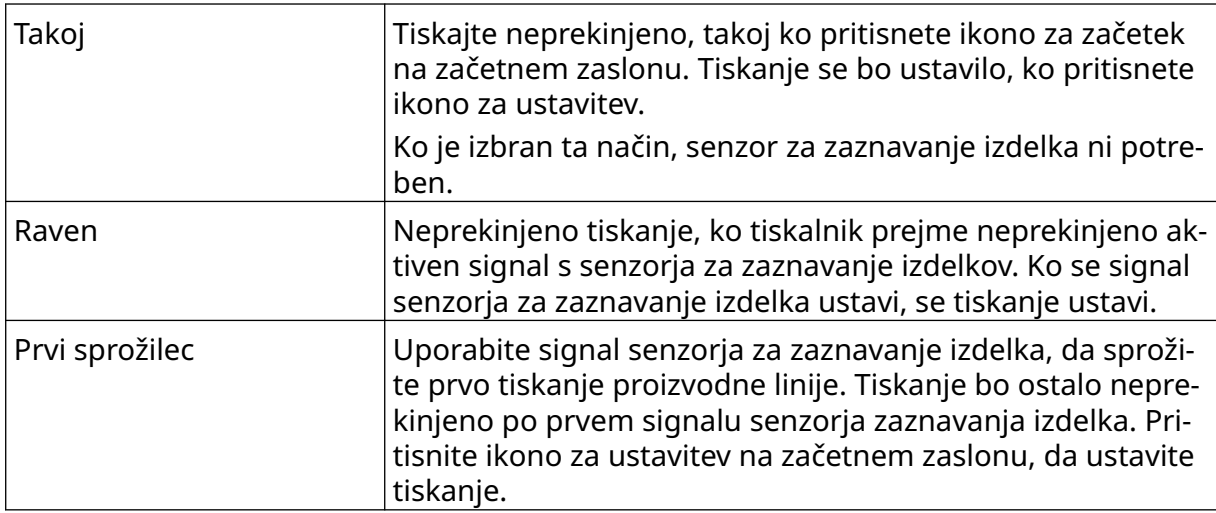

#### 6. Če je *Neprekinjeni način* nastavljen na *Raven*, izberite *Način raven*:

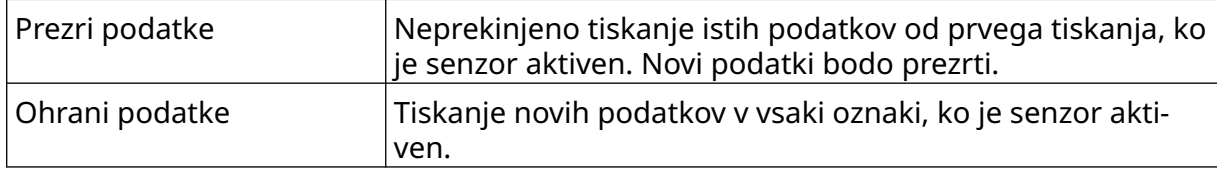

### <span id="page-67-0"></span>**Sprožilec tiskanja – senzor**

Način sprožitve senzorskega tiskanja je mogoče nastaviti na dva različna načina:

- Za sprožitev tiskanja uporabite senzor za zaznavanje izdelka, ki je vgrajen v tiskalno glavo.
- Za sprožitev tiskanja uporabite zunanji senzor za zaznavanje izdelka, priključen na vtičnico IO.

Enojni sprožilec tiskanja lahko sproži začetek enega ali več kot enega tiskanja.

Za nastavitev načina sprožitve senzorskega tiskanja:

- 1. Na *začetnem* zaslonu izberite ikono *Nastavitve*:
- ř 2. Izberite ikono *Sistemske nastavitve*:
- 3. Nastavite sprožilec za *Tiskanje* na *Senzor*.
- 4. Izberite *Način senzorja:*

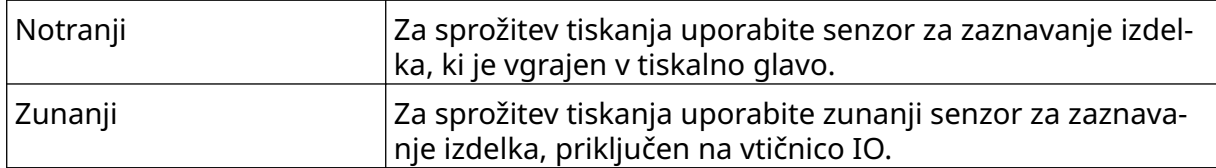

5. Nastavite vrednost *Senzor ponovitve*. Ta nastavitev določa, kolikokrat se bo tiskanje ponovilo po vsaki sprožitvi tiskanja. Če je na primer *Senzor ponovitve* nastavljen na 1, bo po sprožitvi tiskanja opravljen en natis. Če je *Senzor ponovitve* nastavljen na 2, bo narejen en natis in nato ponovljen enkrat po sprožitvi tiskanja.

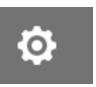

#### <span id="page-68-0"></span>**Dvosmerno**

Dvosmerno tiskanje omogoča spremembo smeri tiskanja od »leve proti desni« in nato »od desne proti levi«.

Uporabite nastavitev *Odmik naprej (mm)* [5], da nastavite položaj tiskanja za »od leve proti desni«. Glejte razdelek [Poravnava](#page-63-0) na strani 64.

Uporabite nastavitev *Odmik nazaj (mm)* [6], da nastavite položaj tiskanja za »od desne proti levi«. Glejte razdelek [Poravnava](#page-63-0) na strani 64.

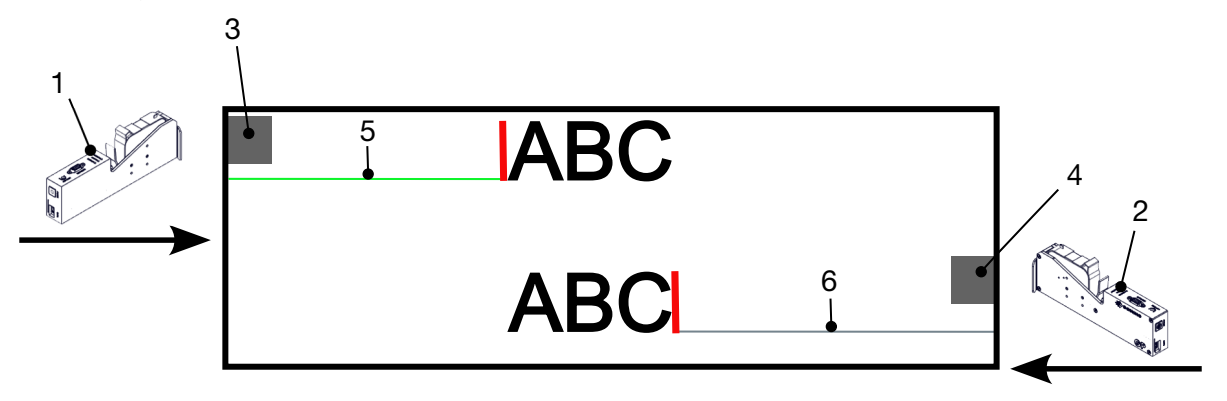

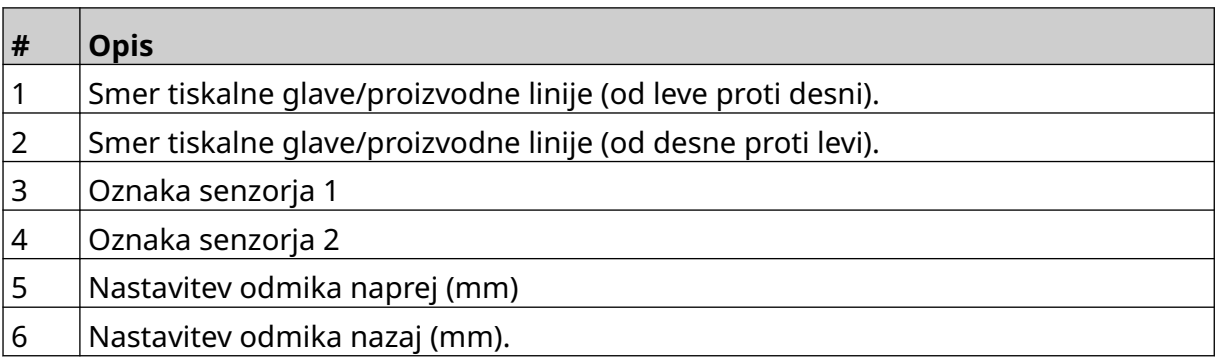

Za omogočanje dvosmernega načina:

- 1. Na *začetnem* zaslonu izberite ikono *Nastavitve*:
	-

**O** 

- $\aleph$ 2. Izberite ikono *Sistemske nastavitve*:
- 3. Vklopite *Dvosmerno*.
- 4. Prilagodite vrednost *Čas*, da nastavite število natisov, ki bodo opravljeni, preden se smer tiskanja spremeni.

# **Samodejni preklop kanala**

Opomba Ta nastavitev ni na voljo, če je omogočena *Visoka hitrost*.

Ta nastavitev samodejno spremeni vrstico šob, ki se uporablja za tiskanje.

Za omogočanje in nastavitev samodejnega preklopa kanala:

1. Na *začetnem* zaslonu izberite ikono *Nastavitve*:

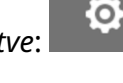

- 2. Izberite ikono *Sistemske nastavitve*:
- 3. Vklopite *Samodejni preklop kanala*.
- 4. Prilagodite vrednost *Natisi na kanal*, da nastavite, koliko natisov bo opravljenih z uporabo ene strani, preden preklopite na drugo stran (razpon: 2–255).

 $\infty$ 

### **Visoka hitrost**

Opomba Če omogočite to nastavitev, boste onemogočili *Samodejni preklop kanala*.

Visoka hitrost tiskalniku omogoča tiskanje pri visoki ločljivosti. Ko je ta nastavitev omogočena, se lahko hitrost tiskanja podvoji v primerjavi z običajno ločljivostjo.

Za omogočanje visoke hitrosti:

1. Na *začetnem* zaslonu izberite ikono *Nastavitve*:

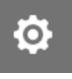

- 2. Izberite ikono *Sistemske nastavitve*:
- 3. Vklopite *Visoko hitrost*.

## **Tiskanje statične slike**

Učinkovitost tiskanja je mogoče izboljšati s tiskanjem predloge oznake kot statične slike.

 $\mathbb{R}$ 

Za omogočanje tiskanja statične slike:

- 1. Na *začetnem* zaslonu izberite ikono *Nastavitve*:
- 2. Izberite ikono *Sistemske nastavitve*:
- 3. Vklopite *Tiskanje statične slike*.

#### **Kot nagiba**

Tisk je mogoče nagniti pod določenim kotom. To omogoča namestitev tiskalne glave pod kotom, ki ni točno 90° glede na površino za tiskanje.

Za omogočanje in prilagoditev kota nagiba:

1. Na *začetnem* zaslonu izberite ikono *Nastavitve*:

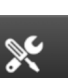

- 2. Izberite ikono *Sistemske nastavitve*:
- 3. Vklopite *Kot nagiba*.
- 4. Prilagodite vrednost *Kot (°)* (razpon: od –25 do 25).

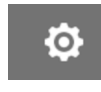

O

## **Samodejni curek (čiščenje šob)**

Samodejni curek je namenjen uporabi s hitro sušečimi črnili in v visokotemperaturnih ali umazanih okoljih. Zasnovan je tako, da preprečuje sušenje črnila v šobah in povzročanje manjkajočih natisov, ko se proizvodna linija po začasni premoru znova zažene.

Ko pride do samodejnega čiščenja s curkom, bo iz šob kartuše iztekla zelo majhna količina črnila. Črnilo lahko onesnaži predmete, ki so v bližini tiskalne glave.

- Opombe 1. Priporočljivo je, da to funkcijo vedno omogočite, da zagotovite visoko kakovost tiskanja.
	- 2. Priporočena vrednost za *Časovnik (s)* je 15–20 sekund.
	- 3. Funkcija samodejnega curka bo delovala med tiskanjem in ko ni tiskanja.
	- 4. Samodejni curek se razlikuje od funkcije čiščenja. Samodejni curek bo šobe samodejno očistil v rednih časovnih presledkih. Čiščenje je ročna funkcija.

O

Za omogočanje in nastavitev samodejnega curka:

- 1. Na *začetnem* zaslonu izberite ikono *Nastavitve*:
- 2. Izberite ikono *Sistemske nastavitve*:
- 3. Vklopite *Samodejni curek*.
- 4. Prilagodite vrednost *Časovnik (s)*, da nastavite čas med vsakim samodejnim čiščenjem s curkom v sekundah.
- 5. Prilagodite vrednost *Število stolpcev*, da nastavite število stolpcev za čiščenje.

 $\mathbb{R}$
# **V realnem času**

Omogočite to nastavitev, če želite kodirati predlogo oznake in sproti, v realnem času pošiljati podatke tiskalni glavi.

Privzeta vrednost časa ponastavitve je ena sekunda. To pomeni, da se bodo podatki posodabljali vsako sekundo. Čas ponastavitve je nastavljen v sekundah. Razpon te nastavitve je od 1 do 60 sekund.

Za omogočanje funkcije V realnem času:

1. Na *začetnem* zaslonu izberite ikono *Nastavitve*:

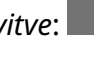

Ю.

- $\aleph$ 2. Izberite ikono *Sistemske nastavitve*:
- 3. Vklopite *V realnem času*.
- 4. Prilagodite nastavitev *Čas ponastavitve (s)*, da nastavite, kako pogosto bodo podatki posodobljeni v sekundah.

 $\overline{\mathbf{5}}$ 

# **NAPREDNE NASTAVITVE**

Za ogled naprednih nastavitev:

- 1. Na *začetnem* zaslonu izberite ikono *Nastavitve*:
- 2. Izberite ikono *Napredne nastavitve*:

#### **Zaslon**

Za nastavitev nastavitev zaslona:

- 1. Na *začetnem* zaslonu izberite ikono *Nastavitve*:
- $\overline{\mathbf{a}}$ 2. Izberite ikono *Napredne nastavitve*:
- 3. Vklopite ali izklopite spodaj opisane nastavitve:

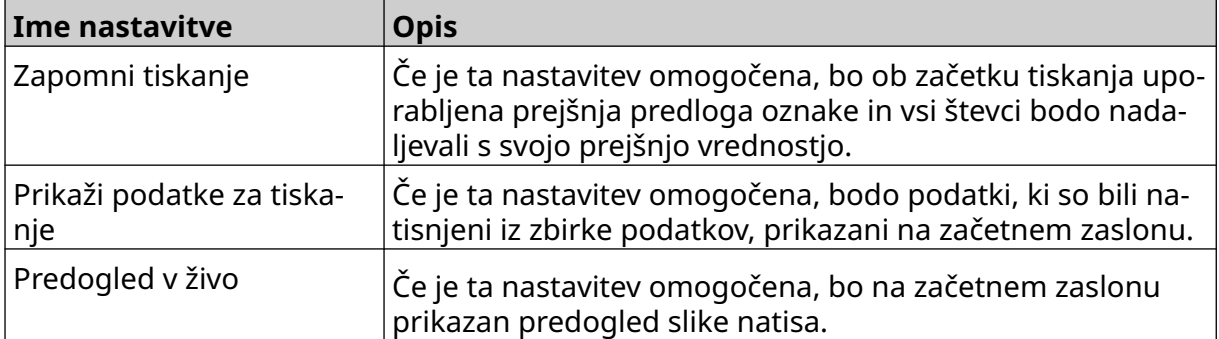

 $\ddot{\mathbf{Q}}$ 

# **Uporabniški način (varnost)**

Omogočite to funkcijo, da prisilite uporabnike, da se prijavijo v tiskalnik z uporabniškim imenom in geslom.

Ko je ta funkcija omogočena, lahko uporabnik na ravni skrbnika:

- Ustvari nove uporabnike
- uredi uporabniška dovoljenja in gesla;
- zaklene uporabnike in
- izbriše uporabnike.

Za omogočanje uporabniškega načina:

- 1. Na *začetnem* zaslonu izberite ikono *Nastavitve*:
- $\overline{\mathbf{b}}$ 2. Izberite ikono *Napredne nastavitve*:
- 3. Vklopite *Uporabniški način*.
- 4. Ponovno zaženite tiskalnik.
- 5. Ko se tiskalnik zažene, za prijavo uporabite spodnje privzeto uporavniško ime in geslo:

 $\ddot{\mathbf{Q}}$ 

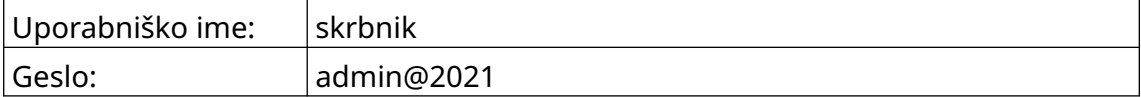

#### **Spremeni geslo**

Vsak uporabnik lahko spremeni svoje geslo, ko je prijavljen.

Če je geslo pozabljeno, lahko uporabniki na ravni Skrbnik spremenijo geslo drugih uporabnikov. Oglejte si [Uredi uporabnika](#page-77-0) na strani 78.

Če ste pozabili geslo za skrbniško raven, stopite v stik s svojim lokalnim oddelkom za podporo Domino, da odklenete tiskalnik.

 $\mathbf{a}$ 

Če želite spremeniti geslo prijavljenega uporabnika:

- 1. Na *začetnem* zaslonu izberite ikono *Uporabnik*:
- 2. Izberite *Spremeni geslo*.
- 3. Vnesite trenutno geslo.
- 4. Vnesite novo geslo.
- 5. Potrdite novo geslo.
- 6. Izberite *OK*.

#### **Odjava**

Za odjavo:

- 1. Izberite uporabniško ime v spodnjem desnem kotu uporabniškega vmesnika.
- 2. Izberite *Odjava*.
- 3. Izberite *Da*.

#### **Ustvari uporabnika**

Če je omogočen uporabniški način, lahko uporabnik na skrbniški ravni ustvari nove uporabnike.

2+

Za ustvarjanje novega uporabnika:

- 1. Prijavite se kot uporabnik na skrbniški ravni.
- 2. Na *začetnem* zaslonu izberite ikono *Uporabnik*:
- 3. Izberite zavihek *Uporabnik in dovoljenje*.
- 4. Izberite ikono *Ustvari uporabnika*:
- 5. Prilagodite spodaj navedene nastavitve:

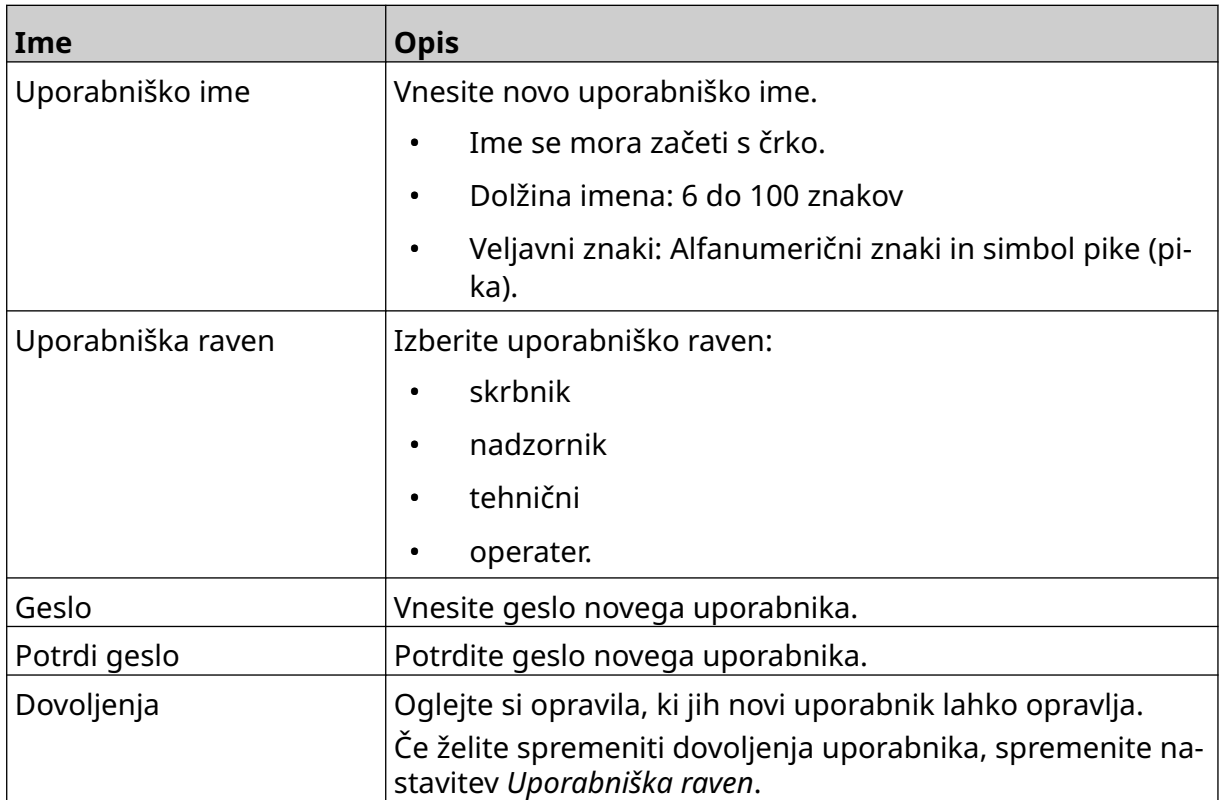

6. Izberite *Ustvari*.

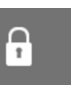

### <span id="page-77-0"></span>**Uredi uporabnika**

Če je omogočen uporabniški način, lahko uporabnik na skrbniški ravni ureja uporabniške račune.

図

Za urejanje uporabnika:

- 1. Prijavite se kot uporabnik na skrbniški ravni.
- 2. Na *začetnem* zaslonu izberite ikono *Uporabnik*:
- 3. Izberite zavihek *Uporabnik in dovoljenje*.
- 4. Izberite ikono *Uredi uporabnika*:
- 5. Prilagodite spodaj navedene nastavitve:

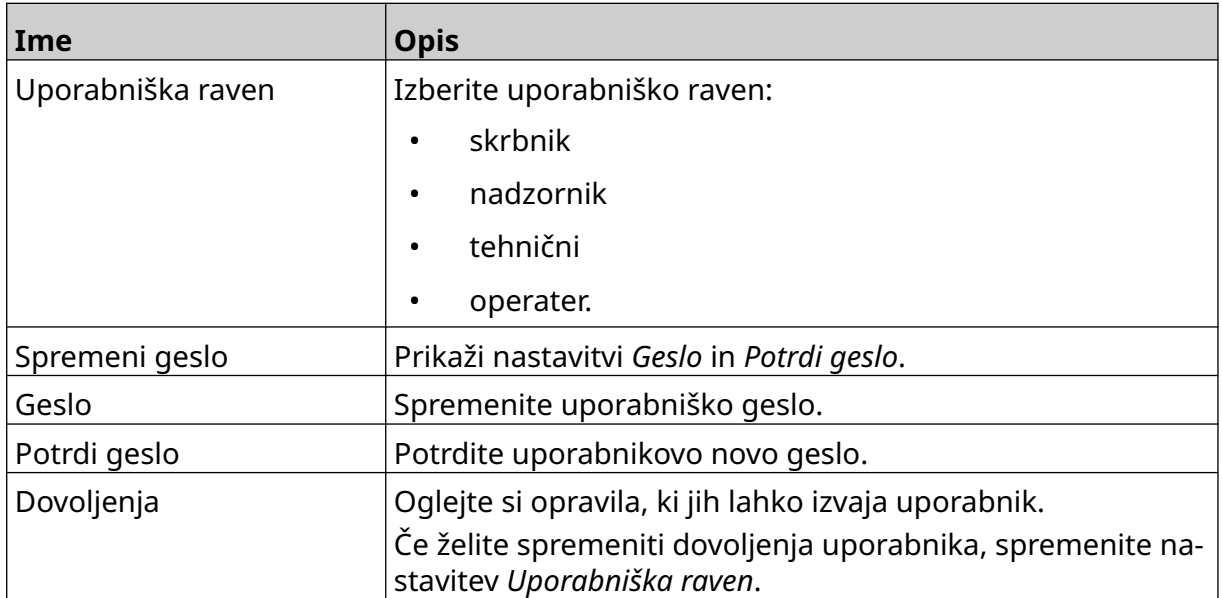

6. Izberite *Shrani*.

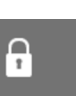

### **Zakleni uporabnika**

Če je omogočen uporabniški način, lahko uporabnik na skrbniški ravni zaklene/odklene druge uporabniške račune. Če je uporabniški račun zaklenjen, se uporabnik ne bo mogel prijaviti, dokler uporabnik na skrbniški ravni ne odklene računa.

Za zaklepanje/odklepanje uporabnika:

- 1. Prijavite se kot uporabnik na skrbniški ravni.
- 2. Na *začetnem* zaslonu izberite ikono *Uporabnik*:
- 3. Izberite zavihek *Uporabnik in dovoljenje*.
- 4. Izberite ikono za zaklepanje ali odklepanje uporabnika:

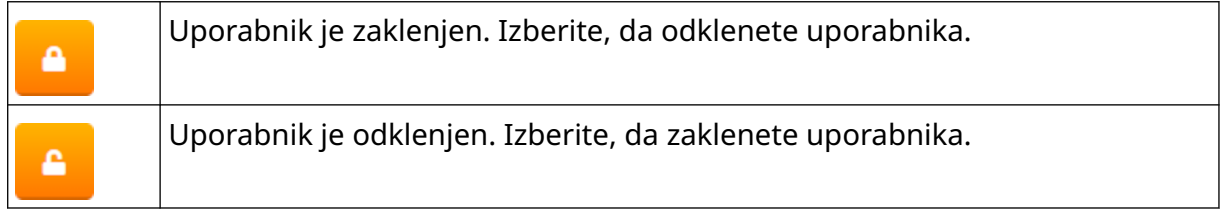

5. Izberite *OK*.

### **Izbriši uporabnika**

Če je omogočen uporabniški način, lahko uporabnik na skrbniški ravni izbriše druge uporabnike.

而

Za brisanje uporabnika:

- 1. Prijavite se kot uporabnik na skrbniški ravni.
- 2. Na *začetnem* zaslonu izberite ikono *Uporabnik*:
- 3. Izberite zavihek *Uporabnik in dovoljenje*.
- 4. Izberite ikono *Izbriši uporabnika*:
- 5. Izberite *Da*.

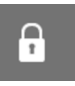

 $\mathbf{a}$ 

# <span id="page-79-0"></span>**Oddaljeno**

Ta nastavitev omogoča uporabnikom povezavo s tiskalnikom na daljavo iz spletnega brskalnika osebnega računalnika, prenosnika, tablice ali mobilne naprave (pametnega telefona).

Če želite omogočiti oddaljeno:

1. Na *začetnem* zaslonu izberite ikono *Nastavitve*:

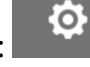

- 2. Izberite ikono *Napredne nastavitve*:
- 3. Vklopite *Oddaljeno*.
- 4. Ko je ta nastavitev omogočena, nastavite omrežne nastavitve tiskalnika, oglejte si [Nastavitve omrežja](#page-92-0) na strani 93.

 $\overline{a}$ 

# **Visoka kakovost**

Če je ta nastavitev omogočena, se temnost natisnjene oznake poveča za 30 %.

Za omogočanje visoke kakovosti:

1. Na *začetnem* zaslonu izberite ikono *Nastavitve*:

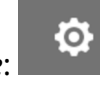

- $\overline{\bullet}$ 2. Izberite ikono *Napredne nastavitve*:
- 3. Vklopite *Visoka kakovost*.

# **Signal IO**

Omogočite to funkcijo, da prilagodite širino impulza izhodnega signala, ki se pošlje po končanem tiskanju.

Ko izhod ni aktiven, je signal visok (24 V).

Ko je izhod aktiven, je signal nizek (0 V).

Širina impulza signala IO je prikazana v spodnjem diagramu:

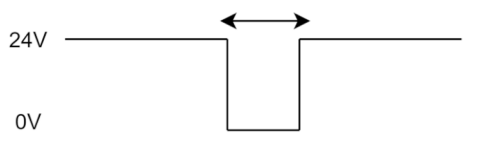

Za omogočanje signala IO in prilagoditev širine izhodnega impulza:

- 1. Na *začetnem* zaslonu izberite ikono *Nastavitve*:
- 勖 2. Izberite ikono *Napredne nastavitve*:
- 3. Vklopite *Sognal IO*.
- 4. Prilagodite vrednost *Širina izhodnega impulza (ms)*, da nastavite širino izhoda v milisekundah.

Ō,

# **Varnostno kopiranje in obnovitev**

Nastavitve tiskalnika je mogoče varnostno kopirati in obnoviti iz pomnilniške naprave USB.

Možno je tudi obnoviti tiskalnik na tovarniško privzete nastavitve.

Za uporabo nastavitev varnostnega kopiranja in obnovitve:

1. Na *začetnem* zaslonu izberite ikono *Nastavitve*:

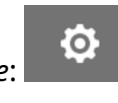

- 56 2. Izberite ikono *Napredne nastavitve*:
- 3. Izberite eno od možnosti, opisanih v spodnji tabeli:

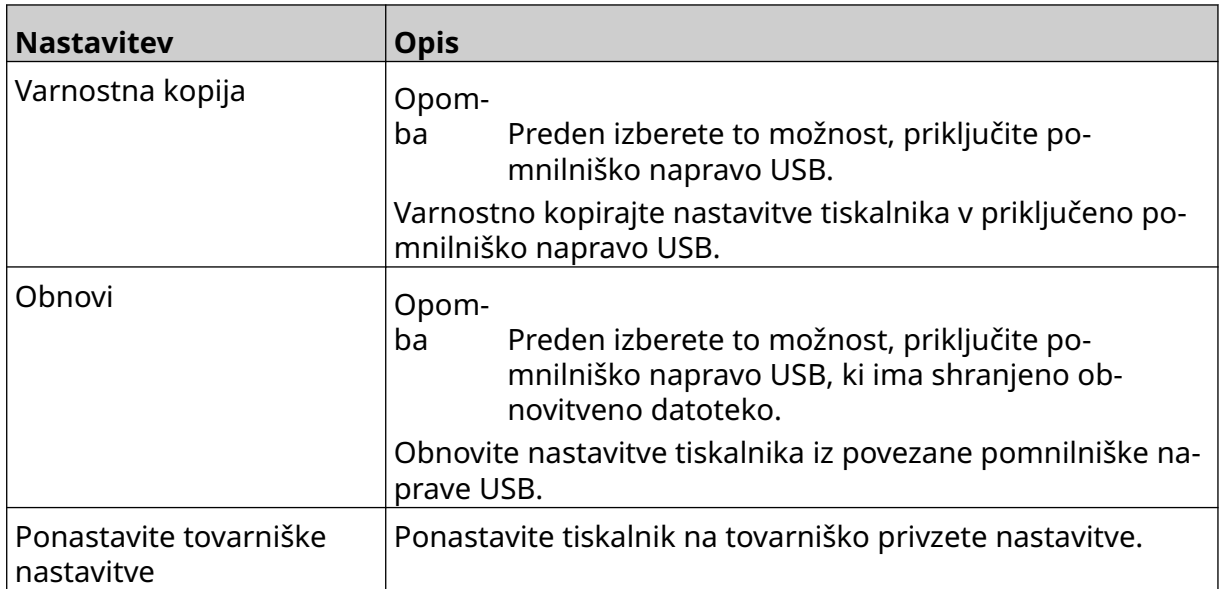

# **Skupno**

Skupne nastavitve konfigurirajo jezik tiskalnika, postavitev tipkovnice in uro. Skupne nastavitve vključujejo tudi konfiguracijo za nekatere osnovne privzete nastavitve, ki se uporabljajo pri izdelavi predloge oznake.

Za nastavitev skupnih nastavitev:

1. Na *začetnem* zaslonu izberite ikono *Nastavitve*:

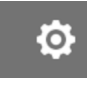

- $\overline{\mathbf{a}}$ 2. Izberite ikono *Napredne nastavitve*:
- 3. Prilagodite spodaj navedene nastavitve:

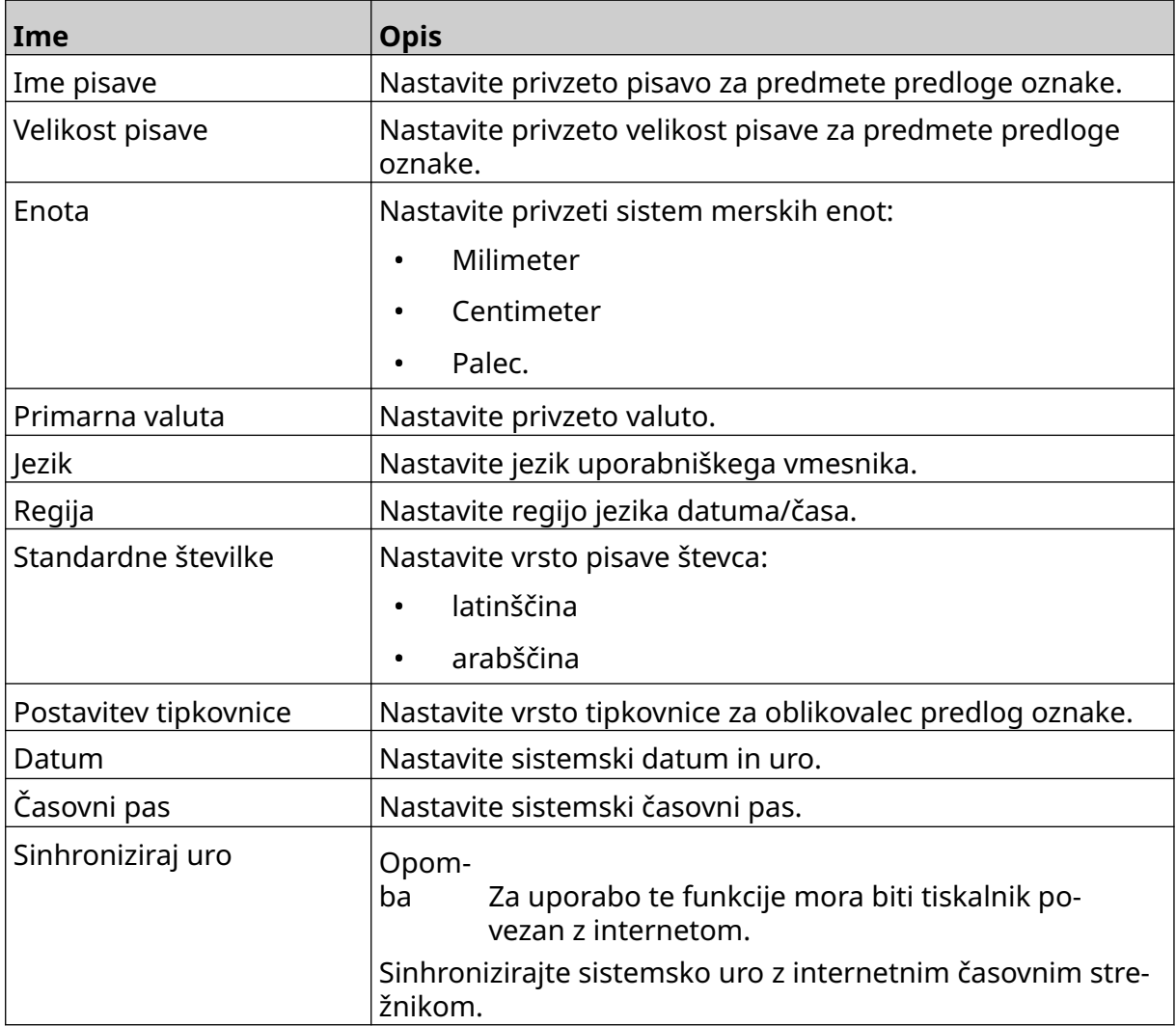

# **Konfiguriranje kontrolnikov tiskanja**

Ko pride do opozorila tiskalnika, se lahko tiskalnik odzove na enega od treh različnih načinov:

- Sproži opozorilo
- Ustavi tiskanje
- Prezre (prezre opozorilo).

Uporabnik lahko izbere, kako se bo tiskalnik odzval na posamezno opozorilo, tako da prilagodi nastavitve konfiguriranja kontrolnikov tiskanja.

O

Za nastavitev konfiguriranja kontrolnikov tiskanja:

- 1. Na *začetnem* zaslonu izberite ikono *Nastavitve*:
- 56 2. Izberite ikono *Napredne nastavitve*:
- 3. Izberite *Konfiguriranje kontrolnikov tiskanja*.
- 4. Nastavite dejanja za spodaj navedene elemente:

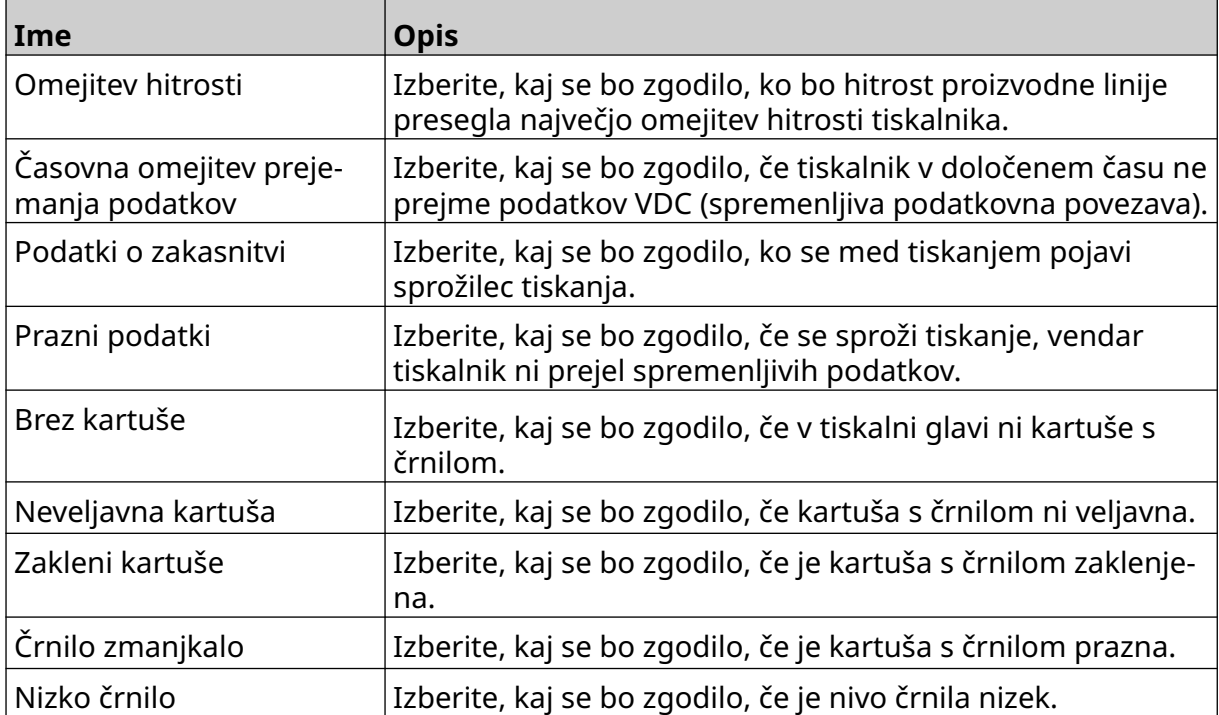

**O** 

# **NASTAVITVE VDC**

Za ogled nastavitev VDC (spremenljiva podatkovna povezava):

- 1. Na *začetnem* zaslonu izberite ikono *Nastavitve*:
- 2. Izberite ikono *Nastavitve VDC*:

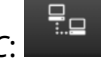

# **VDC (spremenljiva podatkovna povezava)**

VDC (spremenljiv zajem podatkov) omogoča, da se vnaprej določeni deli oznake (predmeti zbirke podatkov in dinamični grafični predmeti) zapolnijo s podatki, poslanimi iz zunanje naprave. Podatki so pred tiskanjem shranjeni v čakalni vrsti medpomnilnika v pomnilniku tiskalnika.

Če se tiskanje ustavi, ko je v uporabi VDC, bo čakalna vrsta medpomnilnika podatkov tiskalnika izpraznjena. Podatke bo treba ponovno prenesti v tiskalnik.

Podatke je mogoče poslati tiskalniku na enega od spodaj navedenih načinov:

- TCP/IP
- COM (RS485)
- VHOD
- Bralnik črtnih kod (povezan prek priključka USB)

Opombe 1. Če želite ustvariti besedilni predmet, ki v oznaki uporablja podatke VDC, si oglejte [Besedilni predmet zbirke podatkov VDC](#page-118-0) na strani 119.

> 2. Če želite ustvariti grafični predmet, ki v oznaki uporablja podatke VDC, si oglejte [VDC dinamični grafični predmet](#page-133-0) na strani 134.

> > Ю.

Za omogočanje in nastavitev VDC-ja:

1. Na *začetnem* zaslonu izberite ikono *Nastavitve*:

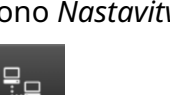

- 2. Izberite ikono *Nastavitve VDC*:
- 3. Vklopite *VDC*.

#### 4. Prilagodite spodaj navedene nastavitve:

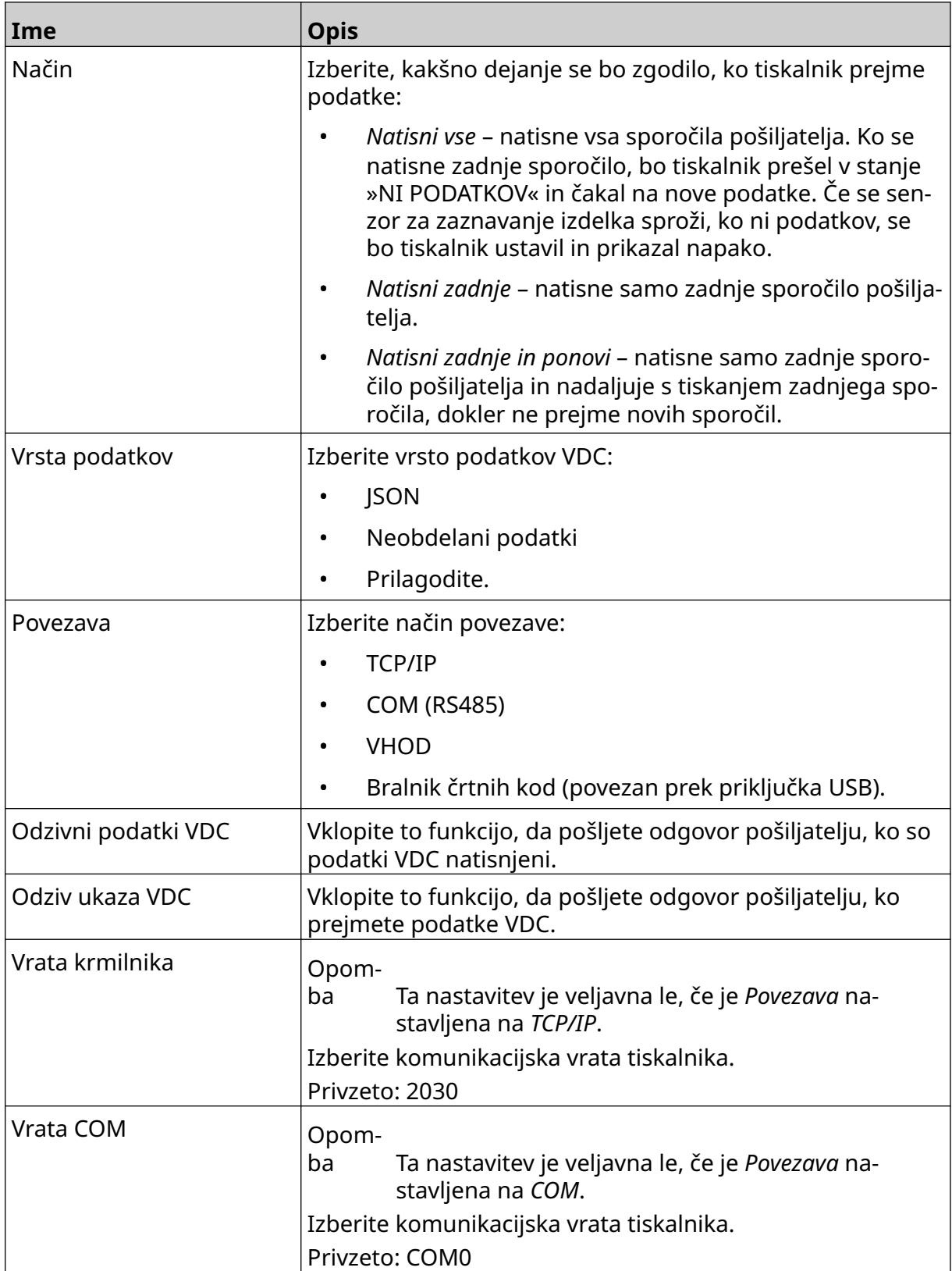

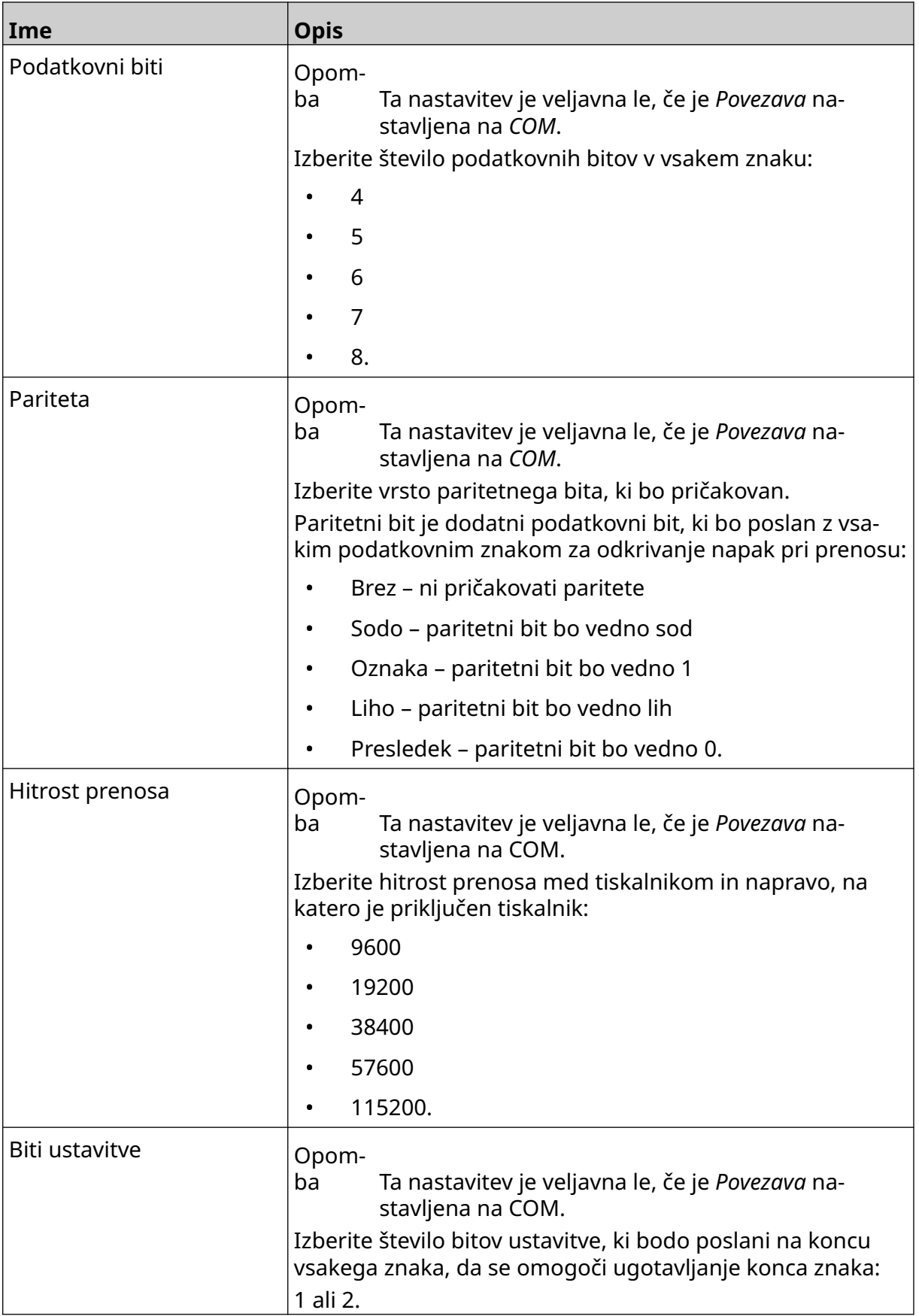

# **Pravilo**

Nastavitve pravila določajo, kako se obravnavajo dohodni podatki. Razpoložljive nastavitve se razlikujejo glede na izbrano vrsto podatkov.

#### **Nastavitve pravila za podatke JSON**

Za nastavitev pravila za podatke Json ali Raw:

1. Na *začetnem* zaslonu izberite ikono *Nastavitve*:

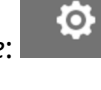

- 믶 2. Izberite ikono *Nastavitve VDC*:
- 3. nastavite *Vrsta podatkov* na *Json* ali *Raw*.
- 4. Pomaknite se navzdol do *nastavitev* Pravilo*.*.
- 5. Prilagodite spodaj navedene nastavitve:

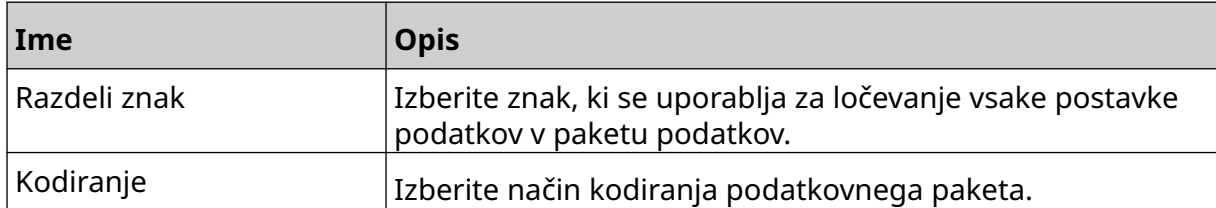

#### **Nastavitve pravila za podatke po meri**

Za vrsto podatkov po meri nastavitve pravila, ki določajo, kateri del podatkovnega paketa bo natisnjen.

Podatke za tiskanje lahko izberete tako, da izberete, kateri številčni bajti podatkov iz podatkovnega paketa se bodo natisnili. Lahko pa uporabite znake za označevanje začetka in konca podatkov, ki jih je mogoče natisniti.

łO.

#### **Bajti podatkov**

Za nastavitev *Pravila* z uporabo možnosti *Bajti podatkov* , ko je *Vrsta podatkov Po meri*:

뭄

- 1. Na *začetnem* zaslonu izberite ikono *Nastavitve*:
- 2. Izberite ikono *Nastavitve VDC*:
- 3. Nastavite *Vrsta podatkov* na *Po meri*.
- 4. Pomaknite se navzdol do *nastavitev* Pravilo*.*.
- 5. Izberite *Konfiguracije.*.
- 6. Nastavite *Pridobi vrsto podatkov* na *Bajti podatkov*.
- 7. Nastavite *Dolžina paketa* na število bajtov v podatkovnem paketu. Če je podatkovni paket krajši/daljši od te dolžine, podatki ne bodo sprejeti. Na primer, v spodnjem podatkovnem paketu mora biti *dolžina paketa* nastavljena na 16:

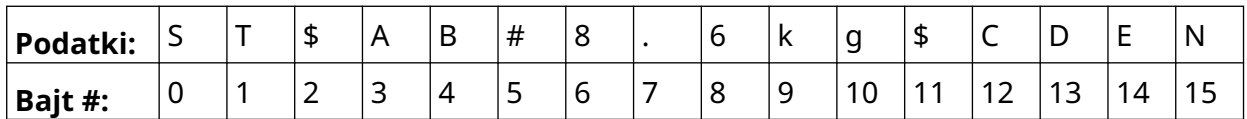

- 8. Uporabite možnosti *Polje VDC*, da nastavite, koliko spremenljivih podatkovnih objektov bo natisnjenih na oznaki. Na primer, če bo oznaka vsebovala 1 spremenljiv podatkovni predmet, označite *VDC1.*
- 9. Uporabite nastavitvi *Začetni bajti* in *Končni bajti*, da izberete prvi in zadnji bajt podatkovnega paketa, ki ga želite natisniti. V spodnjem primeru podatkovnega paketa za tiskanje »8,6 kg« nastavite *Začetni bajti* na *6* in *Končni bajti* na *10:*

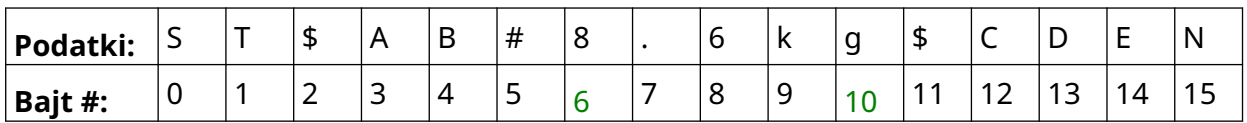

#### **Znaki**

Za nastavitev *Pravila* z uporabo možnosti *Znaki* , ko je *Vrsta podatkov Po meri*:

₽.

- 1. Na *začetnem* zaslonu izberite ikono *Nastavitve*:
- 2. Izberite ikono *Nastavitve VDC*:
- 3. Nastavite *Vrsta podatkov* na *Po meri*.
- 4. Pomaknite se navzdol do *nastavitev* Pravilo*.*.
- 5. Izberite *Konfiguracije.*.
- 6. Nastavite *Pridobi vrsto podatkov* na *Znaki*.
- 7. Nastavite *Dolžina paketa* na število bajtov v podatkovnem paketu. Če je podatkovni paket krajši/daljši od te dolžine, podatki ne bodo sprejeti. Na primer, v spodnjem podatkovnem paketu mora biti *dolžina paketa* nastavljena na 16:

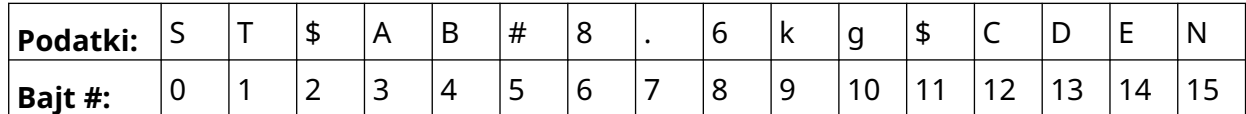

8. Nastavitev *Predpona* lahko uporabite za nastavitev znakov, ki označujejo začetek podatkovnega paketa. Na primer, v spodnjem podatkovnem paketu mora biti *Predpona* nastavljena na *ST*:

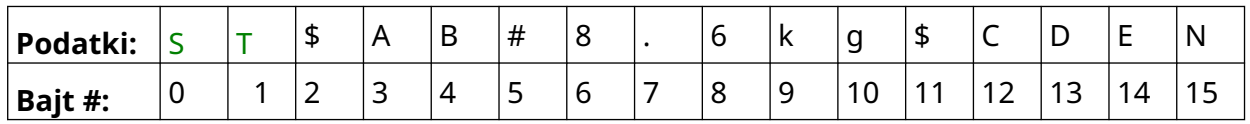

9. Z nastavitvijo *Pripona* lahko nastavite znake, ki označujejo konec podatkovnega paketa. Na primer, v spodnjem podatkovnem paketu mora biti *Pripona* nastavljena na *EN*:

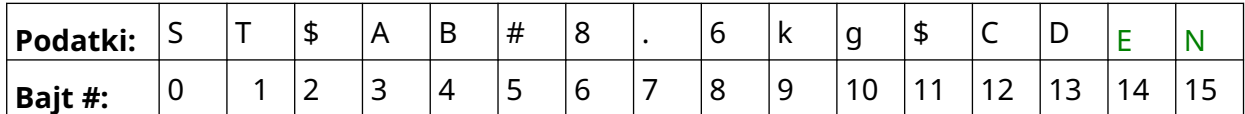

- 10. Uporabite možnosti *Polje VDC*, da nastavite, koliko spremenljivih podatkovnih objektov bo natisnjenih na oznaki. Na primer, če bo oznaka vsebovala 1 spremenljiv podatkovni predmet, označite samo *VDC1.*.
- 11. Uporabite nastavitve *Začetni znaki* in *Končni znaki*, da določite začetek in konec podatkov za tiskanje. V spodnjem primeru podatkovnega paketa za tiskanje »8,6 kg« nastavite *Začetne znake* na *\$AB#* in *Končne znake* na *\$CD:*

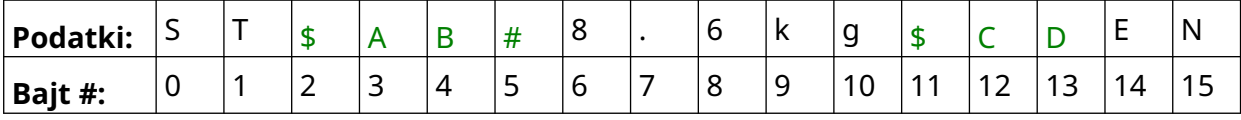

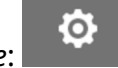

# **Monitor**

Ko uporabljate VDC, ta funkcija omogoča uporabniku, da v realnem času pridobi podatke o tiskalniku, kot so hitrost, stanje tiskalnika, natisnjene strani, stanje tiskalne glave itd.

O

Če želite omogočiti in nastaviti monitor:

1. Na *začetnem* zaslonu izberite ikono *Nastavitve*:

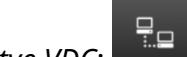

- 2. Izberite ikono *Nastavitve VDC*:
- 3. Vklopite *Monitor*.
- 4. Prilagodite spodaj navedene nastavitve:

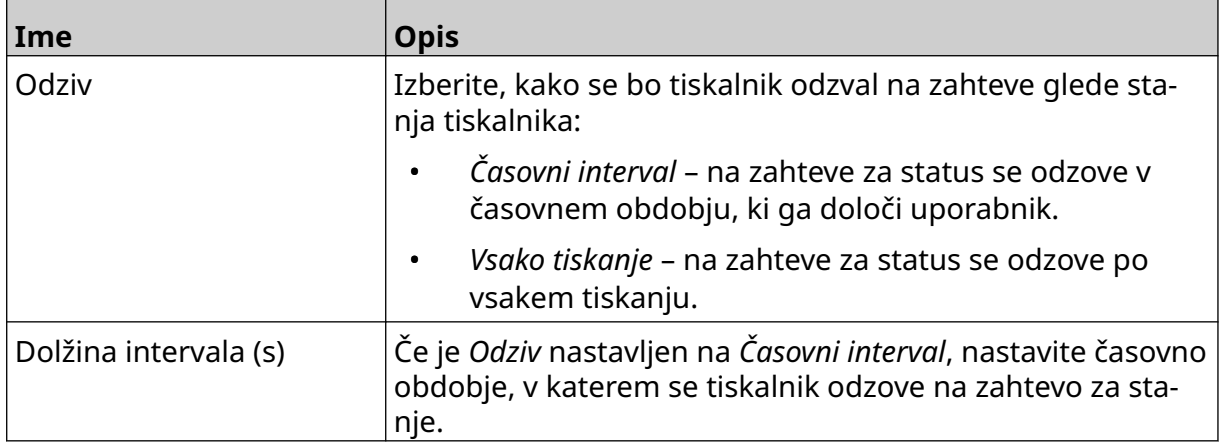

# <span id="page-92-0"></span>**NASTAVITVE OMREŽJA**

Tiskalnik lahko upravljate prek omrežja s spletnim brskalnikom osebnega ali prenosnega računalnika, tabličnega računalnika ali mobilne naprave (pametnega telefona). To storite tako, da preverite, ali je omogočena oddaljena nastavitev, oglejte si [Oddaljeno](#page-79-0) na strani 80.

Ю.

O

Za ogled nastavitev omrežja:

- 1. Na *začetnem* zaslonu izberite ikono *Nastavitve*:
- 呂 2. Izberite ikono *Nastavitve omrežja*:

#### **IP naslov**

Za nastavitev naslova IP tiskalnika:

- 1. Na *začetnem* zaslonu izberite ikono *Nastavitve*:
- 몲 2. Izberite ikono *Nastavitve omrežja*:
- 3. Prilagodite spodaj navedene nastavitve:

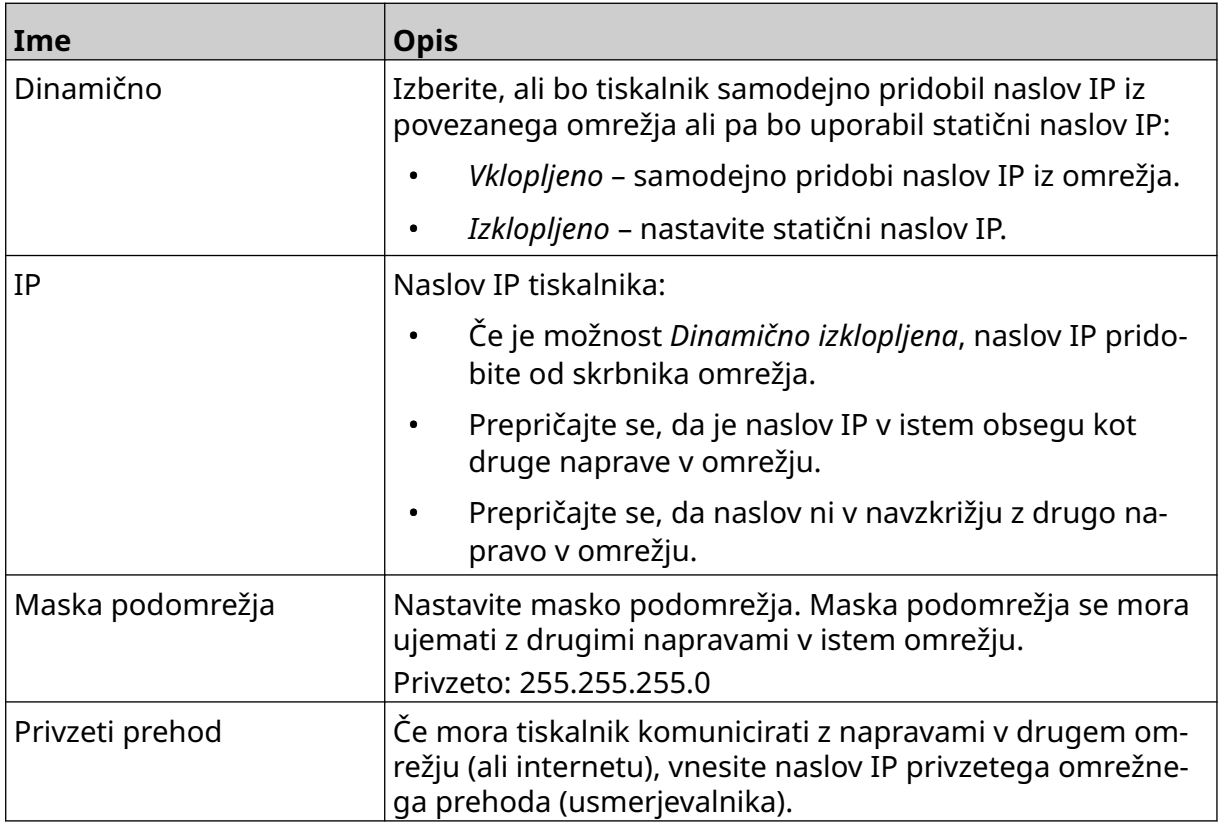

4. Izberite *Shrani*.

# **Naslov strežnika DNS**

Če želite nastaviti naslov strežnika DNS (sistem domenskih imen):

- 1. Na *začetnem* zaslonu izberite ikono *Nastavitve*:
- 2. Izberite ikono *Nastavitve omrežja*:

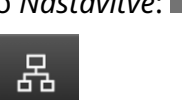

 $\ddot{\mathbf{O}}$ 

3. Prilagodite spodaj navedene nastavitve:

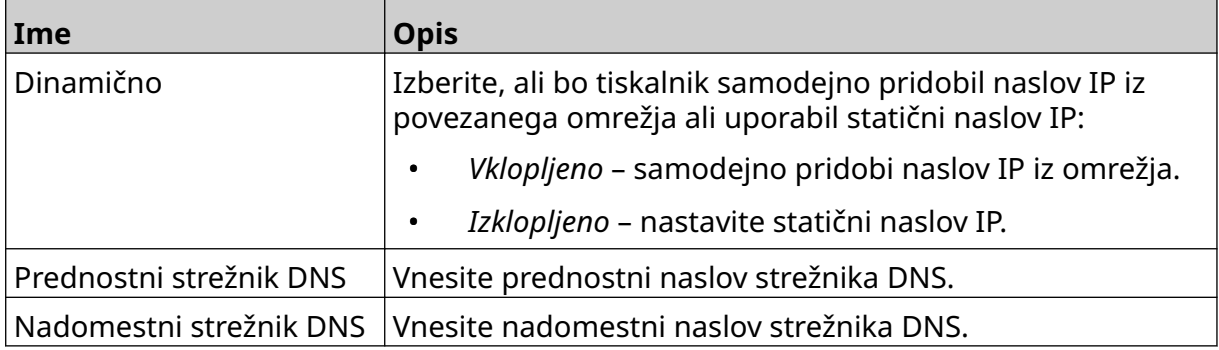

4. Izberite *Shrani*.

# **Upravljajte tiskalnik prek spletnega brskalnika**

Za upravljanje tiskalnika prek spletnega brskalnika:

- 1. priključite ethernetni kabel iz omrežja v ethernetno vtičnico tiskalnika.
- 2. Na *začetnem* zaslonu izberite ikono *Nastavitve*:
- 3. Izberite ikono *Napredne nastavitve*:
- 4. Vklopite *Oddaljeno*.
- 5. Izberite ikono *Nastavitve omrežja*:
- 6. Nastavite omrežne nastavitve tiskalnika, oglejte si [IP naslov](#page-92-0) na strani 93.
- 7. Odprite spletni brskalnik v osebnem ali prenosnem računalniku, tabličnem računalniku ali mobilni napravi (pametnem telefonu), ki je prav tako povezana v omrežje.
- 8. V naslovno vrstico vnesite naslov IP tiskalnika, ki mu sledi »:8080«, na primer:

呂

読

# 192.168.1.1:8080

9. Če povezave niso uspešne, izklopite/ vklopite nastavitev *Oddaljeno* in ponovno zaženite tiskalnik.

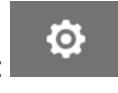

# **NASTAVITVE VARČEVANJA Z ENERGIJO**

Za ogled nastavitev varčevanja z energijo:

- 1. Na *začetnem* zaslonu izberite ikono *Nastavitve*:
- 2. Izberite ikono *Nastavitve varčevanja z energijo*:

#### **Monitor**

Za ogled in urejanje nastavitev monitorja za varčevanje z energijo:

- 1. Na *začetnem* zaslonu izberite ikono *Nastavitve*:
- 2. Izberite ikono *Nastavitve varčevanja z energijo*:
- 3. Prilagodite spodaj navedene nastavitve:

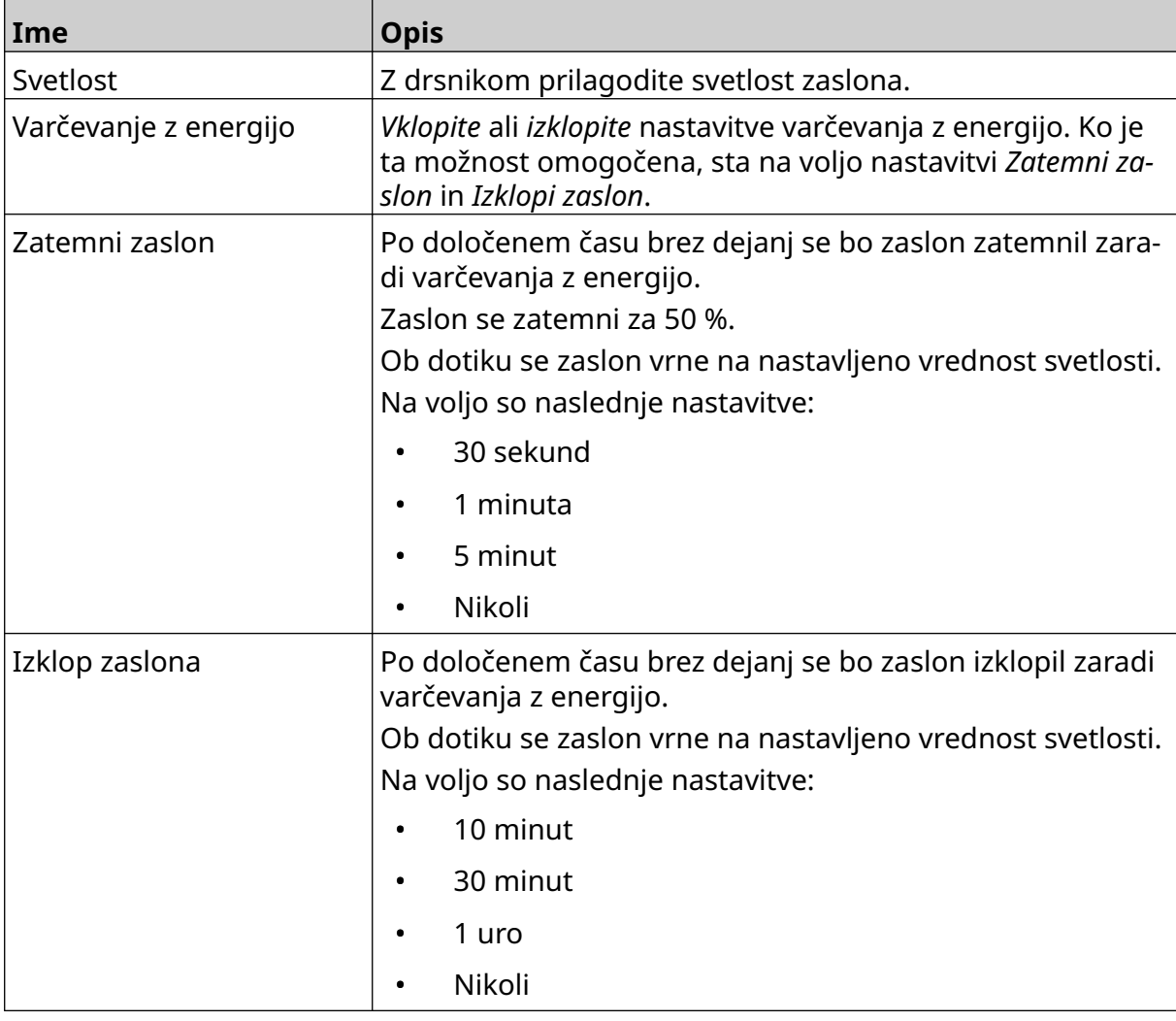

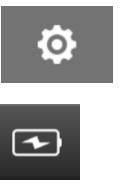

O

 $\sqrt{2}$ 

# **JEZIKOVNE NASTAVITVE**

Za ogled in urejanje jezikovnih nastavitev:

- 1. Na *začetnem* zaslonu izberite ikono *Nastavitve*:
- 2. Izberite ikono *Jezikovne nastavitve*:

### **Uvozi jezik**

Za uvoz novega jezika:

1. Jezikovno datoteko postavite na najvišjo raven (korensko mapo) pomnilniške naprave USB.

 $A$ 

 $A$ 

- 2. Priključite pomnilniško napravo USB na tiskalnik.
- 3. Na *začetnem* zaslonu izberite ikono *Nastavitve*:
- 4. Izberite ikono *Jezikovne nastavitve*:
- 5. Izberite ikono *Uvozi* :
- 6. Izberite jezikovno datoteko.
- 7. Izberite *V redu* in počakajte, da se datoteka uvozi.

 $\ddot{o}$ 

 $\blacktriangle$ 

A<sub>2</sub>

**io** 

O

# **Izvozi jezik**

Za izvoz jezika iz tiskalnika:

- 1. Priključite pomnilniško napravo USB na tiskalnik.
- 2. Na *začetnem* zaslonu izberite ikono *Nastavitve*:
- 3. Izberite ikono *Jezikovne nastavitve*:

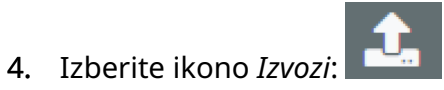

- 5. Izberite jezikovno datoteko.
- 6. Izberite mapo, v katero želite shraniti jezikovno datoteko.
- 7. Izberite *V redu* in počakajte, da se datoteka izvozi.

### **Izbriši jezik**

Če želite izbrisati jezik iz tiskalnika:

- 1. Na *začetnem* zaslonu izberite ikono *Nastavitve*:
- 2. Izberite ikono *Jezikovne nastavitve*:
- 氚 3. Izberite ikono *Izbriši* za jezik, ki ga želite izbrisati:

# **NASTAVITVE PISAVE**

Za ogled in urejanje nastavitev pisave:

- 1. Na *začetnem* zaslonu izberite ikono *Nastavitve*:
- 2. Izberite ikono *Nastavitve pisave*:

#### **Uvoz pisave**

Če želite uvoziti novo pisavo:

- 1. datoteko s pisavo postavite na najvišjo raven (korensko mapo) pomnilniške naprave USB.
- 2. Priključite pomnilniško napravo USB na tiskalnik.
- 3. Na *začetnem* zaslonu izberite ikono *Nastavitve*:
- 4. Izberite ikono *Nastavitve pisave*:
- 5. Izberite ikono *Uvozi* :
- 6. Izberite datoteko pisave.

### **Izbriši pisavo**

Če želite izbrisati pisavo:

- 1. Na *začetnem* zaslonu izberite ikono *Nastavitve*:
- 2. Izberite ikono *Nastavitve pisave*:
- 3. Izberite ikono *Izbriši* za pisavo, ki jo želite izbrisati:

Τ

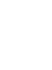

Ö.

Ю.

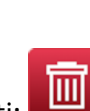

Ю,

DELOVANJE

# **DEL 4 DELOVANJE**

# **ZAGON**

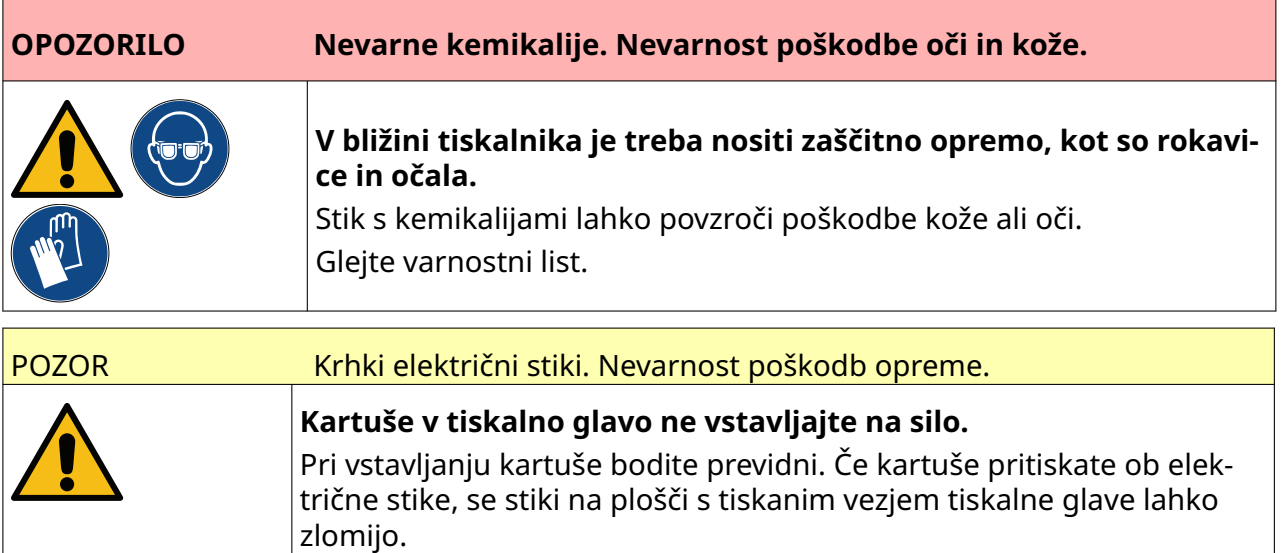

Za zagon tiskalnika:

- 1. Odstranite zaščitni pokrov s kartuše s črnilom.
- 2. Če je kartuša nova, očistite električne stike s krpico z etanolom, da odstranite zaščito proti koroziji.

Opomba Številka dela krpic za brisanje: EPT039697

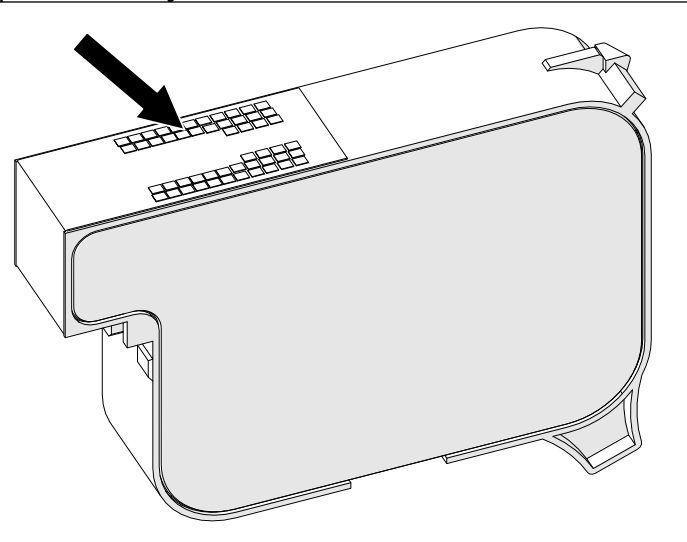

3. Uporabite novo/čisto krpico, ki ne pušča vlaken, ter obrišite šobe kartuše s črnilom pod kotom 45°.

Opomba Kot 45° ustavi odpadke iz ene šobe, preden bi onesnažili drugo šobo.

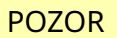

POZOR Občutljiva oprema. Tveganje poškodb opreme.

**Za čiščenje šob kartuše ne uporabljajte krpic z etanolom ali drugih kemi‐ kalij.**

Uporabite novo/čisto krpico, ki ne pušča vlaken. Če za čiščenje kartuše upo‐ rabljate kemikalije, lahko poškodujete šobe.

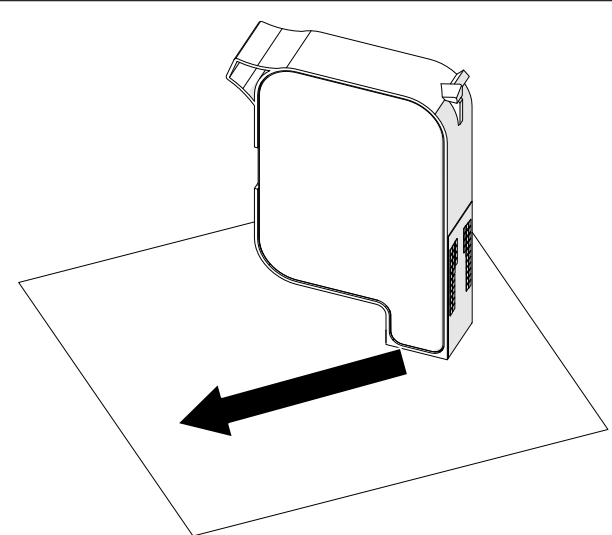

4. Kartušo s črnilom vstavite v tiskalno glavo in zaprite zapah tiskalne glave.

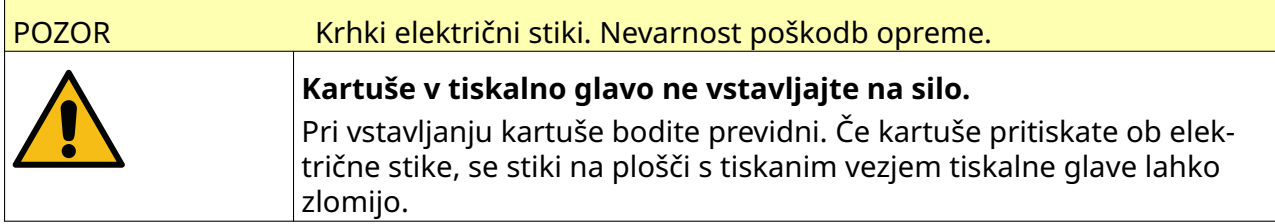

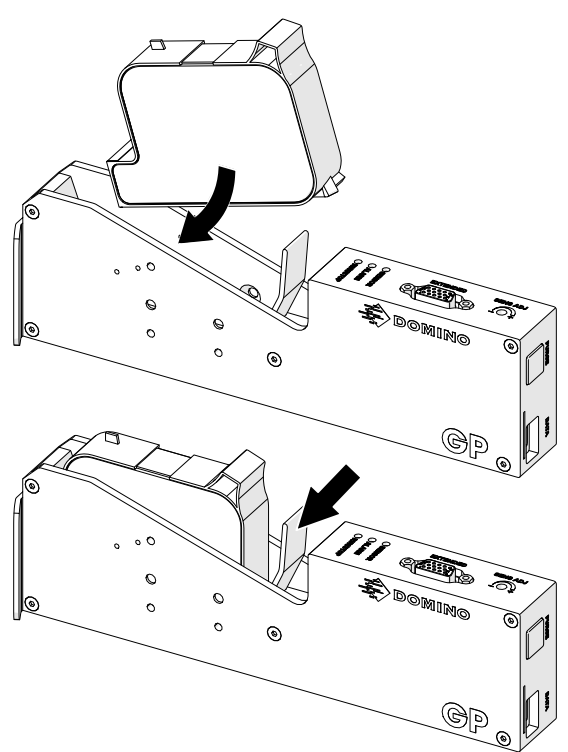

5. Pritisnite spodaj prikazan gumb *Stanje pripravljenosti* in počakajte, da se tiskalnik zažene.

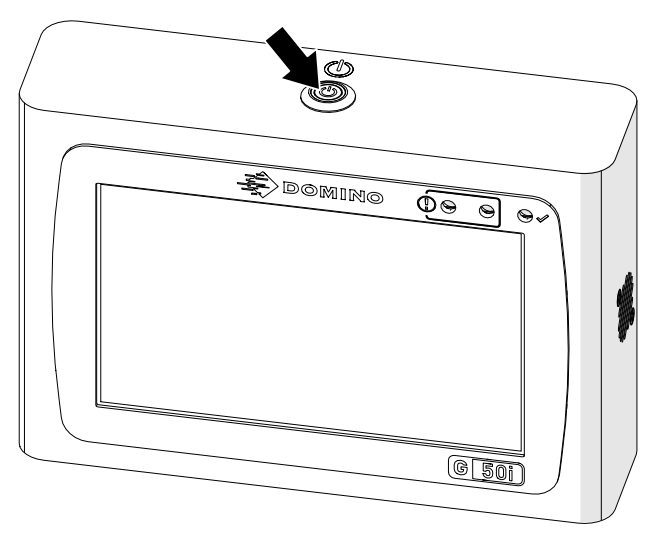

 $\overline{\mathbf{z}}$ 

# **NALOŽITE OZNAKO ZA TISKANJE**

Če želite naložiti oznako za tiskanje:

- 1. Na začetnem zaslonu izberite ikono *Mapa*:
- 2. Izberite predlogo oznake, ki jo želite naložiti.

Opomba Prikaže se predogled predloge.

3. Izberite *Odpri*.

 $\blacktriangleright$ 

# **ZAČETEK TISKANJA**

Za začetek tiskanja izberite ikono za začetek:

# **USTAVI TISKANJE**

Opomba Če se tiskanje ustavi, ko je v uporabi VDC, bo čakalna vrsta medpomnilnika podatkov tiskalnika izpraznjena. Podatke bo treba ponovno prenesti v tiskalnik.

Če želite ustaviti tiskanje, izberite ikono za ustavitev:

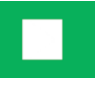

# **IZKLOP**

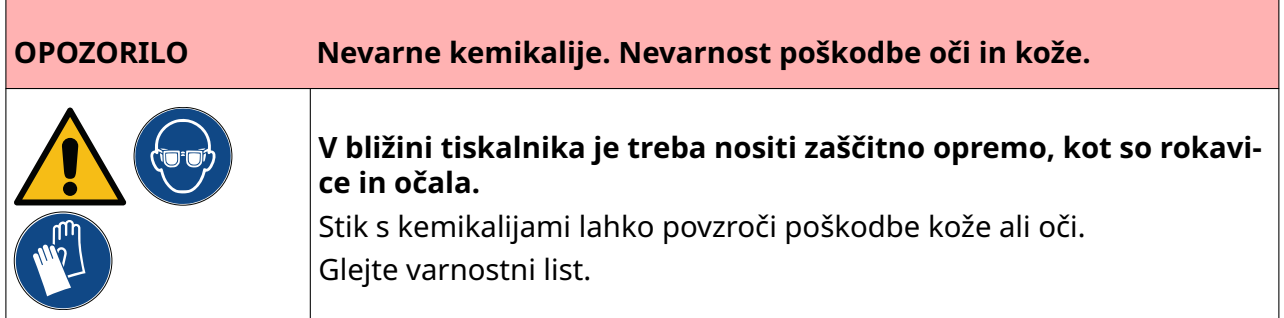

Za izklop tiskalnika:

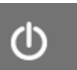

1. Na začetnem zaslonu izberite ikono *Stanje pripravljenosti* in izberite *Zaustavitev.* Ali pa pritisnite in za 2 sekundi pridržite spodaj prikazani gumb za *stanje pripravljenosti* .

Opomba Če izberete ikono *Stanje pripravljenosti* ali pritisnete gumb *Stanje pripravljenosti*, se tiskalnik ne odklopi iz električnega napajanja.

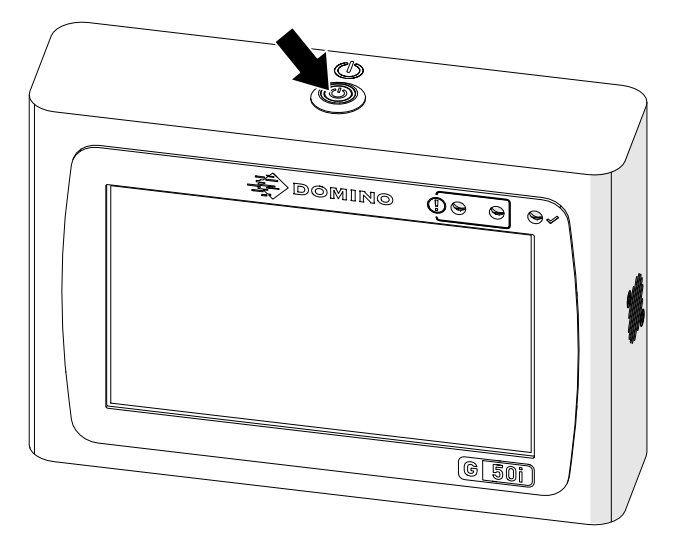

2. Odprite zapah in odstranite kartušo s črnilom.

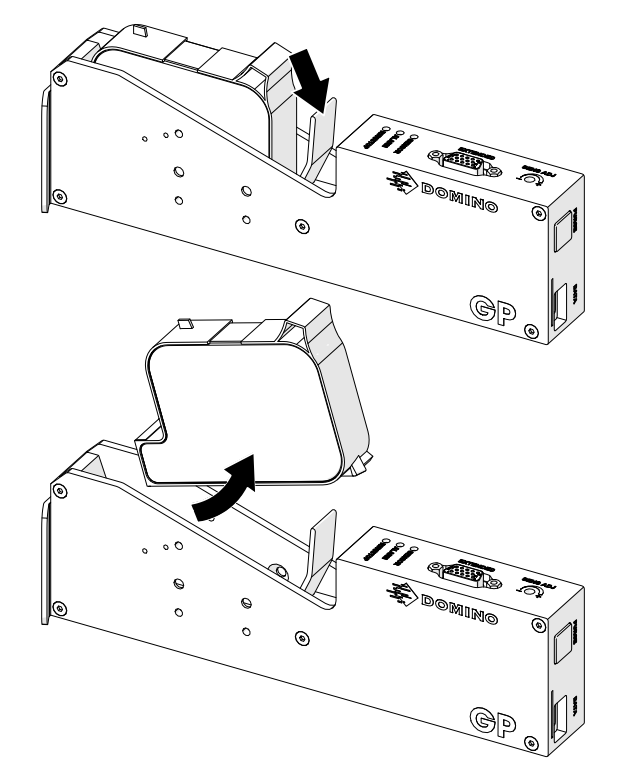

3. Namestite zaščitni pokrov na kartušo, da preprečite, da bi se šobe kartuše izsušile.

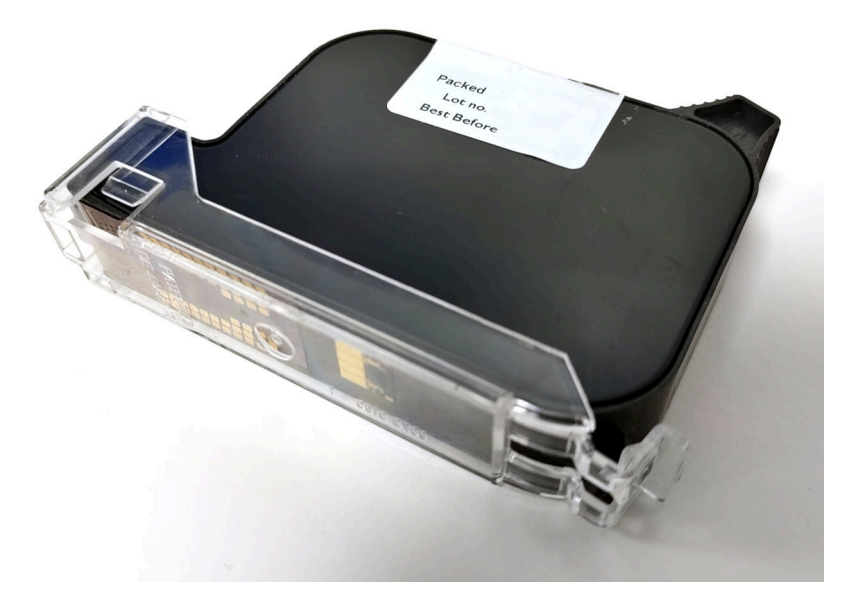

# **OBLIKUJTE PREDLOGO OZNAKE**

Za oblikovanje nove predloge oznake:

1. Na začetnem zaslonu izberite ikono *Dizajn*:

副

- $\overline{\mathbf{+}}$ 2. Izberite ikono *Nova predloga oznake*:
- 3. Vnesite *ime* predloge oznake.
- 4. Vnesite *širino* predloge oznake.

Opomba Največja širina oznake je odvisna od ločljivosti.

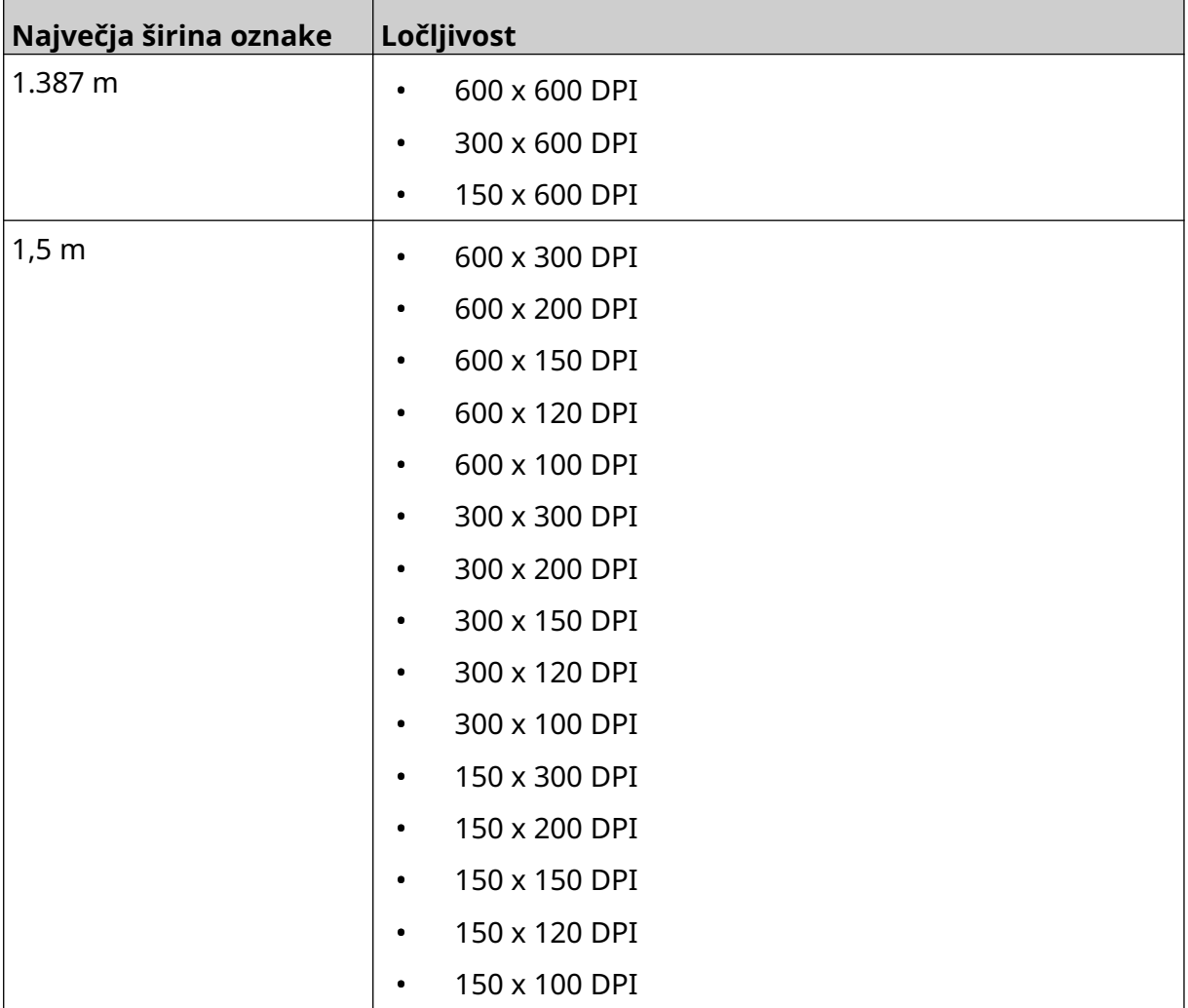

- 5. Izberite *Vrsta tiskalne glave* in izberite vrsto tiskalne glave, s katero bo oznaka združljiva:
- GP
- EXT
- 1. Izberite *Ustvari*.

DELOVANJE

# **DODAJANJE PREDMETOV V PREDLOGO OZNAKE**

# **Dodajte besedilni predmet**

Če želite predlogi oznake dodati besedilni predmet:

1. Izberite ikono *Predmet*:

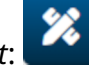

- 2. Izberite *Besedilo*.
- 3. Vnesite zahtevano besedilo.
- 4. Izberite *OK.*
- 5. Povlecite predmet na ustrezno mesto v predlogi ali uporabite ikone s puščicami, da spremenite položaj predmeta:

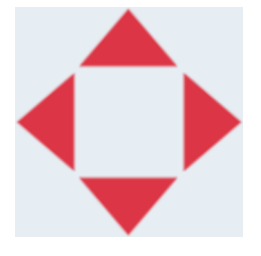

- 6. Če želite spremeniti videz predmeta, izberite ikono lastnosti:
- Opomba Ikona lastnosti se ne uporablja, če se uporablja vmesnik spletnega brskalnika.
- 7. Na zavihku *Splošno* uporabite nastavitve, navedene spodaj, da spremenite splošni videz predmeta:

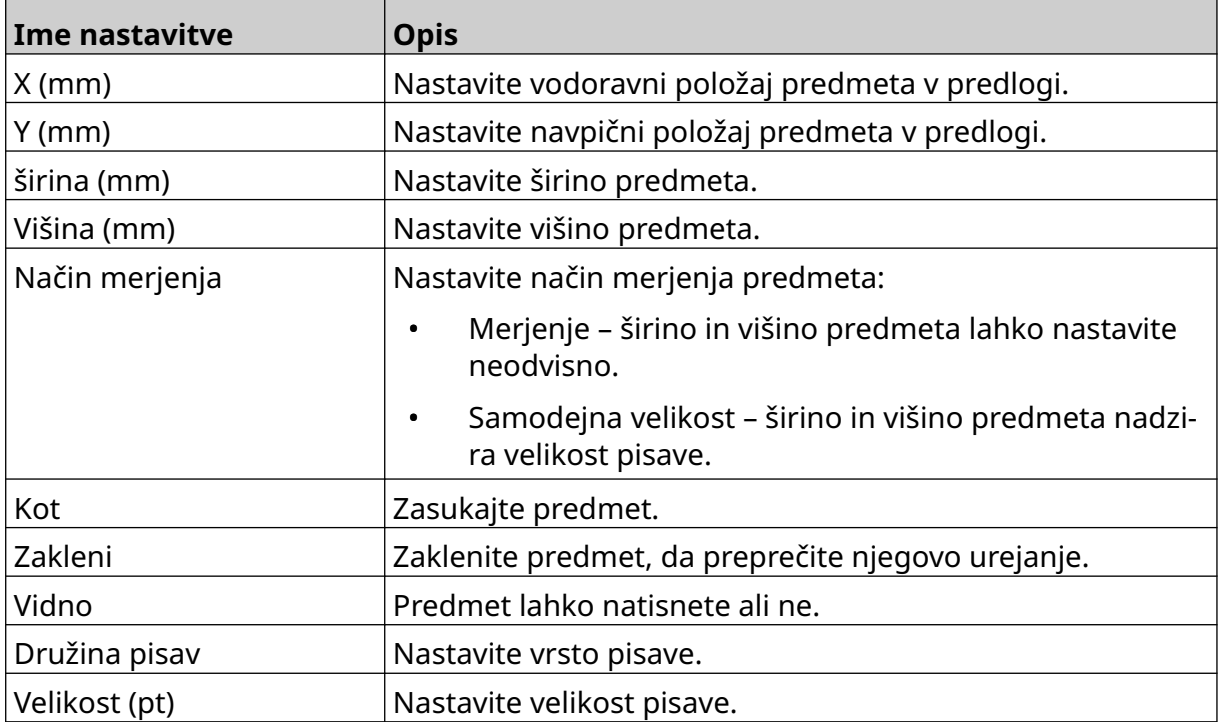

丞
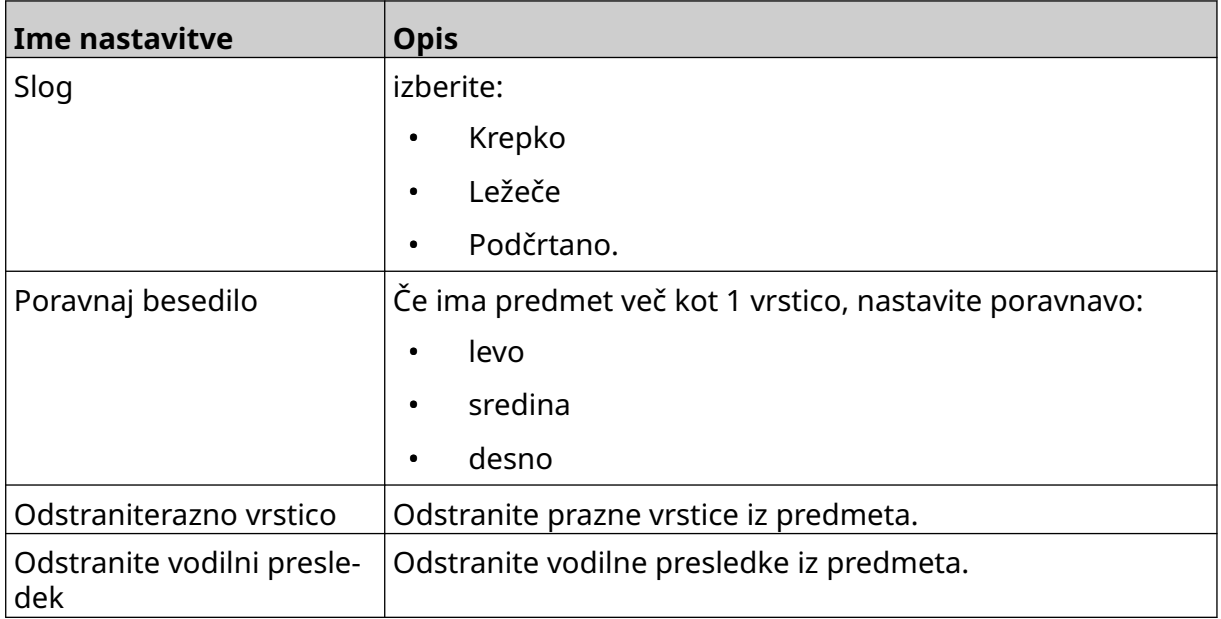

8. Odprite zavihek *Besedilo*, da spremenite besedilo.

# <span id="page-109-0"></span>**Dodajte predmet števca**

Če želite predlogi oznake dodati predmet števca:

1. Izberite ikono *Predmet*:

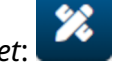

- 2. Izberite *Števec.*
- 3. Vnesite podatke o predmetu:

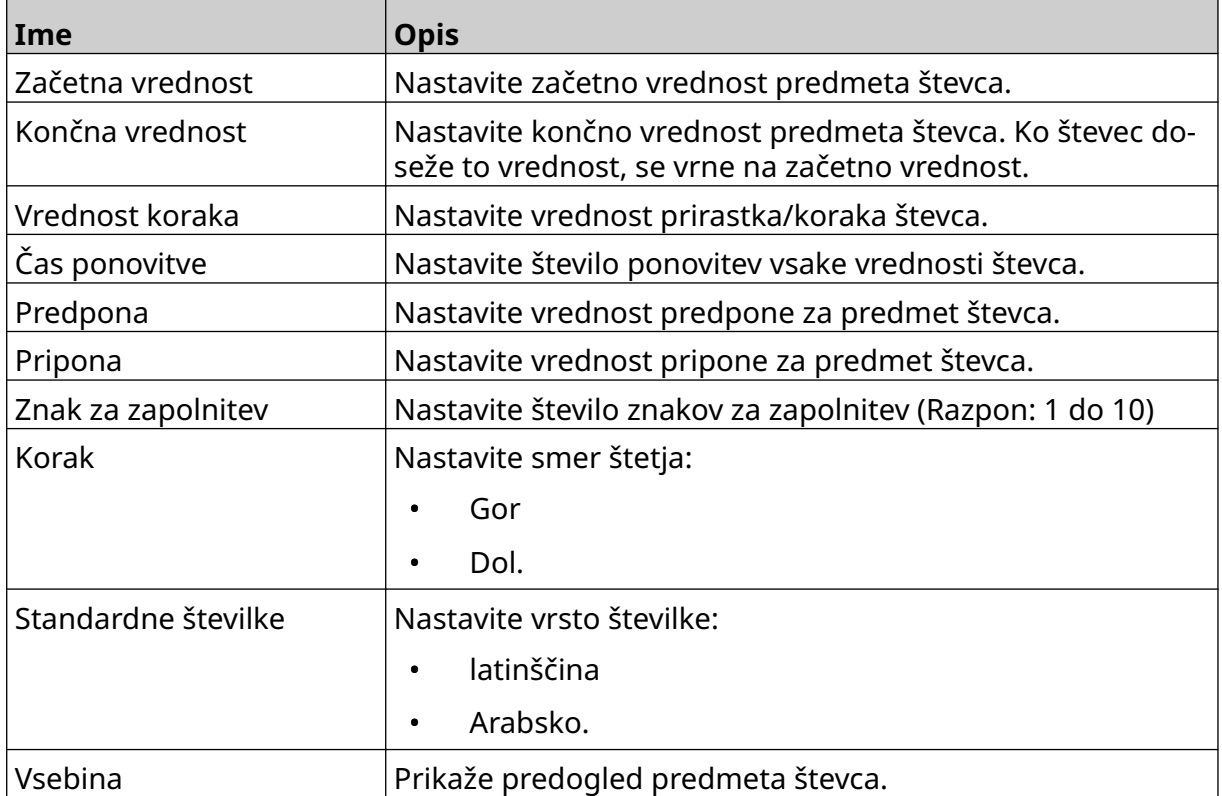

### 4. Izberite *OK.*

5. Povlecite predmet na ustrezno mesto v predlogi ali uporabite ikone s puščicami, da spremenite položaj predmeta:

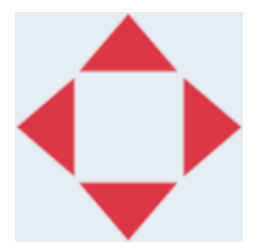

6. Če želite spremeniti videz predmeta, izberite ikono lastnosti:

Opomba Ikona lastnosti se ne uporablja, če se uporablja vmesnik spletnega brskalnika.

 $\overline{\mathbf{z}}$ 

7. Na zavihku *Splošno* uporabite nastavitve, navedene spodaj, da spremenite splošni videz predmeta:

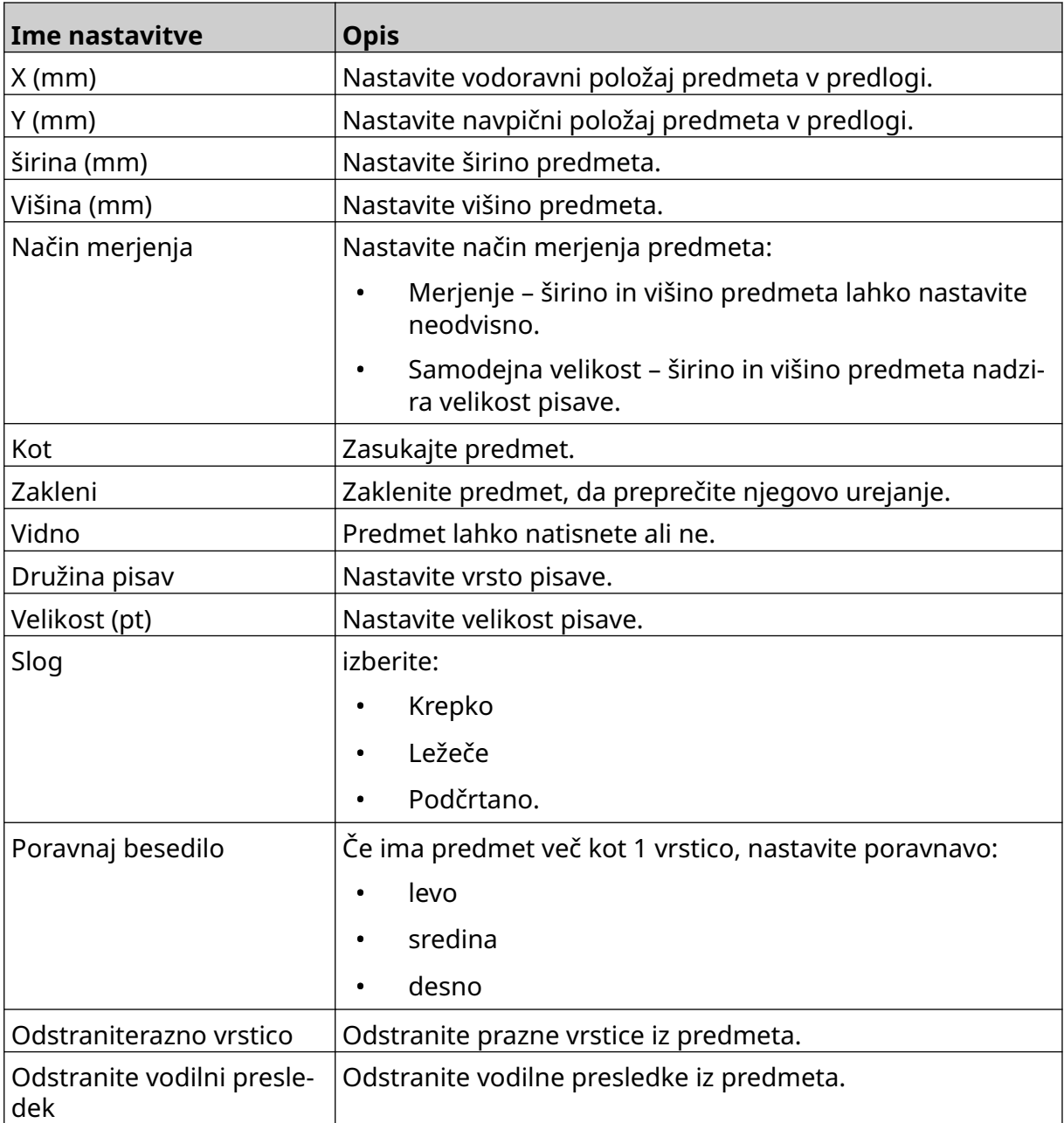

8. Na zavihku *Števec* uporabite nastavitve, navedene spodaj, da spremenite nastavitve predmeta števca:

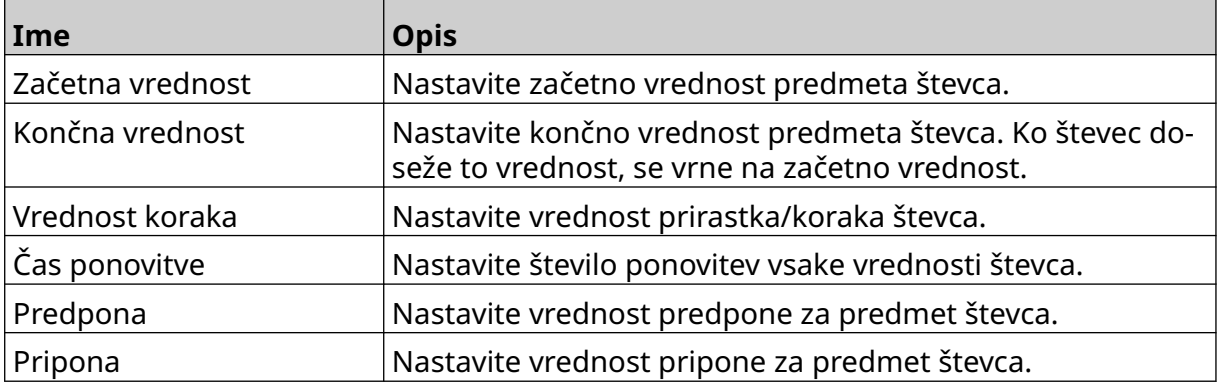

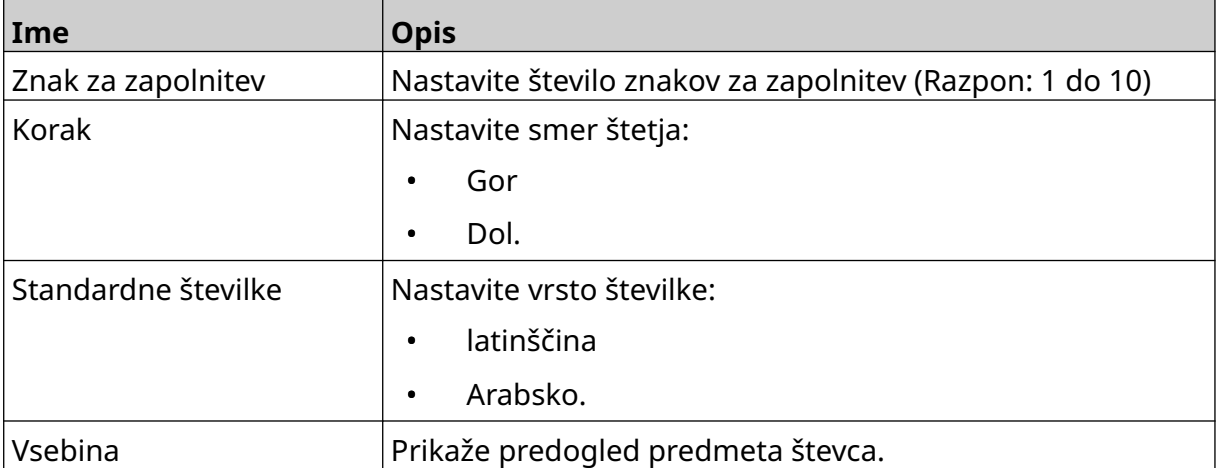

# **Dodajte predmet zbirke podatkov**

Predmet zbirke podatkov omogoča, da se vnaprej določen del oznake (predmet zbirke podatkov) zapolni s podatki iz drugega vira.

Ustvarite lahko dve različni vrsti predmetov zbirke podatkov:

- Zbirka podatkov uporabite datoteko zbirke podatkov, shranjeno v pomnilniški napravi USB, ki je priključena na tiskalnik.
- VDC (spremenljiva povezava z zbirko podatkov) uporabite podatke, ki se prenašajo iz zunanje naprave prek TCP/IP, COM (RS485), INPUT ali bralnika črtne kode (povezanega prek USB-ja).

### **Besedilni predmet zbirke podatkov**

Ta tema opisuje, kako nastaviti predmet zbirke podatkov z uporabo datoteke zbirke podatkov, shranjene v pomnilniški napravi USB.

Veljavni formati datotek zbirke podatkov:

- .txt
- .csv

Če želite predlogi oznake dodati predmet zbirke podatkov:

1. datoteko zbirke podatkov vstavite v pomnilniško napravo USB. Spodnja slika je preprosta datoteka .csv, ki bo uporabljena kot primer:

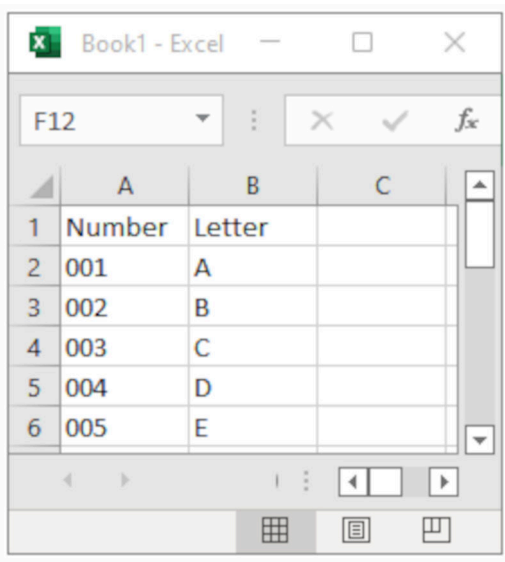

2. Priključite pomnilniško napravo USB na tiskalnik.

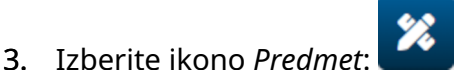

- 4. Izberite *Zbirka podatkov.*
- 5. Izberite *Naloži zbirko podatkov*.

6. Nastavite spodaj navedene nastavitve:

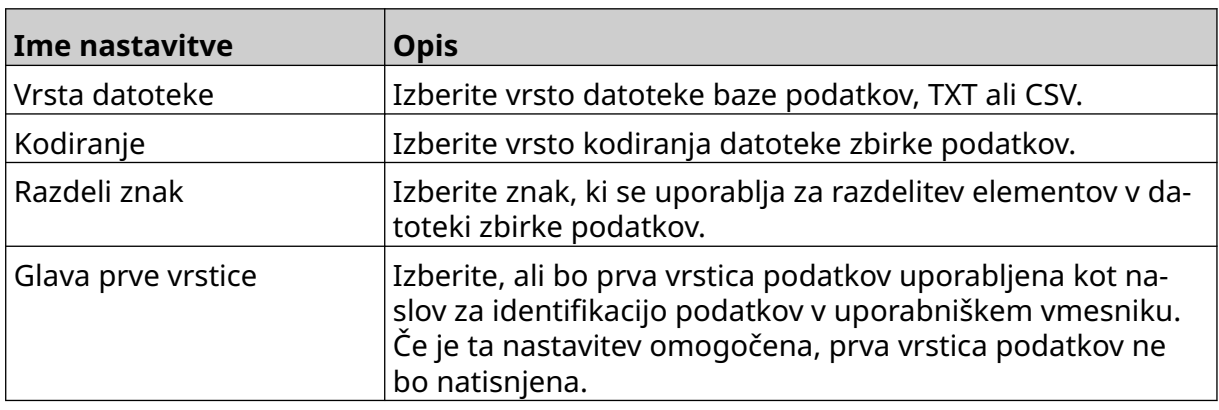

7. Izberite ikono *Izberi datoteko*:

![](_page_113_Picture_4.jpeg)

9. Izberite datoteko zbirke podatkov in izberite ikono kljukice.

 $\bullet\bullet\bullet$ 

10. Izberite *Naprej*.

![](_page_113_Picture_92.jpeg)

11. Prikazal se bo seznam elementov v zbirki podatkov, za nadaljevanje izberite *OK*.

![](_page_114_Picture_43.jpeg)

- 12. S puščičnimi ikonami premaknite polja zbirke podatkov, ki bodo natisnjena, s seznama *Vir* na seznam *Cilj*.
- Opombe 1. Elementi na seznamu *Vir* ne bodo natisnjeni.

2. V spodnjem primeru bosta natisnjeni postavki zbirke podatkov »Številka« in »Črka«.

![](_page_115_Picture_85.jpeg)

- 13. V predmet je mogoče vključiti tudi elemente *Besedilo*, *Datum in čas*, *Števec* in *Koda izmene*. Če želite vključiti enega ali več teh elementov, jih premaknite s seznama *Vir* na seznam *Cilj*. Ko premaknete zahtevane elemente na seznam *Cilj*, jih izberite in prilagodite nastavitve elementa.
- 14. Izberite *OK.*
- 15. Povlecite predmet na ustrezno mesto v predlogi ali uporabite ikone s puščicami, da spremenite položaj predmeta:

![](_page_115_Picture_6.jpeg)

![](_page_115_Picture_7.jpeg)

- 16. Če želite spremeniti videz predmeta, izberite ikono lastnosti:
- Opomba Ikona lastnosti se ne uporablja, če se uporablja vmesnik spletnega brskalnika.

### DELOVANJE

17. Na zavihku *Splošno* uporabite nastavitve, navedene spodaj, da spremenite splošni videz predmeta:

![](_page_116_Picture_192.jpeg)

18. Na zavihku *Zbirka podatkov* uporabite nastavitve, navedene spodaj, da spremenite nastavitve objekta zbirke podatkov:

![](_page_116_Picture_193.jpeg)

۰,

![](_page_117_Picture_63.jpeg)

### **Besedilni predmet zbirke podatkov VDC**

Ta tema opisuje, kako nastaviti predmet zbirke podatkov z uporabo spremenljive povezave zbirke podatkov z drugo napravo.

Če želite predlogi oznake dodati predmet zbirke podatkov:

- 1. Nastavite povezavo z napravo, ki bo prenašala podatke v tiskalnik, glejte [Nastavitve](#page-85-0) [VDC](#page-85-0) na strani 86.
- $\gamma$ 2. V oblikovalniku predloge oznake izberite ikono *Predmet* :
- 3. Izberite *Zbirka podatkov.*
- 4. Izberite *Naloži VDC*.
- 5. Izberite *OK*.

![](_page_118_Picture_97.jpeg)

6. S puščičnimi ikonami premaknite polja zbirke podatkov, ki bodo natisnjena, s seznama *Vir* na seznam *Cilj*. Izberete lahko elemente do 20 VDC (VDC1 do VDC20).

Opombe 1. Elementi na seznamu *Vir* ne bodo natisnjeni.

2. V spodnjem primeru bosta natisnjena VDC1 in VDC2.

![](_page_119_Picture_82.jpeg)

- 7. V predmet je mogoče vključiti tudi elemente *Besedilo*, *Datum in čas*, *Števec* in *Koda izmene*. Če želite vključiti enega ali več teh elementov, jih premaknite s seznama *Vir* na seznam *Cilj*. Ko premaknete zahtevane elemente na seznam *Cilj*, jih izberite in prilagodite nastavitve elementa.
- 8. Izberite *OK.*
- 9. Povlecite predmet na ustrezno mesto v predlogi ali uporabite ikone s puščicami, da spremenite položaj predmeta:

![](_page_119_Picture_6.jpeg)

![](_page_119_Picture_7.jpeg)

10. Če želite spremeniti videz predmeta, izberite ikono lastnosti:

Opomba Ikona lastnosti se ne uporablja, če se uporablja vmesnik spletnega brskalnika.

### DELOVANJE

11. Na zavihku *Splošno* uporabite nastavitve, navedene spodaj, da spremenite splošni videz predmeta:

![](_page_120_Picture_192.jpeg)

12. Na zavihku *Zbirka podatkov* uporabite nastavitve, navedene spodaj, da spremenite nastavitve objekta zbirke podatkov:

![](_page_120_Picture_193.jpeg)

۰,

![](_page_121_Picture_63.jpeg)

## **Napolni besedilni predmet zbirke podatkov VDC s podatki**

Opomba Če se tiskanje ustavi, ko je v uporabi VDC, bo čakalna vrsta medpomnilnika podatkov tiskalnika izpraznjena. Podatke bo treba ponovno prenesti v tiskalnik.

Za zapolnitev objekta zbirke podatkov VDC s podatki:

- 1. Izberite ikono *Shrani*, da shranite predlogo oznake:
- 2. na *začetnem* zaslonu izberite ikono *Mapa*:
- 3. Izberite predlogo oznake, ki jo želite naložiti.

Opomba Prikaže se predogled predloge.

4. Izberite *Odpri*.

![](_page_122_Picture_9.jpeg)

- 6. Prenesite podatke iz zunanje naprave v tiskalnik.
- 7. Podatki bodo zdaj prikazani na dnu *začetnega* zaslona.

![](_page_122_Picture_14.jpeg)

![](_page_122_Picture_15.jpeg)

![](_page_122_Picture_16.jpeg)

喝

# **Dodajte predmet črtne kode**

Če želite predlogi oznake dodati predmet črtne kode:

- $\mathscr{C}$ 1. Izberite ikono *Predmet*:
- 2. Izberite *Črtna koda.*
- 3. Vnesite podatke o predmetu:

![](_page_123_Picture_186.jpeg)

- 4. Izberite *Naprej*.
- 5. Nastavite izvorne podatke črtne kode:

![](_page_123_Picture_187.jpeg)

6. Izberite *OK.*

7. Povlecite predmet na ustrezno mesto v predlogi ali uporabite ikone s puščicami, da spremenite položaj predmeta:

![](_page_124_Picture_2.jpeg)

- $\overline{\mathbf{z}}$ 8. Če želite spremeniti videz predmeta, izberite ikono lastnosti:
- Opomba Ikona lastnosti se ne uporablja, če se uporablja vmesnik spletnega brskalnika.
- 9. Na zavihku *Splošno* uporabite nastavitve, navedene spodaj, da spremenite splošni videz predmeta:

![](_page_124_Picture_168.jpeg)

![](_page_125_Picture_165.jpeg)

10. Na zavihku *Črtna koda* uporabite nastavitve, navedene spodaj, da spremenite nastavitve črtne kode.

![](_page_125_Picture_166.jpeg)

11. Na voljo so tudi zavihki za spreminjanje posebnih nastavitev za izbrano vrsto črtne kode in vrsto vira podatkov.

# **Dodajte statični grafični predmet**

Veljavni formati slikovnih datotek:

- .jpg
- .bmp
- .png
- .gif

Če želite v predlogo oznake dodati statični grafični objekt:

1. Priključite pomnilniško napravo USB, ki vsebuje slikovno datoteko, na tiskalnik.

![](_page_126_Picture_9.jpeg)

- 3. Izberite *Grafika.*
- 4. Nastavite *Vrsto slike* kot *Statično*.
- 5. Izberite ikono *Izberi sliko*:

![](_page_126_Picture_13.jpeg)

- 6. Odprite pogon D:/:
- 7. Izberite slikovno datoteko na pomnilniški napravi USB in izberite ikono kljukice.
- 8. Izberite *OK*.
- 9. Povlecite predmet na ustrezno mesto v predlogi ali uporabite ikone s puščicami, da spremenite položaj predmeta:

![](_page_126_Picture_18.jpeg)

10. Če želite prilagoditi lastnosti predmeta, izberite ikono lastnosti:

![](_page_126_Picture_20.jpeg)

- Opomba Ikona lastnosti se ne uporablja, če se uporablja vmesnik spletnega brskalnika.
- 11. Na zavihku *Splošno* uporabite nastavitve, navedene spodaj, da spremenite splošni videz predmeta:

![](_page_126_Picture_176.jpeg)

![](_page_127_Picture_62.jpeg)

12. Če želite spremeniti sliko, izberite zavihek *Grafika*.

# **Dodajte dinamični grafični predmet**

Dinamični grafični predmet omogoča, da se vnaprej določen del oznake (dinamični grafični predmet) zapolni z različnimi slikami.

Slikovne datoteke se shranijo v pomnilniško napravo USB, ki je priključena na tiskalnik.

Veljavni formati slikovnih datotek:

- .jpg
- .bmp
- .png
- .gif

Ustvarite lahko 2 različni vrsti dinamičnih grafičnih predmetov:

- Zbirka podatkov za izbiro slike uporabite datoteko zbirke podatkov, shranjeno v pomnilniški napravi USB, ki je priključena na tiskalnik.
- VDC (spremenljiva povezava z zbirko podatkov) za izbiro slike uporabite podatke, ki se prenašajo iz zunanje naprave prek TCP/IP, COM (RS485), INPUT.

### **Dinamični grafični predmet zbirke podatkov**

Ta tema opisuje, kako nastaviti dinamični grafični predmet, ki za izbiro slike uporablja datoteko zbirke podatkov, shranjeno v pomnilniški napravi USB.

Če želite predlogi oznake dodati dinamični grafični predmet:

1. Shranite slikovne datoteke v mapo na pomnilniški napravi USB.

![](_page_128_Picture_16.jpeg)

2. Ustvarite datoteko .CSV ali .TXT, v kateri so navedena imena datotek slik v vrstnem redu, v katerem bodo natisnjene.

![](_page_129_Picture_104.jpeg)

- 3. Datoteko .CSV ali .TXT shranite v isto pomnilniško napravo USB, v kateri so slikovne datoteke.
- 4. Priključite pomnilniško napravo USB na tiskalnik.

 $\gamma$ 

- 5. Izberite ikono *Predmet*:
- 6. Izberite *Grafika.*
- 7. Nastavite *Vrsto slike* kot *Dinamično*.
- 8. Izberite *Naloži zbirko podatkov*.
- 9. Nastavite spodaj navedene nastavitve:

![](_page_129_Picture_105.jpeg)

![](_page_130_Picture_68.jpeg)

 $\ddot{\bullet}$ 

10. Izberite ikono *Izberi datoteko*:

![](_page_130_Picture_3.jpeg)

- 12. Izberite datoteko zbirke podatkov (.CSV ali .TXT) na pomnilniški napravi USB in izberite ikono kljukice.
- 13. Izberite *Naprej*.

![](_page_130_Picture_69.jpeg)

14. Prikazal se bo seznam elementov v zbirki podatkov, za nadaljevanje izberite *OK*.

![](_page_131_Picture_60.jpeg)

- $\ddot{\phantom{a}}$ 15. Izberite ikono *Izberi mapo*:
- $\blacksquare$ 16. Odprite pogon D:/:
- 17. Poiščite mapo, ki vsebuje slikovne datoteke, in izberite ikono zelene kljukice.

![](_page_131_Picture_6.jpeg)

18. Izberite *OK*.

19. Povlecite predmet na ustrezno mesto v predlogi ali uporabite ikone s puščicami, da spremenite položaj predmeta:

![](_page_132_Picture_2.jpeg)

- 丞 20. Če želite prilagoditi lastnosti predmeta, izberite ikono lastnosti:
- Opomba Ikona lastnosti se ne uporablja, če se uporablja vmesnik spletnega brskalnika.
- 21. Na zavihku *Splošno* uporabite nastavitve, navedene spodaj, da spremenite splošni videz predmeta:

![](_page_132_Picture_123.jpeg)

22. Izberite zavihek *Grafika*, da spremenite zbirko podatkov o slikah.

## **VDC dinamični grafični predmet**

Ta tema opisuje, kako nastaviti dinamični grafični predmet z uporabo spremenljive povezave zbirke podatkov z drugo napravo, da izberete slikovno datoteko.

Če želite predlogi oznake dodati dinamični grafični predmet:

- 1. Nastavite povezavo z napravo, ki bo prenašala podatke v tiskalnik, glejte [Nastavitve](#page-85-0) [VDC](#page-85-0) na strani 86.
- 2. Shranite slikovne datoteke v mapo na pomnilniški napravi USB in jo povežite s tiskalnikom.

![](_page_133_Picture_6.jpeg)

- $\mathscr{C}$ 3. V oblikovalniku predloge oznake izberite ikono *Predmet* :
- 4. Izberite *Grafika > Dinamično > Naloži VDC*.

### 5. Izberite *OK*.

![](_page_134_Picture_52.jpeg)

- $\blacktriangleright$ 7. Odprite pogon D:/:
- 8. Poiščite mapo, ki vsebuje slikovne datoteke, in izberite ikono zelene kljukice.

![](_page_134_Picture_53.jpeg)

9. Izberite *OK*.

10. Povlecite predmet na ustrezno mesto v predlogi ali uporabite ikone s puščicami, da spremenite položaj predmeta:

![](_page_135_Picture_2.jpeg)

- 丞 11. Če želite prilagoditi lastnosti predmeta, izberite ikono lastnosti:
- Opomba Ikona lastnosti se ne uporablja, če se uporablja vmesnik spletnega brskalnika.
- 12. Na zavihku *Splošno* uporabite nastavitve, navedene spodaj, da spremenite splošni videz predmeta:

![](_page_135_Picture_134.jpeg)

- 13. Izberite zavihek *Grafika*, da spremenite nastavitve VDC.
- 14. Za zapolnitev predmeta s podatki si oglejte [Napolnite dinamični grafični predmet VDC](#page-136-0) [s podatki](#page-136-0) na strani 137.

## <span id="page-136-0"></span>**Napolnite dinamični grafični predmet VDC s podatki**

Opomba Če se tiskanje ustavi, ko je v uporabi VDC, bo čakalna vrsta medpomnilnika podatkov tiskalnika izpraznjena. Podatke bo treba ponovno prenesti v tiskalnik.

Če želite dinamični grafični predmet VDC zapolniti s podatki:

- 1. Izberite ikono *Shrani*, da shranite predlogo oznake:
- 2. na *začetnem* zaslonu izberite ikono *Mapa*:
- 3. Izberite predlogo oznake, ki jo želite naložiti.

Opomba Prikaže se predogled predloge.

- 4. Izberite *Odpri*.
- 5. Izberite ikono *Začni*, da začnete tiskati:

![](_page_136_Picture_10.jpeg)

7. Seznam izbranih slik bo zdaj prikazan na dnu *zaćetnega* zaslona.

![](_page_136_Picture_14.jpeg)

![](_page_136_Picture_15.jpeg)

![](_page_136_Picture_16.jpeg)

內

# <span id="page-137-0"></span>**Dodajte predmet ure**

Opomba Sistemska ura mora biti nastavljena za tiskanje točne vrednosti datuma/ časa. Oglejte si [Skupno](#page-83-0) na strani 84.

Če želite dodati predmet ure v predlogo oznake:

 $\mathscr{C}$ 

![](_page_137_Picture_4.jpeg)

- 2. Izberite *Ure.*
- 3. Prilagodite spodaj navedene nastavitve:

![](_page_137_Picture_200.jpeg)

![](_page_138_Picture_163.jpeg)

- 1. Izberite *OK.*
- 2. Povlecite predmet na ustrezno mesto v predlogi ali uporabite ikone s puščicami, da spremenite položaj predmeta:

![](_page_138_Picture_4.jpeg)

3. Če želite spremeniti videz predmeta, izberite ikono lastnosti:

丞

- Opomba Ikona lastnosti se ne uporablja, če se uporablja vmesnik spletnega brskalnika.
- 4. Na zavihku *Splošno* uporabite nastavitve, navedene spodaj, da spremenite splošni videz predmeta:

![](_page_138_Picture_164.jpeg)

![](_page_139_Picture_210.jpeg)

5. Na zavihku *Ure* s spodaj navedenimi nastavitvami spremenite nastavitve predmeta ure.

![](_page_139_Picture_211.jpeg)

# <span id="page-140-0"></span>**Oblike predmetov ure**

Spodnja tabela navaja veljavne oblike datuma za predmete datumskega časa.

![](_page_140_Picture_180.jpeg)

![](_page_141_Picture_61.jpeg)

# **Dodajte predmet kode izmene**

Če želite v predlogo oznake dodati predmet kode izmene:

- 绘 1. Izberite ikono *Predmet*:
- 2. Izberite *Koda izmene.*
- 3. Prilagodite spodaj navedene nastavitve:

![](_page_142_Picture_168.jpeg)

- 4. Izberite *OK.*
- 5. Povlecite predmet na ustrezno mesto v predlogi ali uporabite ikone s puščicami, da spremenite položaj predmeta:

![](_page_142_Picture_9.jpeg)

- 6. Če želite spremeniti videz predmeta, izberite ikono lastnosti:
- Opomba Ikona lastnosti se ne uporablja, če se uporablja vmesnik spletnega brskalnika.
- 7. Na zavihku *Splošno* uporabite nastavitve, navedene spodaj, da spremenite splošni videz predmeta:

![](_page_142_Picture_169.jpeg)

![](_page_143_Picture_121.jpeg)

8. Na zavihku *Koda izmene* uporabite spodaj navedene nastavitve, da spremenite nastavitve kode izmene.

![](_page_143_Picture_122.jpeg)
DELOVANJE

### **Dodajte predmet linije**

Če želite v predlogo oznake dodati predmet kode izmene:

- $\mathbf{z}$ 1. Izberite ikono *Predmet*:
- 2. Izberite *Linija.*
- 3. Izberite *OK*.
- 4. Povlecite predmet na ustrezno mesto v predlogi ali uporabite ikone s puščicami, da spremenite položaj predmeta:

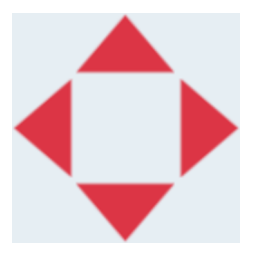

5. Če želite prilagoditi lastnosti predmeta, izberite ikono lastnosti:

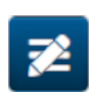

Opomba Ikona lastnosti se ne uporablja, če se uporablja vmesnik spletnega brskalnika.

6. Na zavihku *Splošno* uporabite nastavitve, navedene spodaj, da spremenite splošni videz predmeta:

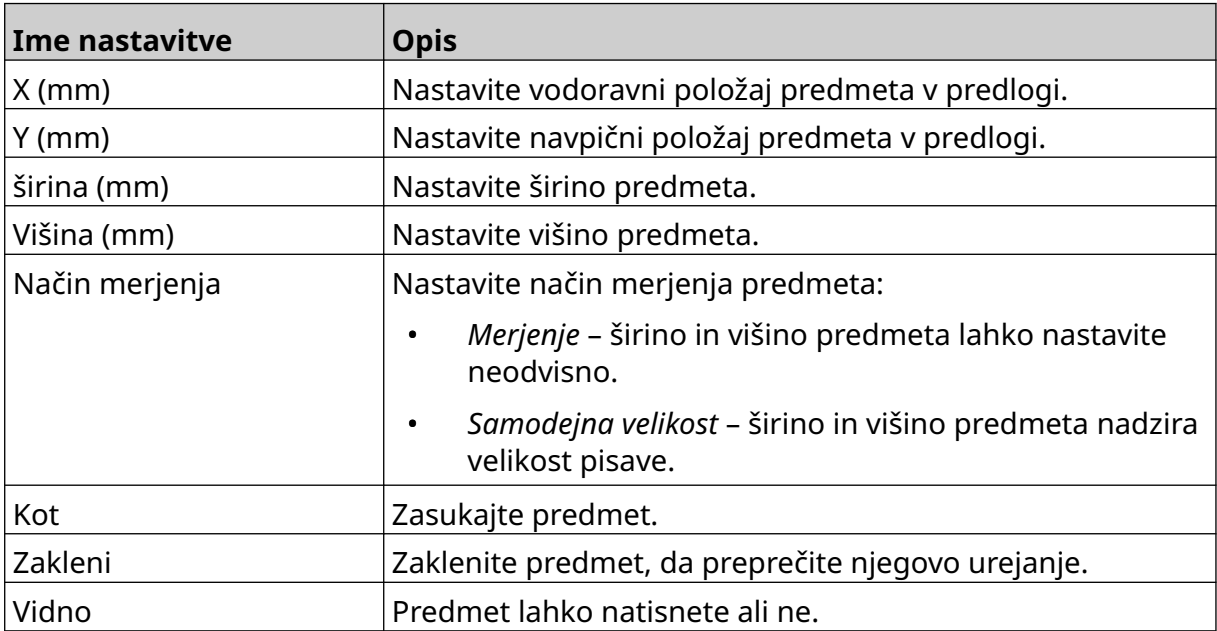

### **Dodajte predmet serije škatle**

Predmet serije škatle je dvojni števec, ki se uporablja za štetje škatle in izdelkov v škatli.

Če želite v predlogo oznake dodati predmet serije škatle:

1. Izberite ikono *Predmet*:

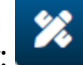

- 2. Izberite *Serija škatle.*
- 3. Spremenite spodaj navedene nastavitve:

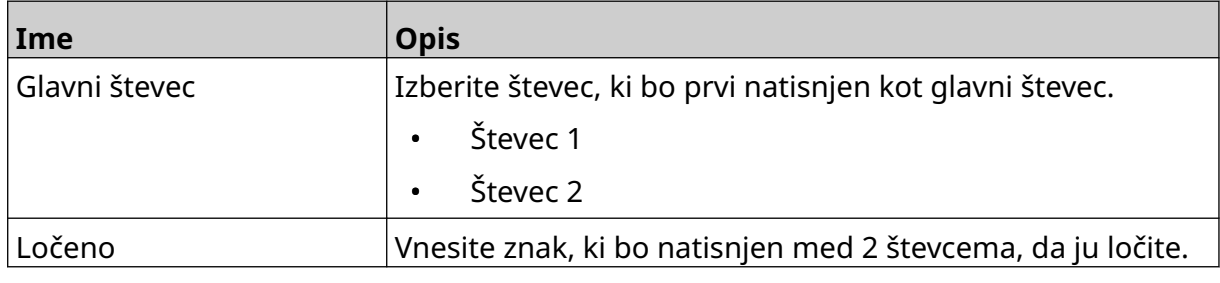

- 4. Izberite *Števec 1.*
- 5. Spremenite spodaj navedene nastavitve za *Števec 1*.

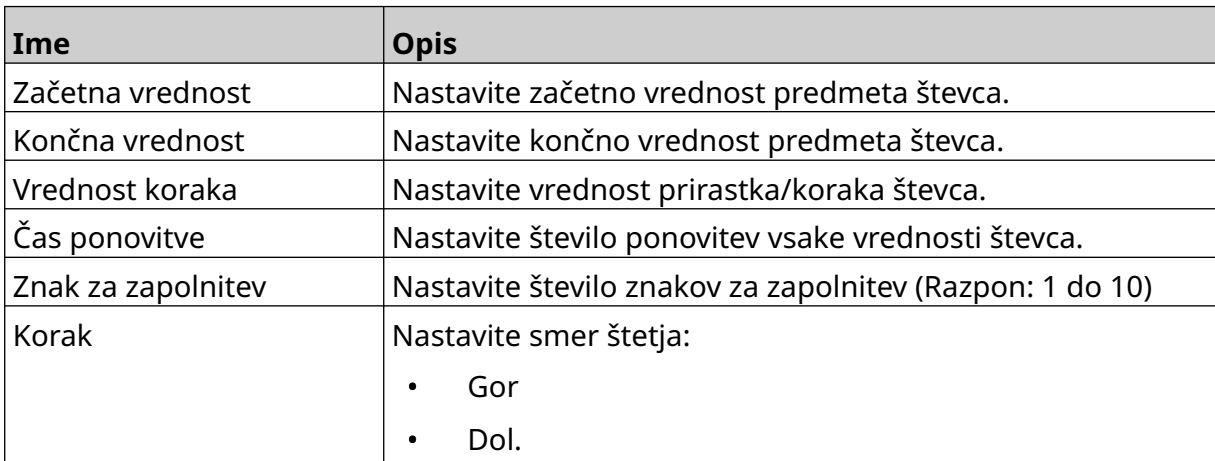

#### 6. Izberite *Števec 2*.

7. Spremenite spodaj navedene nastavitve za *Števec 2*.

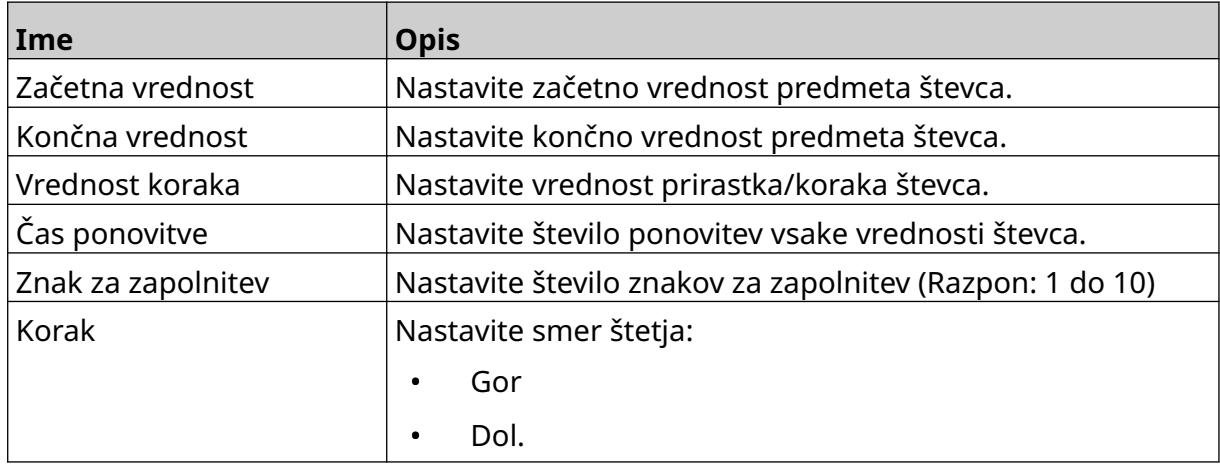

#### 8. Izberite *OK.*

9. Povlecite predmet na ustrezno mesto v predlogi ali uporabite ikone s puščicami, da spremenite položaj predmeta:

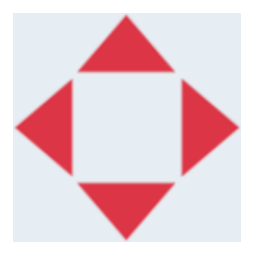

- 丞 10. Če želite spremeniti videz predmeta, izberite ikono lastnosti:
- Opomba Ikona lastnosti se ne uporablja, če se uporablja vmesnik spletnega brskalnika.
- 11. Na zavihku *Splošno* uporabite nastavitve, navedene spodaj, da spremenite splošni videz predmeta:

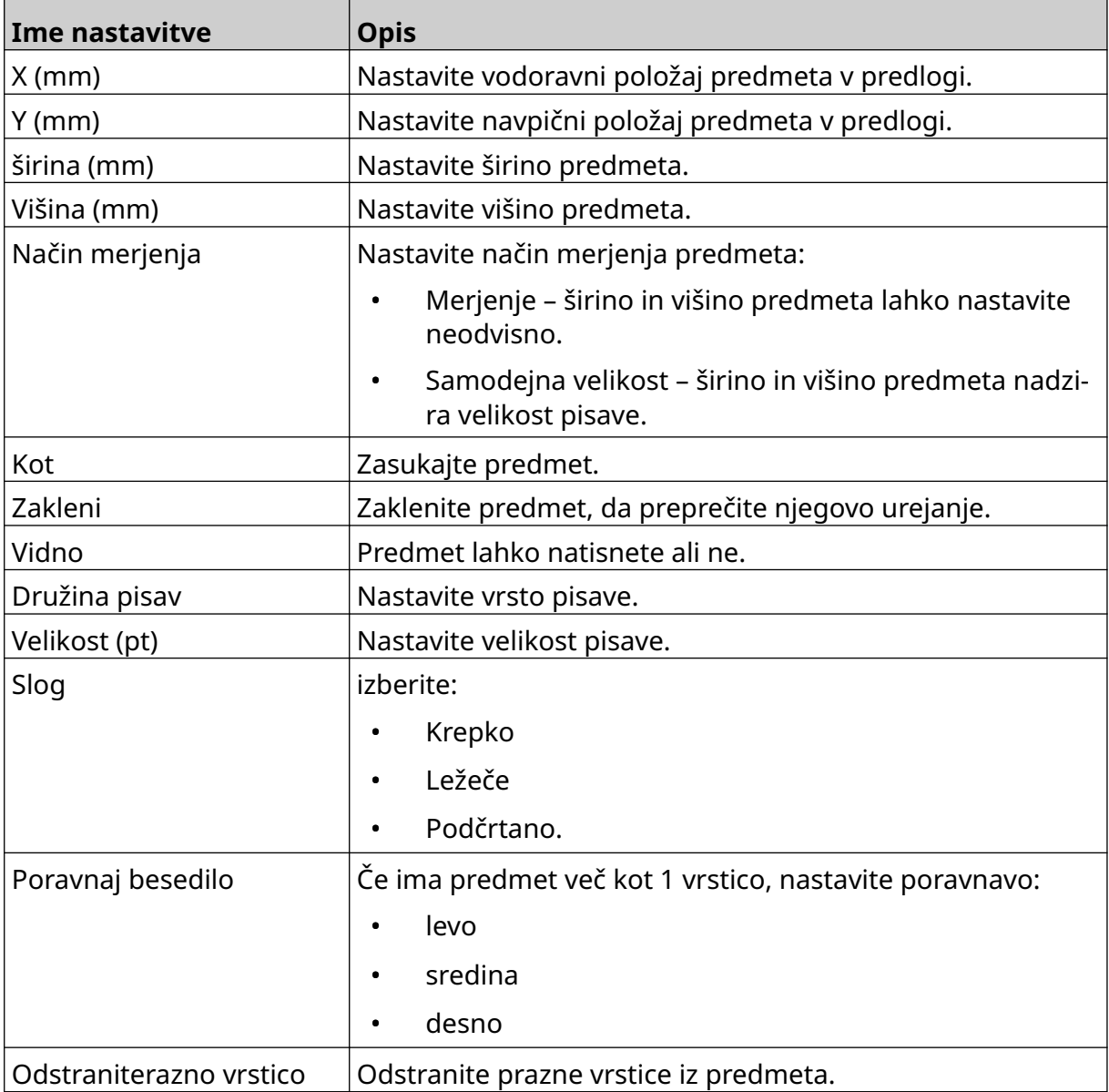

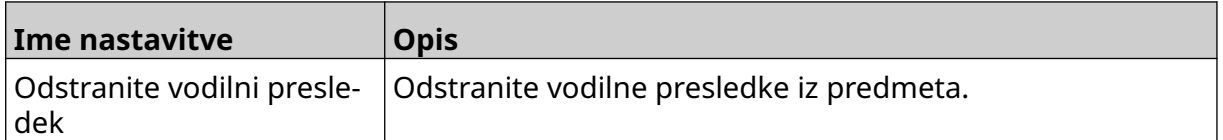

12. Na zavihku *Serija škatle* uporabite nastavitve za spreminjanje nastavitev predmeta serije škatle.

## **SHRANI PREDLOGO OZNAKE**

Če želite shraniti predlogo oznake, izberite ikono *Shrani*:

### **SHRANI PREDLOGO OZNAKE Z DRUGIM IMENOM**

Če želite predlogo oznake shraniti z drugim imenom:

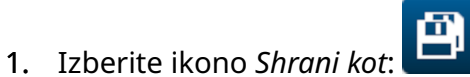

- 2. Vnesite drugo ime za predlogo oznake.
- 3. Izberite *Shrani*.

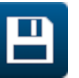

## **UREDI LASTNOSTI PREDMETA**

Če želite urediti lastnosti predmeta oznake:

- 1. Odprite predlogo oznake v oblikovalniku predlog oznake.
- 2. Izberite predmet.
- 3. Izberite ikono lastnosti:

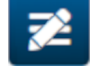

4. Na voljo so različni zavihki za različne nastavitve lastnosti, odvisno od vrste predmeta.

# **IZBRIŠI PREDLOGO OZNAKE**

Opomba Predloge oznake ni mogoče izbrisati, če je naložena za tiskanje.

Če želite izbrisati predlogo oznake:

- 1. Na začetnem zaslonu izberite ikono *Mapa*:
- 2. Izberite predlogo.

Opomba Prikaže se predogled predloge.

画 3. Izberite ikono *Izbriši*:

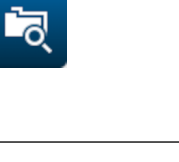

F

## **UVOZI PREDLOGO OZNAKE**

Če želite uvoziti predlogo oznake iz pomnilniške naprave USB:

1. Datoteko predloge oznake vstavite v pomnilniško napravo USB.

 $\bullet\bullet\bullet$ 

- 2. Priključite pomnilniško napravo USB na tiskalnik.
- 3. Na začetnem zaslonu izberite ikono *Dizajn*:

 $\bullet\bullet\bullet$ 4. Izberite ikono *Več* :

- 5. Izberite *Uvoz predloge*.
- 6. Izberite ikono *Izberi datoteko*:
- 7. Odprite pogon D:/:
- 8. Izberite predlogo oznake.
- 9. Izberite *Naprej*.
- 10. Izberite *OK*.

中

## **IZVOZ PREDLOGE OZNAKE**

Če želite izvoziti predlogo oznake v pomnilniško napravo USB:

- 1. Priključite pomnilniško napravo USB na tiskalnik.
- 2. Na začetnem zaslonu izberite ikono *Dizajn*:
- $\bullet\bullet\bullet$ 3. Izberite ikono *Več* :
- 4. Izberite *Izvozi predlogo*.
- 5. Izberite predlogo oznake za izvoz
- 6. Izberite *Naprej*.
- 7. Izberite ikono *Izberi datoteko*:
- 8. Izberite pogon D:/ ali odprite mapo na pogonu D:/:

 $\bullet\bullet\bullet$ 

9. Izberite *OK*.

### **DNEVNIK**

G50i beleži dnevnik vseh uporabnikovih dejanj. Dnevniki, starejši od 6 mesecev, se samodejno izbrišejo.

Dnevniški podatki vključujejo:

- Datum/čas, ko je bilo dejanje zabeleženo
- Uporabnik, ki je bil prijavljen
- Vrsta/kategorija dejanja
- Opis dejanja.

Za ogled dnevnika:

- 1. Na *začetnem* zaslonu izberite ikono *Dnevnik*:
- 2. Prilagodite datume v zgornjem desnem kotu, da nastavite časovno obdobje za ogled.
- 3. Za filtriranje dnevnika po vrsti dejanja uporabite spodnje ikone.

Opomba Hkrati je mogoče uporabiti več kot 1 filter.

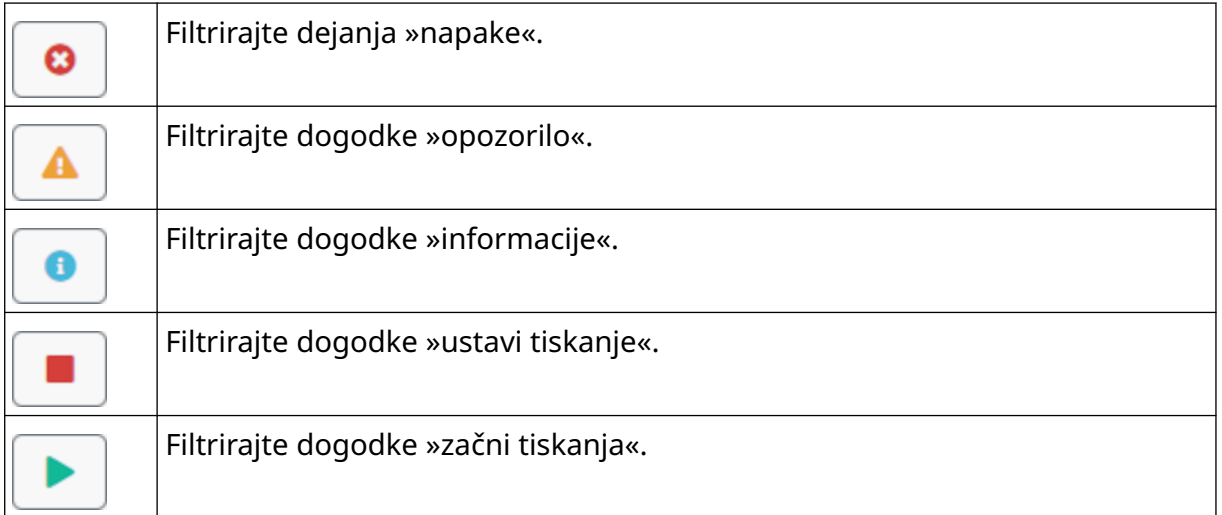

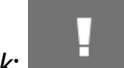

### **Dnevnik izvoza**

Dnevnik je mogoče izvoziti iz tiskalnika v pomnilniško napravo USB. Izvoz je datoteka .zip, ki vsebuje datoteke .txt.

Če želite izvoziti dnevnik:

- 1. Priključite pomnilniško napravo USB na tiskalnik.
- 2. Na *začetnem* zaslonu izberite ikono *Dnevnik*:

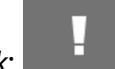

- 3. Prilagodite datume v zgornjem desnem kotu, da izberete časovno obdobje za izvoz.
- 4. Izberite *Izvozi*.
- 5. Po potrebi spremenite ime datoteke izvoza. Privzeto ime datoteke je: log\_00000000\_99999999.zip
- 00000000 je prvi datum, izbran v obsegu izvoza
- 99999999 je zadnji izbrani datum v obsegu izvoza.
- 1. Izberite mapo na pomnilniški napravi USB, v katero želite shraniti izvoz.
- 2. Izberite *OK*.

# **STATISTIČNI ŠTEVCI**

Tiskalnik ima 2 statistična števca, ki beležita število opravljenih izpisov.

1 števec lahko uporabnik kadar koli ponastavi. Drugega števca ni mogoče ponastaviti.

Za ogled statističnih števcev:

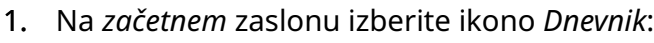

- 2. Izberite zavihek *Statistika* .
- 3. V razdelku *Parametri* na zaslonu si oglejte 2 števca.
- 4. Če želite spremeniti imena števcev, izberite ime števca in vnesite novo ime.
- 5. Če želite ponastaviti enega od števcev, izberite *Ponastavi*.

Ogledate si lahko tudi zgodovino vrednosti števca.

Za ogled zgodovine vrednosti števca:

- 1. Na *začetnem* zaslonu izberite ikono *Dnevnik*:
- 2. Izberite zavihek *Statistika* .
- 3. Za izbiro časovnega obdobja uporabite možnosti *Filter*.
- 4. V razdelku *Skupno število natisov v proizvodnji* na zaslonu si oglejte zgodovino vrednosti števcev.

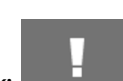

# **DEL 5 VZDRŽEVANJE IN ODPRAVLJANJE TEŽAV**

### **OPIS NAPAKE**

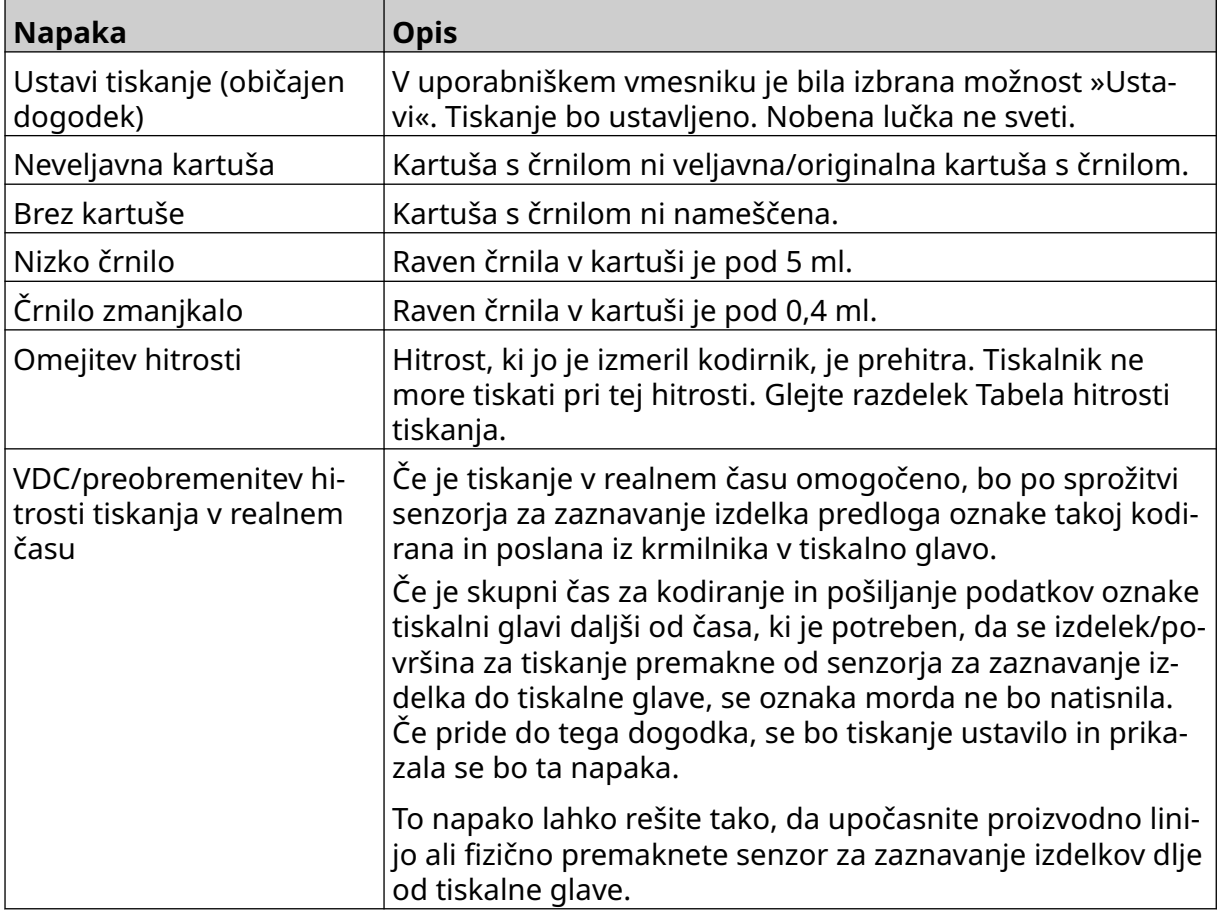

## **NAPAKE V KAKOVOSTI TISKANJA**

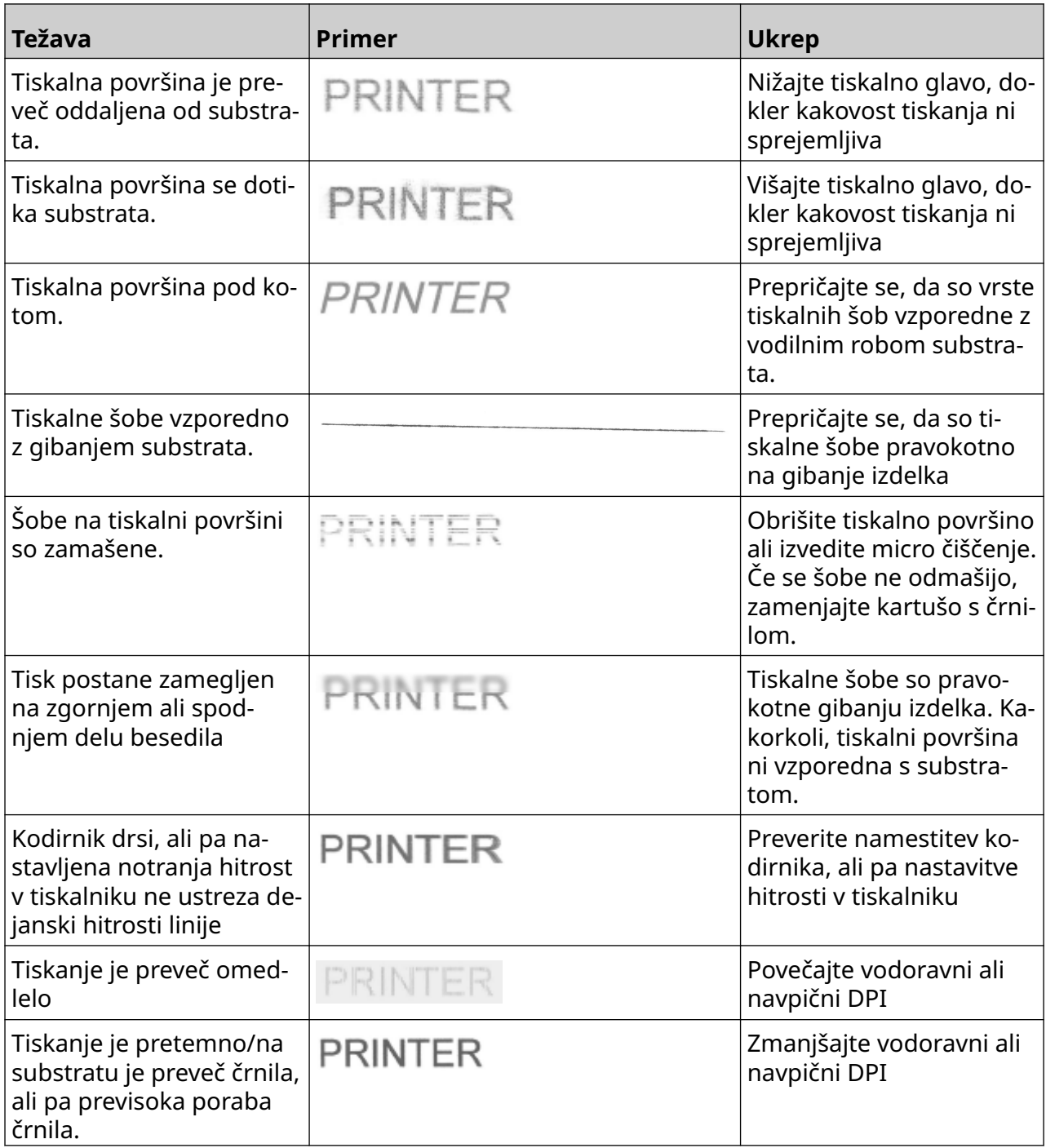

### **POSODOBITE PROGRAMSKO/VDELANO PROGRAMSKO OPREMO**

Za posodobitev programske/vdelane programske opreme tiskalnika:

- 1. Datoteko za posodobitev vstavite v najvišjo raven (korensko mapo) pomnilniške naprave USB.
- 2. Ustavite tiskanje.
- 3. Priključite pomnilniško napravo USB na tiskalnik.
- 4. Na *začetnem* zaslonu izberite ikono *Posodobi*:
- 5. Izberite *ikono za izbiro datoteke:*
- 6. Odprite pogon D:/:
- 7. Izberite datoteko za posodobitev, da dokončate »1. korak«.
- Opombe 1. Posodobitvene datoteke imajo pripono .io.
	- 2. Če posodobitvene datoteke ni mogoče videti, izberite ikono *Osveži*:
	- 8. Izberite *Naprej,*, da naložite datoteko v tiskalnik in dokončate »2. korak«.
	- Opomba Ne odstranjujte pomnilniške naprave USB, dokler datoteka ni naložena v tiskalnik.
	- 9. Izberite *Naprej*, da preverite posodobitveno datoteko in dokončate »3. korak«.
	- 10. Ko je datoteka preverjena, izberite *Naprej* , da namestite posodobitveno datoteko in dokončate »4. korak«.
- Opombe 1. Ne izklopite tiskalnika, odklopite tiskalnika iz električnega napajanja ali spremenite zaslona, dokler ni nameščena posodobitvena datoteka.
	- 2. Ko je posodobitvena datoteka uspešno nameščena, se bo tiskalnik samodejno znova zagnal.
	- 11. Ko se tiskalnik znova zažene, je pripravljen za uporabo.

## **ZAMENJAJTE KARTUŠO S ČRNILOM**

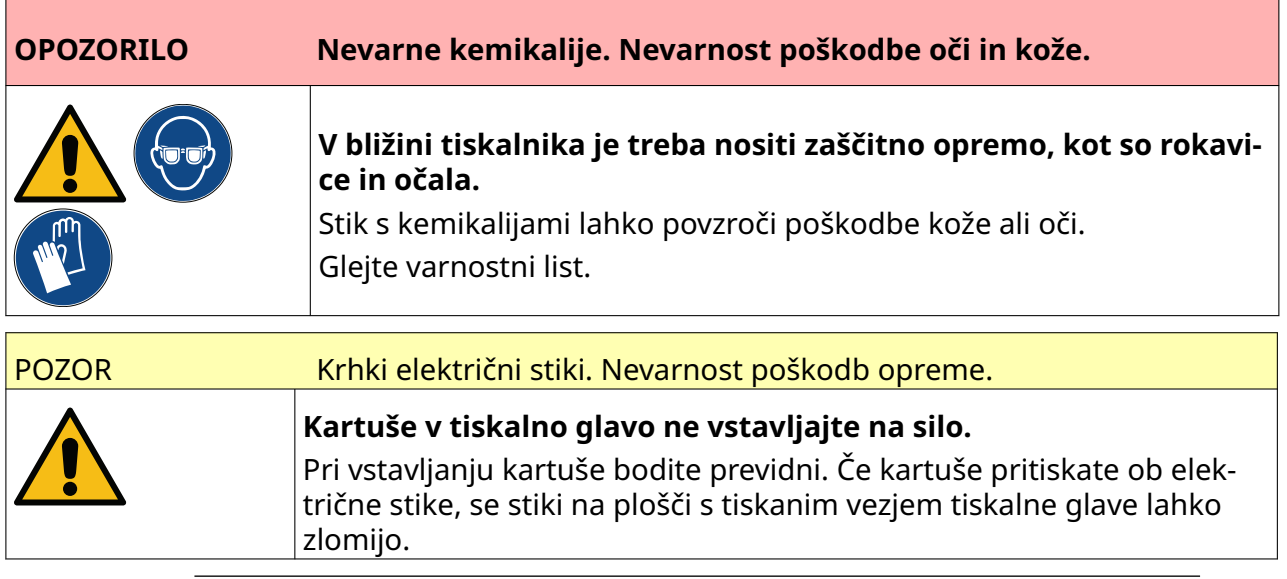

Opombe 1. Takoj zamenjajte kartušo s črnilom, da preprečite slabo tiskanje.

2. Če se tiskanje ustavi, ko je v uporabi VDC, bo čakalna vrsta medpomnilnika podatkov tiskalnika izpraznjena. Podatke bo treba ponovno prenesti v tiskalnik.

Potrebno orodje in oprema: čistilni robčki z etanolom in krpa/robček, ki ne pušča vlaken.

Če želite zamenjati kartušo s črnilom:

1. ustavite tiskanje, izberite ikono *Ustavi*:

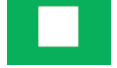

2. Odprite zapah in odstranite kartušo s črnilom.

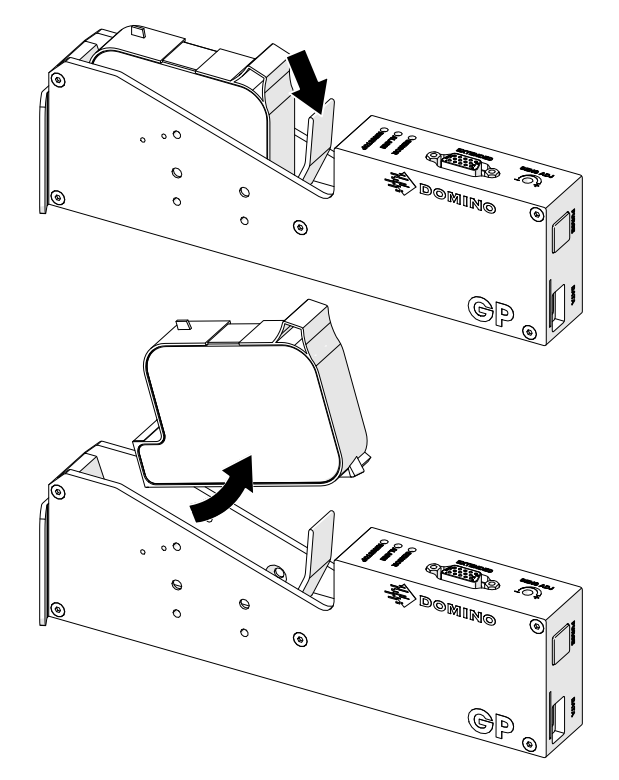

- 3. Odstranite zaščitni pokrov z nove kartuše s črnilom.
- 4. Če je kartuša nova, očistite električne stike s krpico z etanolom, da odstranite zaščito proti koroziji.
- Opomba Številka dela krpic za brisanje: EPT039697

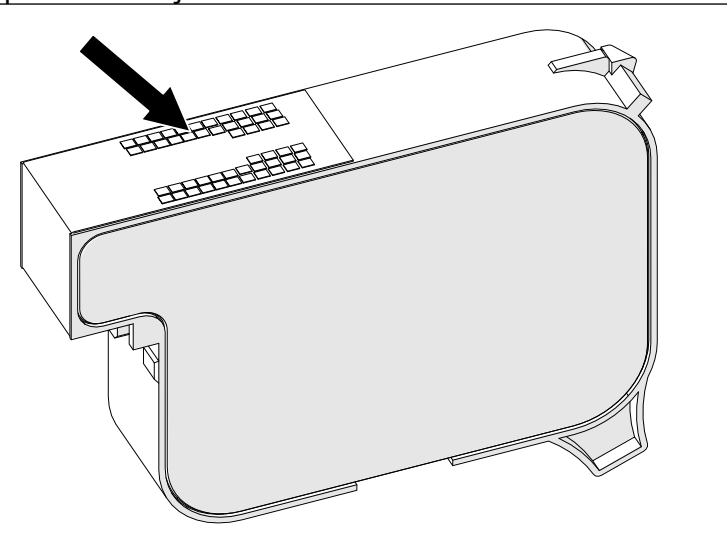

5. Uporabite novo/čisto krpico, ki ne pušča vlaken, ter obrišite šobe kartuše s črnilom pod kotom 45°.

Opomba Kot 45° ustavi odpadke iz ene šobe, preden bi onesnažili drugo šobo.

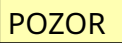

POZOR Občutljiva oprema. Tveganje poškodb opreme.

**Za čiščenje šob kartuše ne uporabljajte krpic z etanolom ali drugih kemi‐ kalij.**

Uporabite novo/čisto krpico, ki ne pušča vlaken. Če za čiščenje kartuše upo‐ rabljate kemikalije, lahko poškodujete šobe.

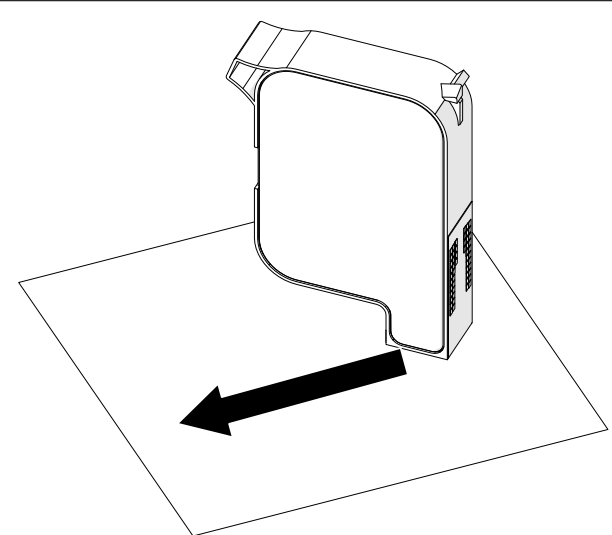

6. Kartušo s črnilom vstavite v tiskalno glavo in zaprite zapah tiskalne glave.

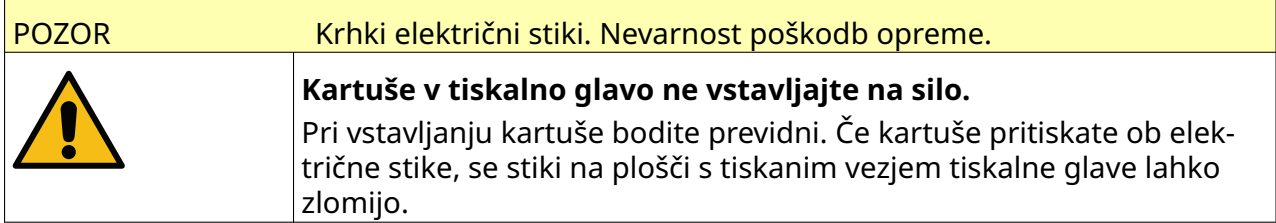

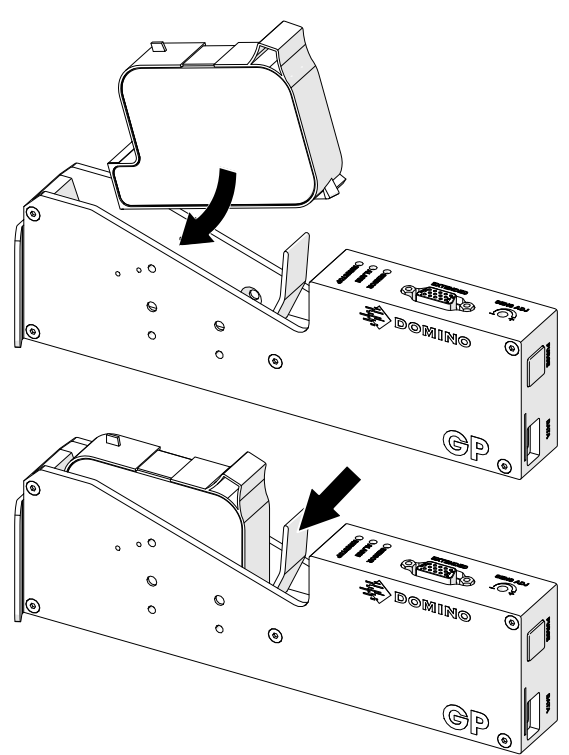

7. Upoštevajte lokalne predpise o odlaganju odpadkov, da odstranite rabljeno kartušo s črnilom.

# **ČIŠČENJE ZAMAŠENIH ŠOB KARTUŠ**

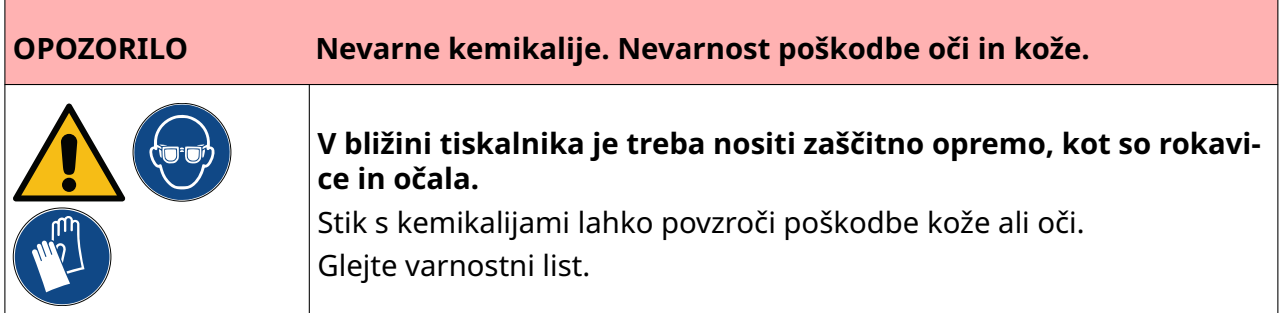

Če se šobe kartuše zamašijo, lahko uporabite čiščenje, da iz šob kartuše iztisnete zelo majhne količine črnila. Črnilo lahko onesnaži predmete, ki so v bližini tiskalne glave.

Obstajata dva različna načina za čiščenje:

1. Na *začetnem* zaslonu izberite ikono *Čiščenje*:

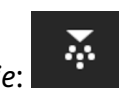

2. Ali pa pritisnite gumb *Čiščenje* na tiskalni glavi:

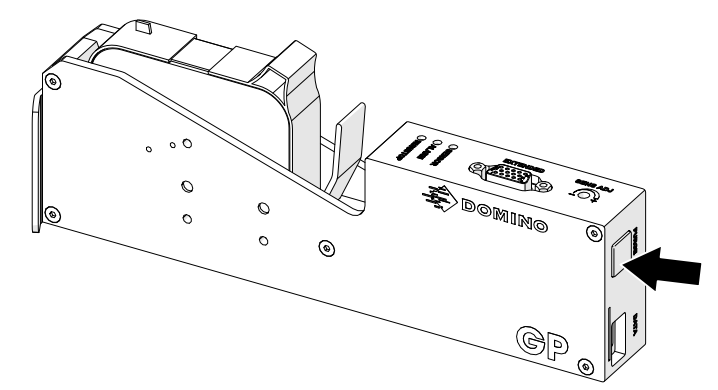

# **OČISTITE ŠOBE KARTUŠ**

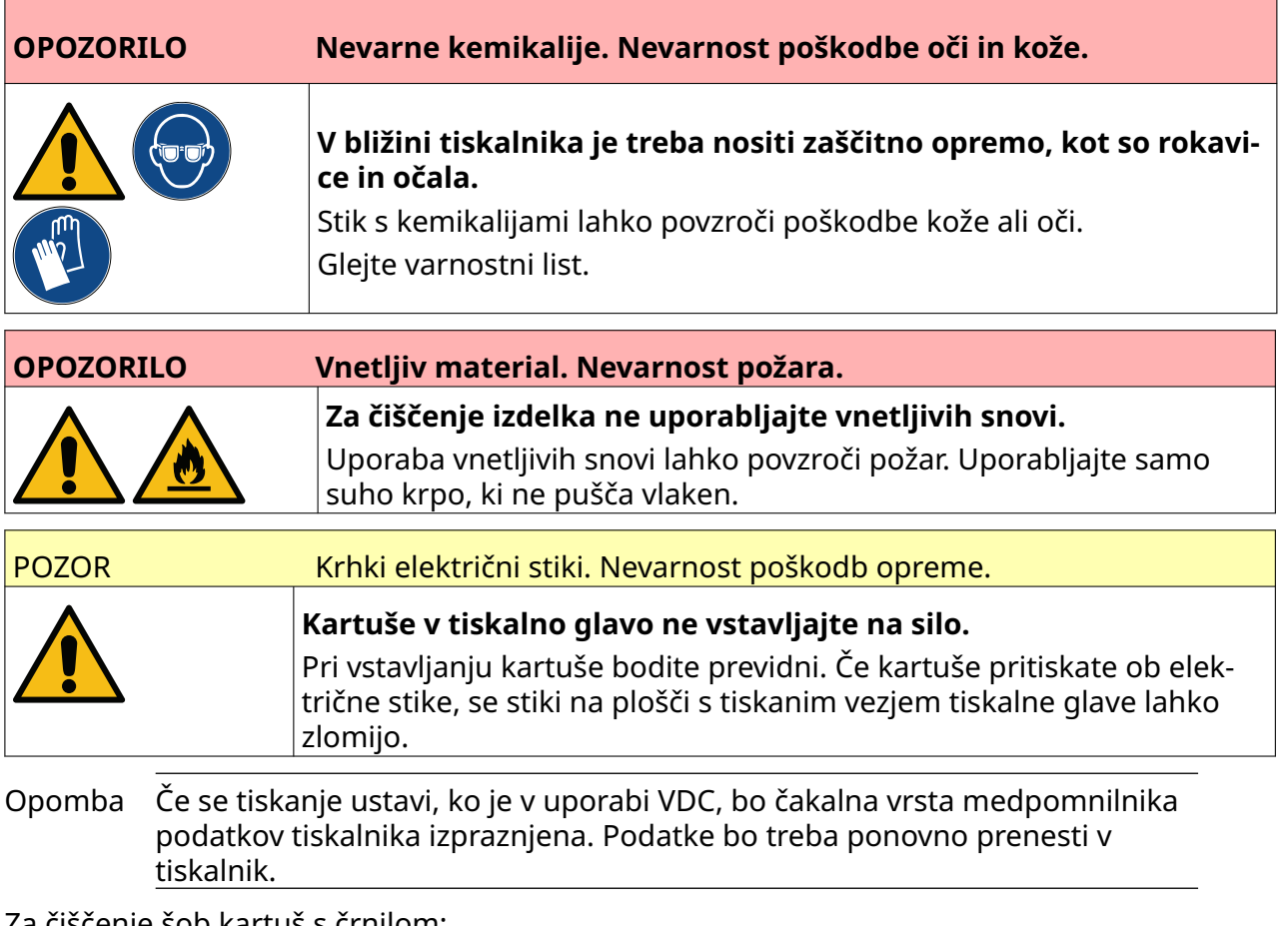

Za čiščenje šob kartuš s črnilom:

п 1. ustavite tiskanje, izberite ikono *Ustavi*:

2. Odprite zapah in odstranite kartušo s črnilom.

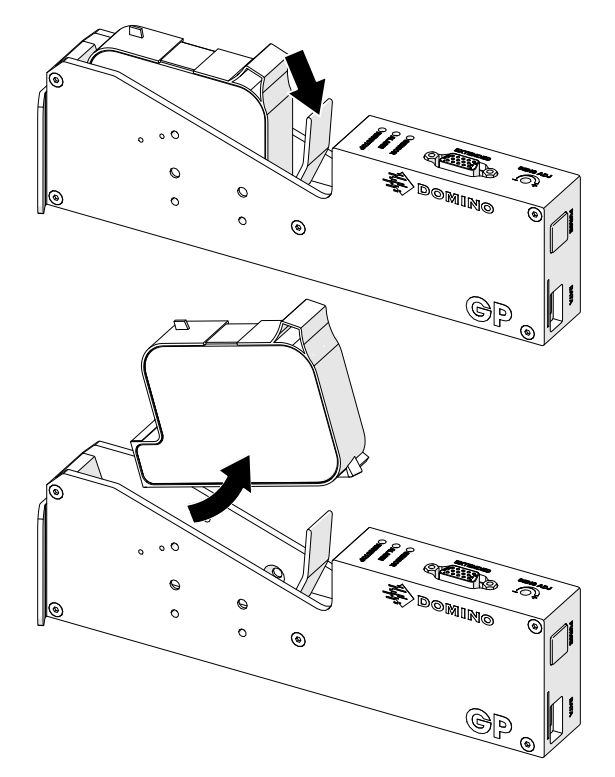

3. Za brisanje šob kartuš s črnilom pod kotom 45° uporabite novo čisto suho krpo, ki ne pušča vlaken.

Opomba Kot 45° ustavi odpadke iz ene šobe, preden bi onesnažili drugo šobo.

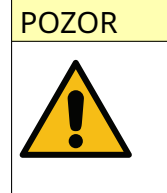

POZOR Občutljiva oprema. Tveganje poškodb opreme. **Za čiščenje šob kartuše ne uporabljajte krpic z etanolom ali drugih kemi‐**

> **kalij.** Uporabite novo/čisto krpico, ki ne pušča vlaken. Če za čiščenje kartuše upo‐

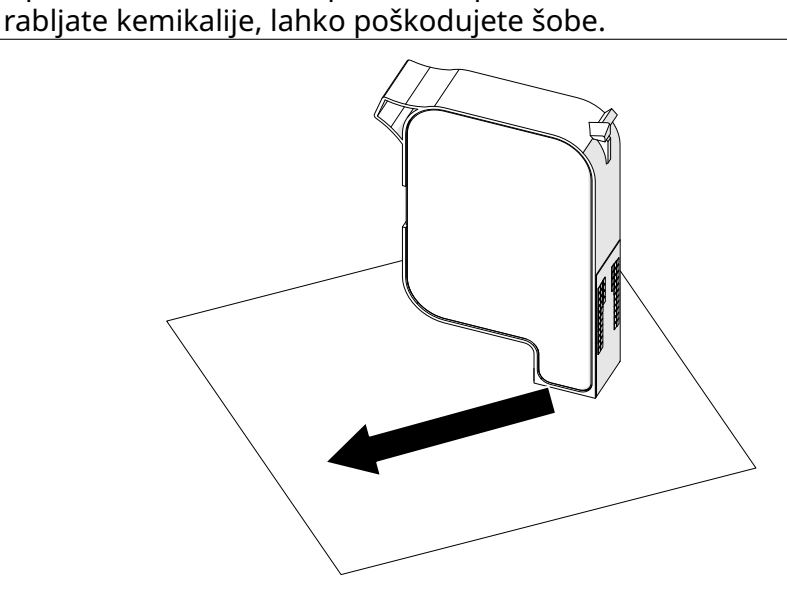

4. Kartušo s črnilom vstavite v tiskalno glavo in zaprite zapah tiskalne glave.

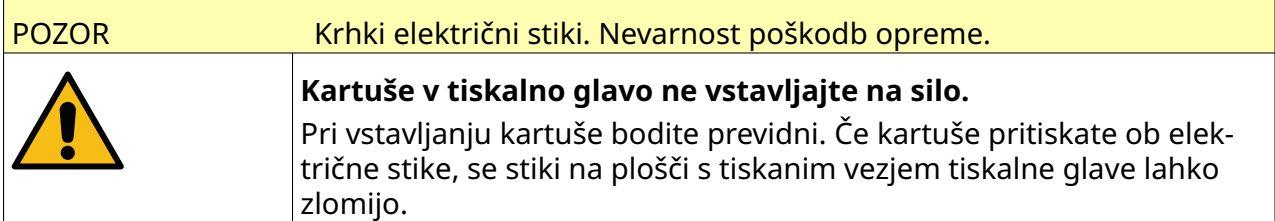

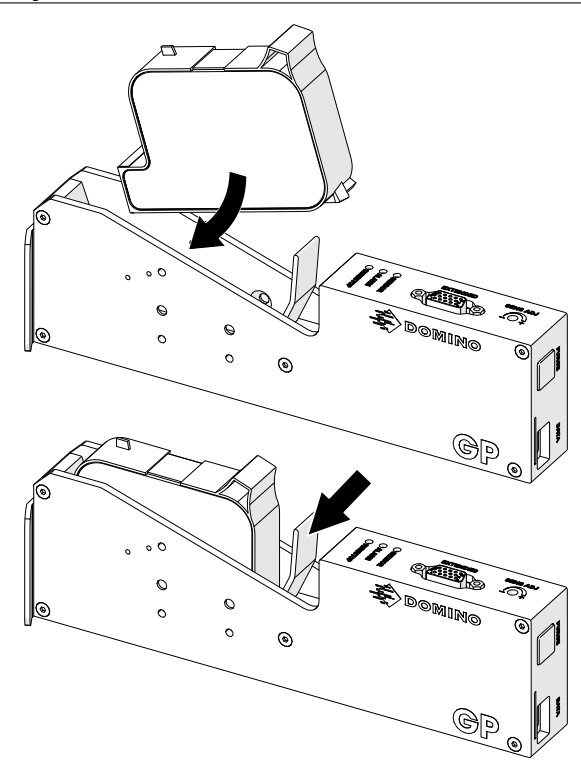

# **ČIŠČENJE TISKALNE GLAVE**

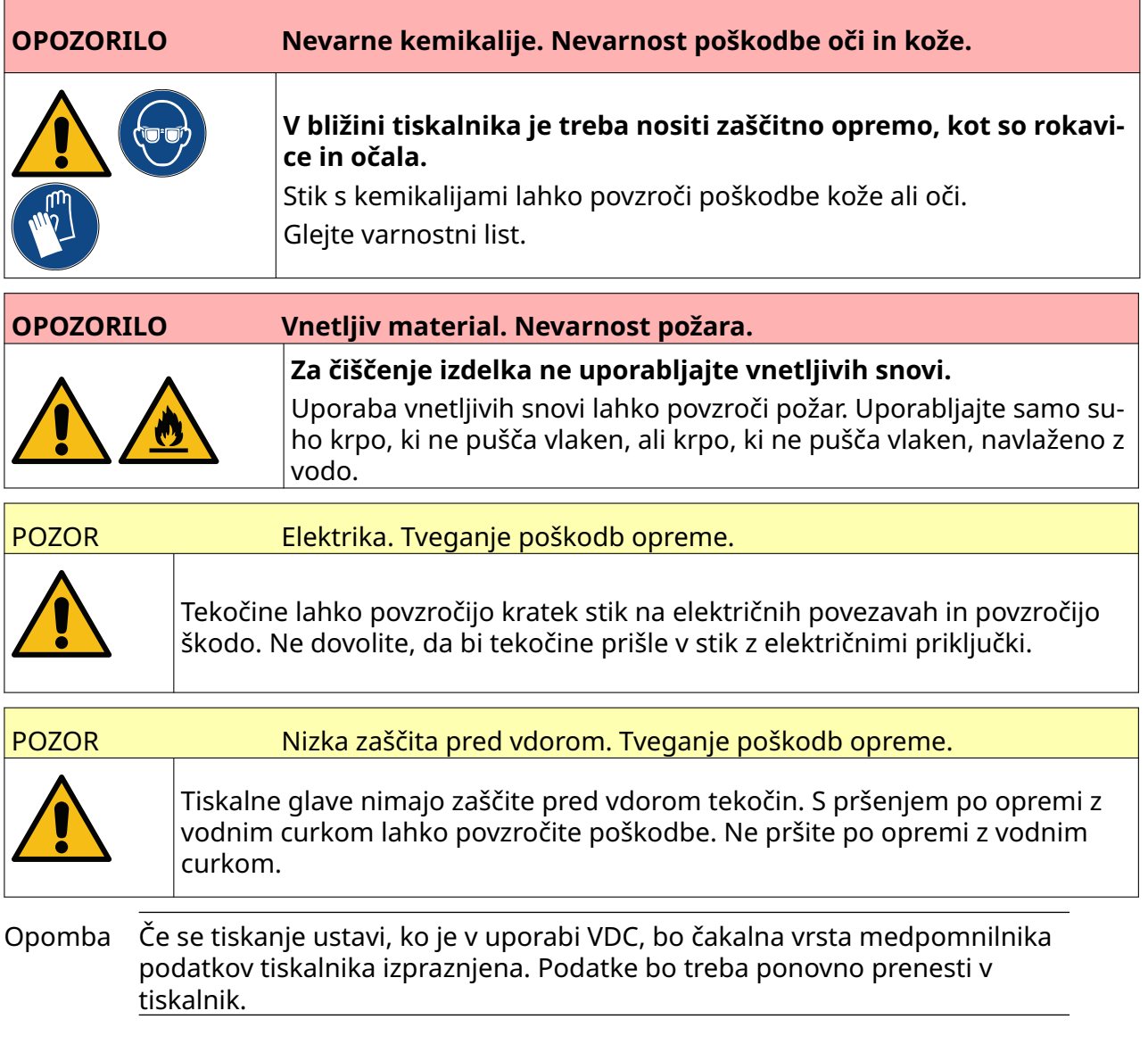

Čiščenje tiskalne glave:

- 1. Na začetnem zaslonu izberite ikono *Stanje pripravljenosti* de lin izberite *Zaustavitev.* Ali pa pritisnite in za 2 sekundi pridržite spodaj prikazani gumb za *stanje pripravljenosti*.
- Opomba Če izberete ikono *Stanje pripravljenosti* ali pritisnete gumb *Stanje pripravljenosti*, se tiskalnik ne odklopi iz električnega napajanja.

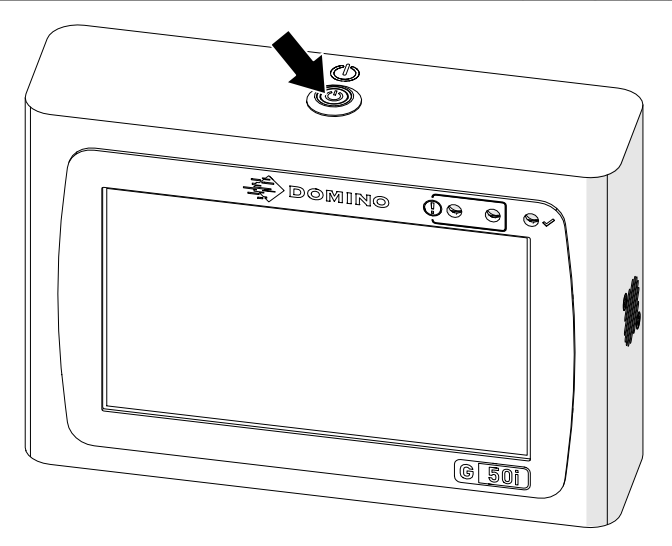

- 2. Odklopite krmilnik iz električnega napajanja.
- 3. Odprite zapah in odstranite kartušo s črnilom.

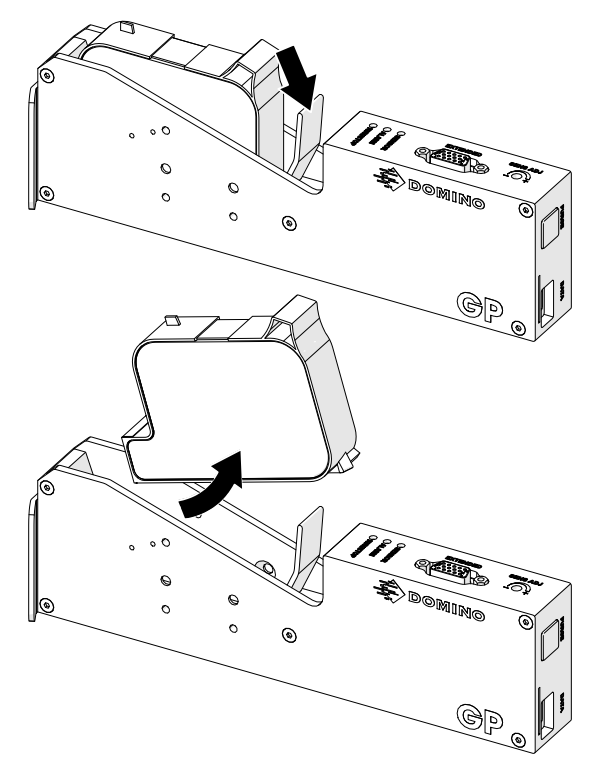

- 4. Za brisanje tiskalne glave uporabite čisto krpo, ki ne pušča vlaken, navlaženo z vodo.
- 5. Prepričajte se, da so tiskalna glava in električni konektorji suhi, preden ponovno vstavite kartušo s črnilom, ponovno priključite električno napajanje in znova vklopite tiskalnik.

6. Kartušo s črnilom vstavite v tiskalno glavo in zaprite zapah tiskalne glave.

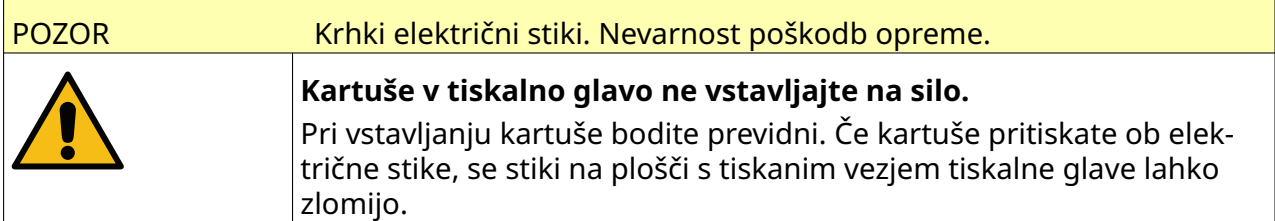

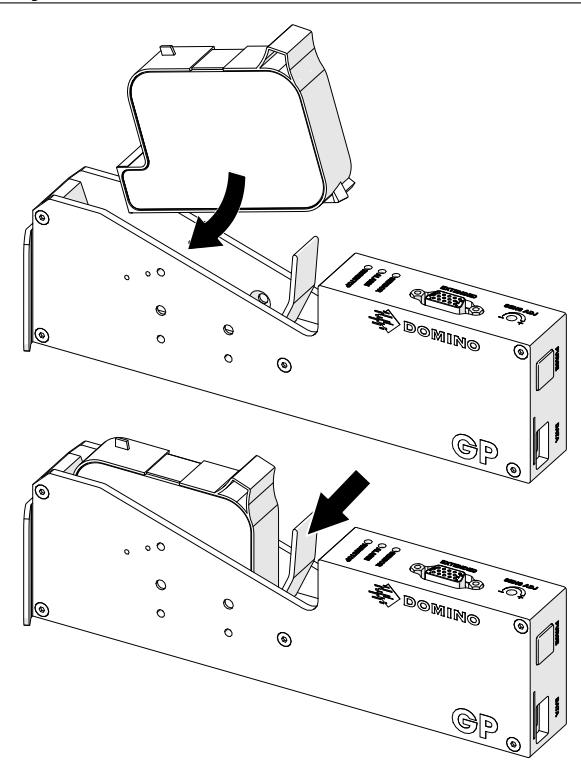

# **ČIŠČENJE KRMILNIKA**

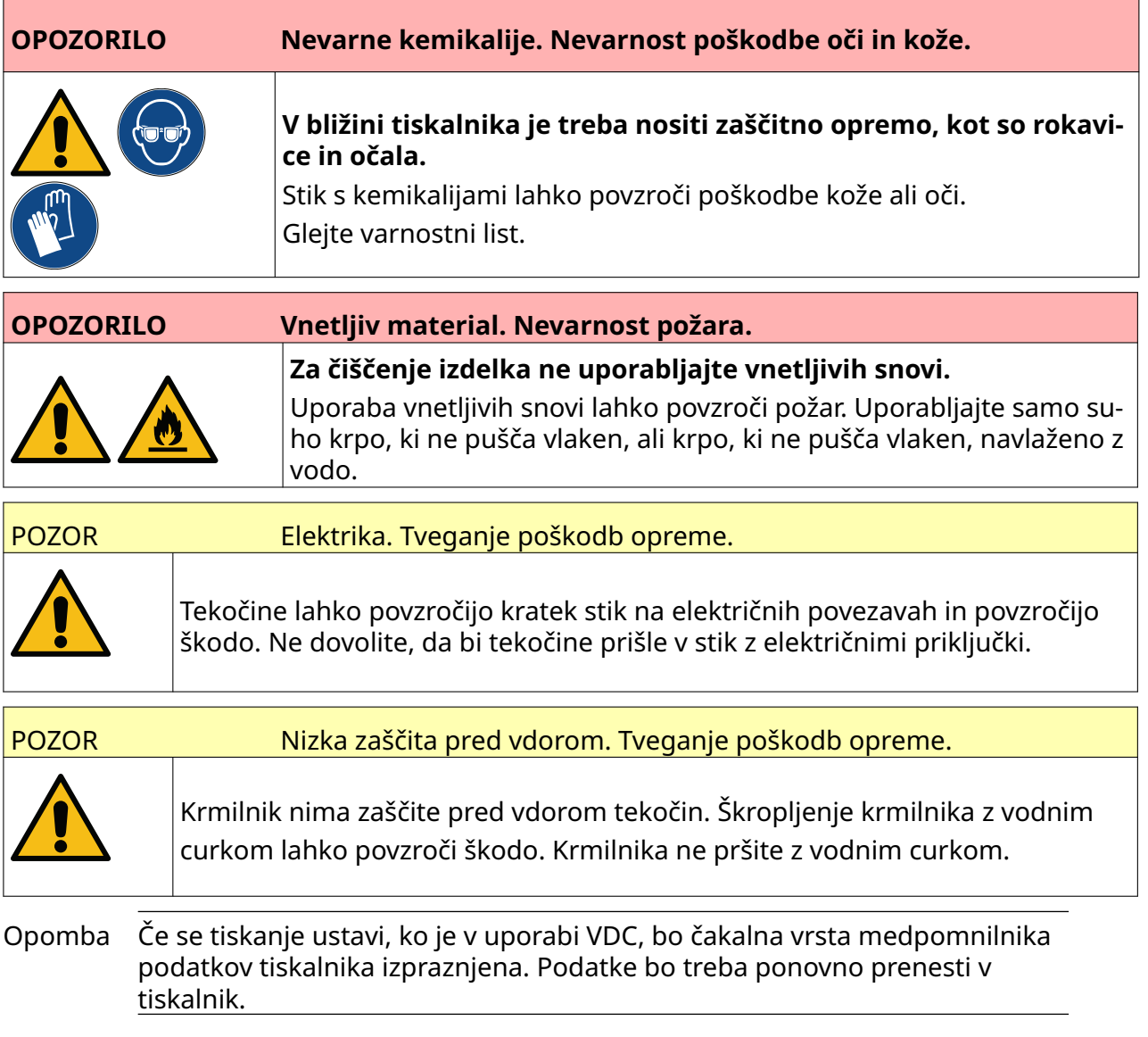

#### Čiščenje krmilnika:

- 1. Na začetnem zaslonu izberite ikono *Stanje pripravljenosti* in izberite *Zaustavitev.* Ali pa pritisnite in za 2 sekundi pridržite spodaj prikazani gumb za *stanje pripravljenosti*.
- Opomba Če izberete ikono *Stanje pripravljenosti* ali pritisnete gumb *Stanje pripravljenosti*, se tiskalnik ne odklopi iz električnega napajanja.

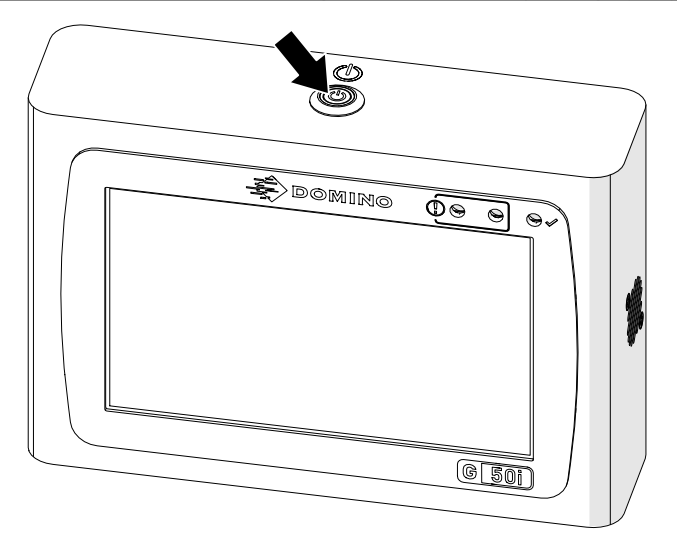

- 2. Odklopite krmilnik iz električnega napajanja.
- 3. Za brisanje krmilnika uporabite čisto krpo, ki ne pušča vlaken, navlaženo z vodo.
- 4. Prepričajte se, da so tiskalna glava in električni priključki na krmilniku suhi, preden krmilnik priključite na električno napajanje in ponovno vklopite tiskalnik.

#### VZDRŽEVANJE IN ODPRAVLJANJE TEŽAV

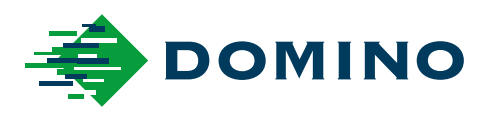

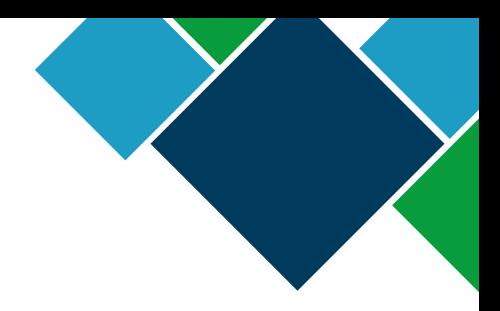

#### Domino G-Series Priročnik za uporabo izdelka

Domino Printing Sciences plc ima politiko nenehnega izboljševanja izdelka, zaradi česar si pridržuje pravico do sprememb specifikacij v tem dokumentu brez predhodnega obvestila.

© Domino Printing Sciences plc 2023. Vse pravice pridržane.

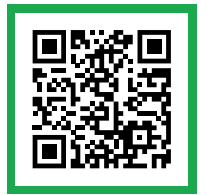

Za dodatno dokumentacijo, vključno z drugimi jeziki, ki so na voljo, odčitajte kodo QR ali obiščite https://mydomino.domino–printing.com

#### **Domino UK Limited**

Trafalgar Way Bar Hill Cambridge CB23 8TU United Kingdom

Tel: +44 (0)1954 782551 Fax: +44 (0)1954 782874 Email: enquiries@domino-uk.com

#### **EMA d.o.o.** Teharie 7b

3000 Celje Slovenija

Tel.: +386 (0)3 428 48 00 @: prodaja@ema.si Web: www.ema.si